### **Referência**

# **Novell**. **ZENworks. 10 Patch Management SP3**

**10.3** 30 de março de 2010

**www.novell.com**

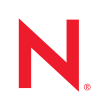

#### **Informações legais**

A Novell, Inc. não faz representações ou garantias com relação ao conteúdo ou uso desta documentação e, particularmente, não se responsabiliza por quaisquer garantias expressas ou implícitas de comerciabilidade ou adequação a qualquer finalidade específica. Além disso, a Novell, Inc. reserva-se o direito de revisar esta publicação e fazer mudanças em seu conteúdo, a qualquer momento, sem a obrigação de notificar qualquer pessoa ou entidade de tais revisões ou mudanças.

Ainda, a Novell, Inc. não faz declarações nem garantias com relação a qualquer software e, particularmente, não se responsabiliza por quaisquer garantias expressas ou implícitas de adequação comercial ou adequação a qualquer finalidade específica. Por fim, a Novell, Inc. reserva-se o direito de fazer mudanças em qualquer uma ou todas as partes do software da Novell, a qualquer momento, sem a obrigação de notificar qualquer pessoa ou entidade de tais mudanças.

Quaisquer informações técnicas ou sobre produtos fornecidas de segundo os termos do presente Contrato estão sujeitas aos controles de exportação dos EUA e às leis comerciais de outros países. Você concorda em atender a todos os regulamentos de controle de exportação e obter qualquer licença ou classificação necessária para exportar, reexportar ou importar produtos. Você concorda em não exportar ou reexportar para entidades nas listas de exclusão de exportação dos Estados Unidos atuais ou para países terroristas ou com embargo conforme especificado nas leis de exportação dos Estados Unidos. Você concorda em não usar produtos para fins proibidos relacionados a armas nucleares, biológicas e químicas ou mísseis. Veja a [página da Web Novell International Trade Services](http://www.novell.com/info/exports/) (http:// www.novell.com/info/exports/) para obter mais informações sobre exportação do software da Novell. A Novell não assume nenhuma responsabilidade por sua falha em obter quaisquer aprovações de exportação necessárias.

Copyright © 2007 - 2010 Novell, Inc. Todos os direitos reservados. Nenhuma parte desta publicação poderá ser reproduzida, fotocopiada, armazenada em um sistema de recuperação ou transmitida sem o consentimento expresso por escrito do editor.

Novell, Inc. 404 Wyman Street, Suite 500 Waltham, MA 02451 E.U.A. www.novell.com

*Documentação Online:* para acessar a documentação online mais atual deste produto e de outros produtos da Novell, consulte [a página de documentação da Novell na Web](http://www.novell.com/documentation) (http://www.novell.com/ documentation).

#### **Marcas registradas da Novell**

Para ver marcas registradas da Novell, consulte a [lista de Marcas Registradas e Marcas de Serviço da Novell](http://www.novell.com/company/legal/trademarks/tmlist.html) (http:// www.novell.com/company/legal/trademarks/tmlist.html).

#### **Materiais de terceiros**

Todas as marcas registradas de terceiros pertencem aos seus respectivos proprietários.

# **Índice**

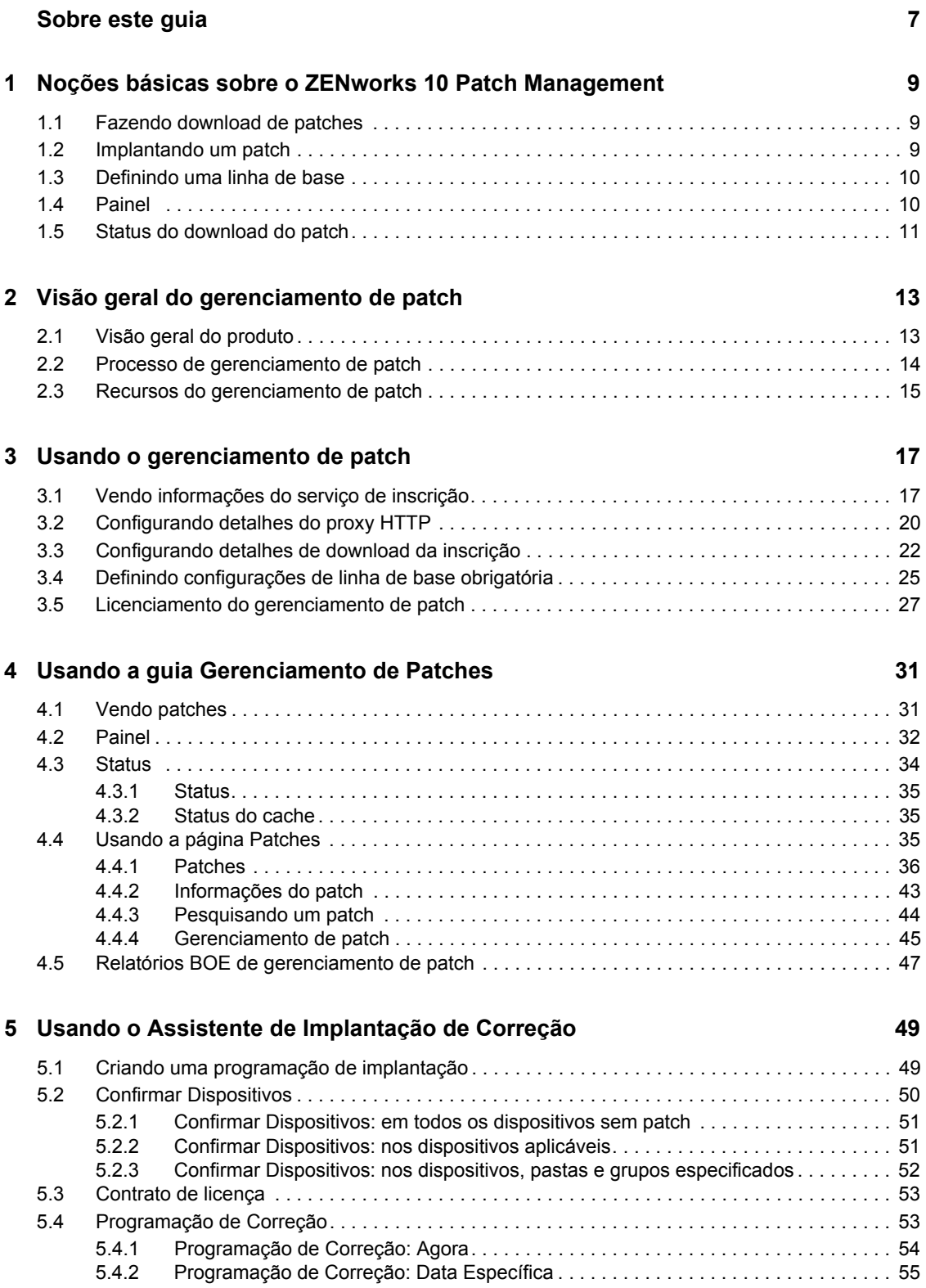

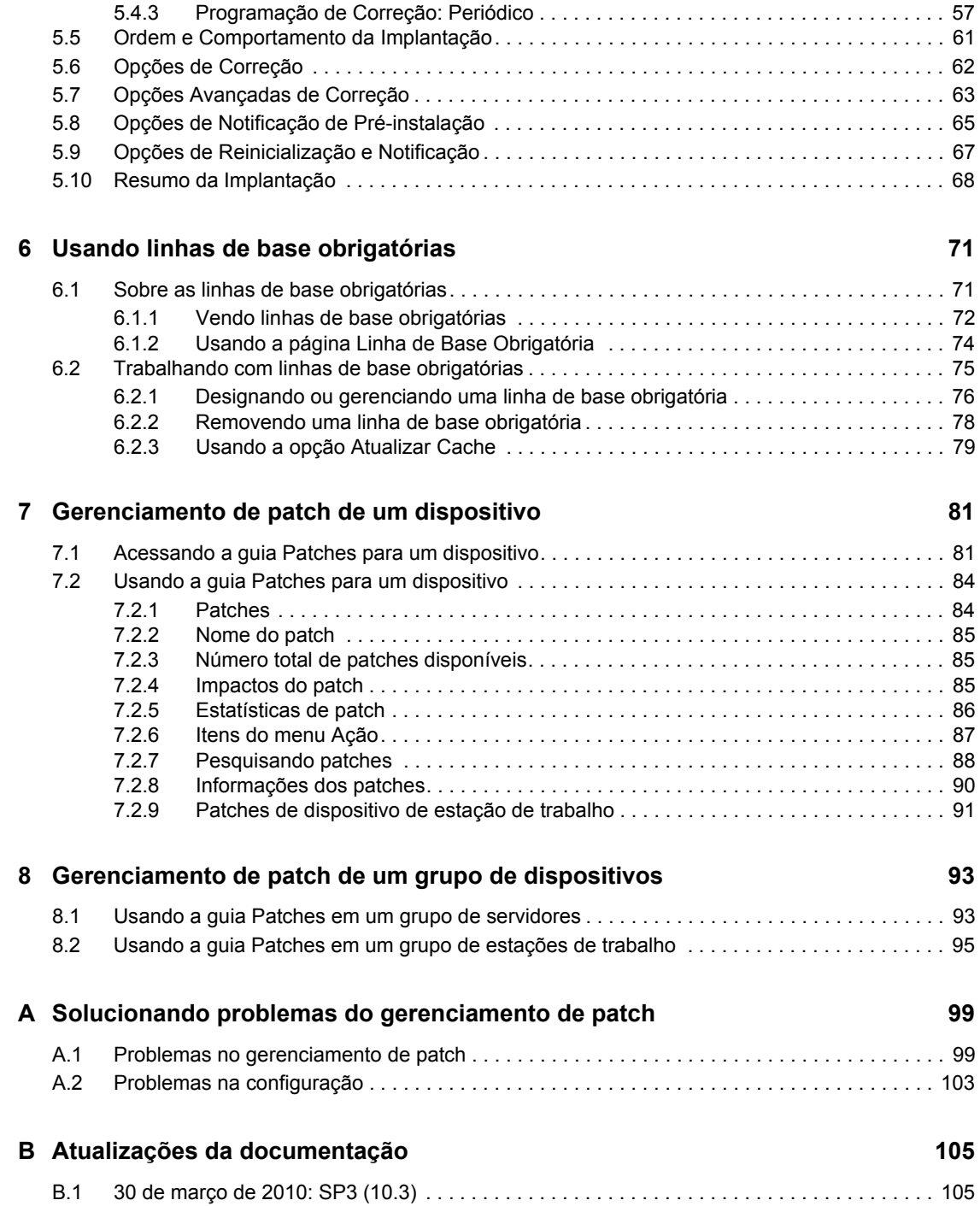

# <span id="page-6-0"></span>**Sobre este guia**

Esta *Referência de Gerenciamento de Patch* inclui informações que o ajudarão a instalar com êxito um sistema do Novell<sup>®</sup> ZENworks<sup>®</sup> 10 Patch Management. As informações deste guia estão organizadas da seguinte maneira:

- [Capítulo 1, "Noções básicas sobre o ZENworks 10 Patch Management" na página 9](#page-8-0)
- [Capítulo 2, "Visão geral do gerenciamento de patch" na página 13](#page-12-0)
- [Capítulo 3, "Usando o gerenciamento de patch" na página 17](#page-16-0)
- [Capítulo 4, "Usando a guia Gerenciamento de Patches" na página 31](#page-30-0)
- [Capítulo 5, "Usando o Assistente de Implantação de Correção" na página 49](#page-48-0)
- [Capítulo 6, "Usando linhas de base obrigatórias" na página 71](#page-70-0)
- [Capítulo 7, "Gerenciamento de patch de um dispositivo" na página 81](#page-80-0)
- [Capítulo 8, "Gerenciamento de patch de um grupo de dispositivos" na página 93](#page-92-0)
- [Apêndice A, "Solucionando problemas do gerenciamento de patch" na página 99](#page-98-0)
- [Apêndice B, "Atualizações da documentação" na página 105](#page-104-0)

#### **Público**

Este guia destina-se aos administradores do ZENworks.

#### **Comentários**

Gostaríamos de receber seus comentários e suas sugestões sobre este manual e sobre as outras documentações incluídas no produto. Use o recurso Comentários do Usuário, localizado na parte inferior das páginas de documentação online, ou acesse o [site de feedback de documentação da](http://www.novell.com/documentation/feedback.html)  [Novell](http://www.novell.com/documentation/feedback.html) (http://www.novell.com/documentation/feedback.html) para enviar seus comentários.

#### **Documentação adicional**

O ZENworks 10 Configuration Management é suportado por uma documentação adicional (nos formatos PDF e HTML), que pode ser usada para que você conheça e implemente o produto. Consulte o [site na Web da documentação do ZENworks 10 Configuration Management SP3](http://www.novell.com/documentation/beta/zcm10) (http:// www.novell.com/documentation/beta/zcm10).

#### **Convenções da documentação**

Na documentação da Novell, o símbolo de maior que (>) é usado para separar as ações de uma etapa e os itens de um caminho de referência cruzada.

Um símbolo de marca registrada ( $\mathbb{R}$ ,  $\mathbb{M}$ , etc.) indica uma marca registrada da Novell. Um asterisco (\*) indica uma marca registrada de terceiros.

Quando for possível digitar um determinado nome de caminho com uma barra invertida em algumas plataformas ou com uma barra normal em outras, o nome do caminho será apresentado com uma barra invertida. Os usuários de plataformas que requerem barras normais, por exemplo, Linux\*, devem usar essas barras conforme o necessário no software.

# <span id="page-8-0"></span><sup>1</sup>**Noções básicas sobre o ZENworks 10 Patch Management**

O Gerenciamento de Patch é um recurso totalmente integrado do Novell<sup>®</sup> ZENworks<sup>®</sup> 10 que oferece a mesma solução de patches com base em agente, de patches para vulnerabilidade e de gerenciamento de conformidade usada nas versões anteriores.

O Servidor ZENworks programa uma tarefa DAU (Discover Applicable Updates - Atualizações Aplicáveis de Descoberta) para todos os dispositivos gerenciados do ZENworks (servidores e estações de trabalho) e compila informações sobre o sistema operacional, o hardware e o software.

Os resultados da exploração são enviados ao Servidor ZENworks e podem ser vistos a qualquer momento na seção Patches na guia *Gerenciamento de Patches* ou na guia *Dispositivos*, mesmo que uma estação de trabalho esteja desconectada da rede.

Com base nas informações acima, é determinado se os patches são ou não aplicáveis a cada dispositivo. Se for apropriado, o ZENworks Adaptive Agent executará outra exploração, usando as impressões digitais de patch incorporadas em cada patch para determinar o status do patch do dispositivo (Com Patch ou Sem Patch) em relação a esse patch. Os resultados da exploração são publicados na guia *Gerenciamento de Patches* do ZENworks Control Center, para serem verificados por um administrador.

Depois que o status do patch estiver estabelecido, o administrador do ZENworks poderá implantar o patch desejado em cada dispositivo aplicável na rede.

Os seguintes recursos estão incluídos no ZENworks 10 Patch Management SP3:

- [Seção 1.1, "Fazendo download de patches" na página 9](#page-8-1)
- [Seção 1.2, "Implantando um patch" na página 9](#page-8-2)
- [Seção 1.3, "Definindo uma linha de base" na página 10](#page-9-0)
- [Seção 1.4, "Painel" na página 10](#page-9-1)
- [Seção 1.5, "Status do download do patch" na página 11](#page-10-0)

### <span id="page-8-1"></span>**1.1 Fazendo download de patches**

Antes de iniciar o download de um patch, configure as opções de download na guia *Configuração*. Para obter mais informações, consulte a [Seção 3.3, "Configurando detalhes de download da](#page-21-1)  [inscrição" na página 22.](#page-21-1)

## <span id="page-8-2"></span>**1.2 Implantando um patch**

Para implantar um patch, você pode usar o Deploy Remediation Wizard (Assistente de Implantação de Correção). Para obter mais informações, consulte o [Capítulo 5, "Usando o Assistente de](#page-48-0)  [Implantação de Correção" na página 49](#page-48-0).

1

# <span id="page-9-0"></span>**1.3 Definindo uma linha de base**

Para definir uma linha de base, verifique se um grupo de dispositivos está protegido e se todos os dispositivos do grupo são corrigidos de maneira uniforme. Para obter mais informações, consulte o [Capítulo 6, "Usando linhas de base obrigatórias" na página 71](#page-70-0).

# <span id="page-9-1"></span>**1.4 Painel**

A guia Painel contém gráficos que permitem aos usuários uma visão geral direta dos dispositivos na rede. Para obter mais informações, consulte a [Seção 4.2, "Painel" na página 32](#page-31-1).

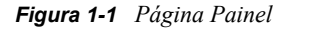

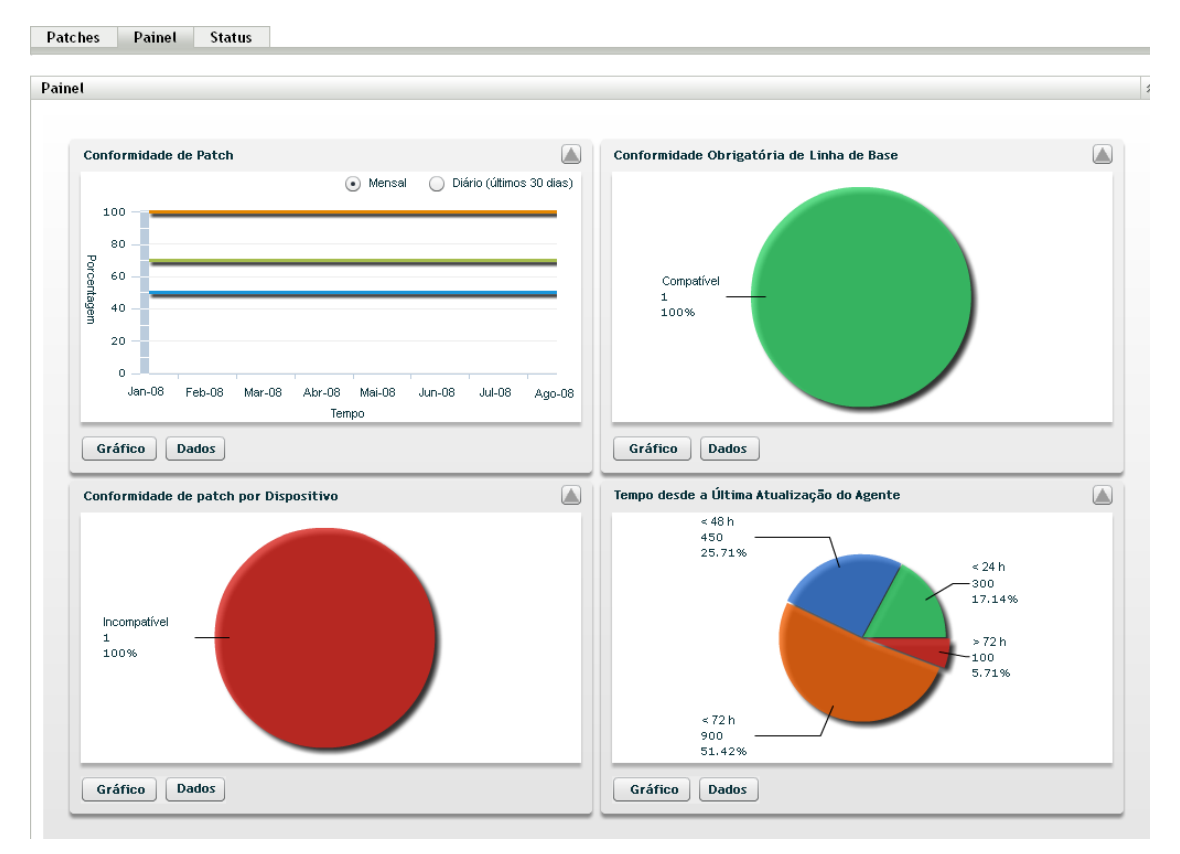

## <span id="page-10-0"></span>**1.5 Status do download do patch**

A página Status é composta pelos status do sistema e do cache, que mostram as informações gerais sobre os patches. Para obter mais informações, consulte a [Seção 4.3, "Status" na página 34](#page-33-1).

#### *Figura 1-2 Página Status*

Patch Dashboard Stato

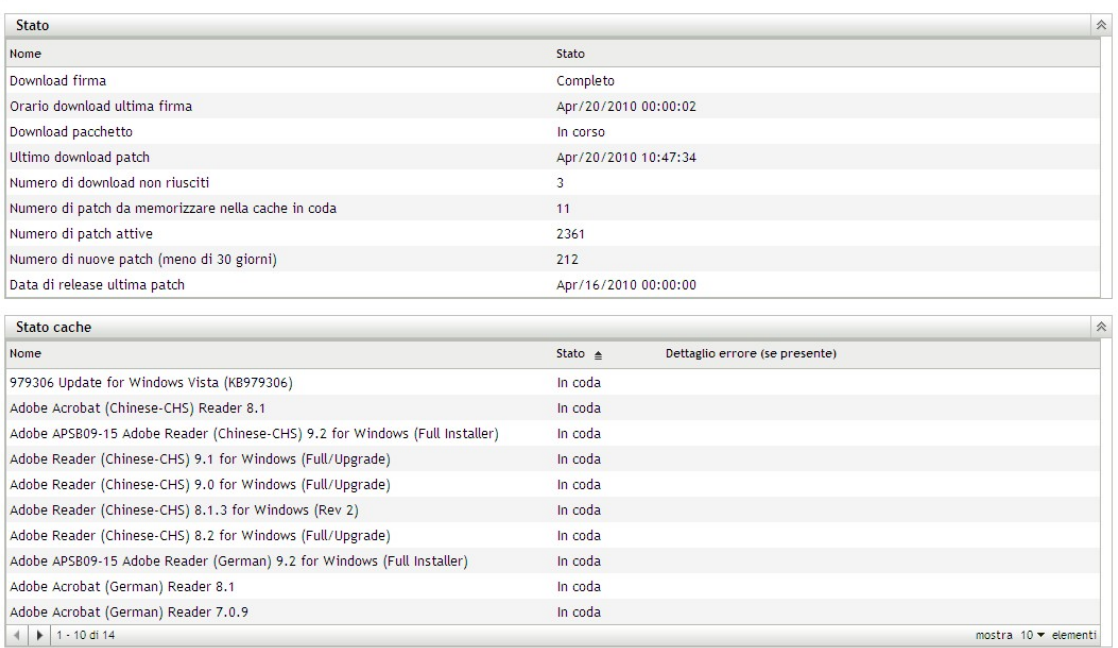

# <span id="page-12-0"></span><sup>2</sup>**Visão geral do gerenciamento de patch**

O Novell® ZENworks® 10 Patch Management faz parte da linha de produtos do ZENworks 10, que fornece uma versão totalmente integrada das melhores soluções de patches e Gerenciamento de Patch para redes de empresas de médio e grande porte. Ele permite que os clientes convertam facilmente suas políticas de segurança organizacionais em uma proteção contínua e automatizada contra mais de 90% das vulnerabilidades que ameaçam as redes empresariais atuais. Por meio da avaliação de vulnerabilidades e do gerenciamento de patch da forma mais precisa e oportuna possível, o Gerenciamento de Patch garante que a medição de políticas e as auditorias de segurança sejam uma representação verdadeira do status de segurança de uma rede.

- [Seção 2.1, "Visão geral do produto" na página 13](#page-12-1)
- [Seção 2.2, "Processo de gerenciamento de patch" na página 14](#page-13-0)
- [Seção 2.3, "Recursos do gerenciamento de patch" na página 15](#page-14-0)

## <span id="page-12-1"></span>**2.1 Visão geral do produto**

O Gerenciamento de Patch é um recurso totalmente integrado da suíte de gerenciamento de configurações que fornece a mesma solução de patches com base em agente, de patches para vulnerabilidade e de gerenciamento de conformidade usada em versões independentes anteriores, como o ZENworks Patch Management 6.4.

Ele oferece um rápido Gerenciamento de Patch, permitindo gerenciar as ameaças de forma proativa, automatizando a coleta, a análise e a entrega de patches em toda a sua empresa heterogênea para proteger os endpoints.

O Servidor ZENworks tem uma interface de usuário para gerenciamento com base na Web conhecida como ZENworks Control Center. Seu recurso Gerenciamento de Patch permite monitorar e manter a conformidade dos patches em toda a empresa. O Servidor Principal do ZENworks 10 Configuration Management pode implantar um ZENworks Adaptive Agent em cada sistema cliente da rede de destino, garantindo a proteção de todos os sistemas com os patches de segurança, as atualizações de software e os service packs mais recentes.

O recurso Gerenciamento de Patch permanece atualizado com os patches e as correções mais recentes, comunicando-se regularmente com a Rede de Inscrição para Patches do ZENworks por meio de uma conexão segura. Após o período de avaliação inicial gratuita de 60 dias, o recurso Gerenciamento de Patch exigirá uma inscrição paga para continuar seu download diário das informações mais atuais sobre vulnerabilidades e patches.

Quando um novo patch é lançado na Rede de Inscrição para Patches do ZENworks, seu download é efetuado automaticamente para o Servidor ZENworks e um e-mail é enviado ao administrador. Quando o administrador efetuar login no ZENworks Control Center, a lista de dispositivos e os novos patches que exigirem implantação poderão ser vistos facilmente junto com a descrição e seu impacto nos negócios. Nesse momento, o administrador poderá optar entre implantar o patch em um dispositivo ou ignorá-lo.

## <span id="page-13-0"></span>**2.2 Processo de gerenciamento de patch**

O mapa de processo a seguir demonstra como é feita a comunicação das informações de patch entre o Servidor ZENworks e o ZENworks Adaptive Agent:

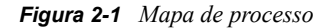

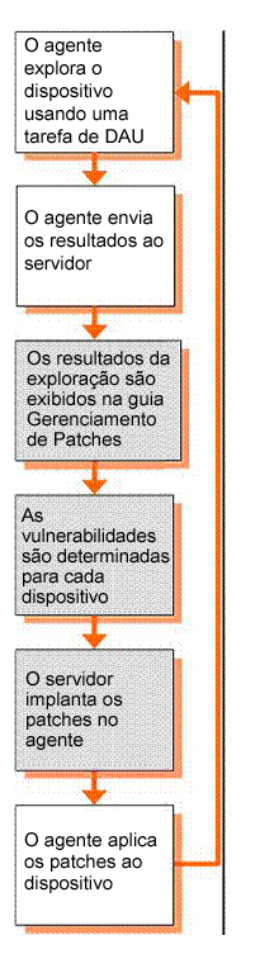

O ciclo de detecção de patches começa todo dia no Servidor ZENworks, no qual uma tarefa de Atualizações Aplicáveis de Descoberta (DAU) é programada para todos os dispositivos gerenciados do ZENworks (servidores e estações de trabalho).

Para todos os patches da tarefa de DAU, o ZENworks Adaptive Agent realiza a detecção usando as impressões digitais de patch incorporadas a cada patch individual, que determina o status (Patched (Com Patch), Not Patched (Sem Patch) ou Não Aplicável) desse patch.

Os resultados da exploração da detecção de patches são enviados ao Servidor ZENworks e poderão ser vistos a qualquer momento na seção Patches na guia *Gerenciamento de Patches* ou na guia *Dispositivos*, mesmo que uma estação de trabalho esteja desconectada da sua rede.

Após a conclusão do ciclo de detecção de patches, o administrador do ZENworks poderá implantar os patches desejados em cada dispositivo aplicável da rede.

# <span id="page-14-0"></span>**2.3 Recursos do gerenciamento de patch**

O Gerenciamento de Patch tem o maior repositório de patches automatizados do mundo, incluindo patches para todos os principais sistemas operacionais e vários aplicativos de terceiros. Além disso, ele apresenta uma arquitetura com base em agente, teste antecipado do pacote de patches, software altamente escalável e recursos fáceis de usar que permitem a execução do patch pelos clientes 13 vezes mais rápido que a média da indústria.

Sua tecnologia de impressão digital patenteada oferece um processo altamente preciso para análise de patches e vulnerabilidades, correção e monitoração — não deixando nenhum sistema aberto para ataques. A correção é rápida e precisa, com implantações de patches baseadas em assistente, suporte a distribuições em fases, verificação rápida de instalações de patches e muito mais. O Gerenciamento de Patch monitora os endpoints continuamente para assegurar que cheguem à conformidade de patches rapidamente e permaneçam com eles.

Com o Gerenciamento de Patch, você poderá ter certeza de que serão aplicados patches aos sistemas com eficiência e que estes estarão em conformidade com auditorias regulatórias e de TI bemsucedidas. O Gerenciamento de Patch cria um Perfil de Impressão Digital de Patch que inclui todos os patches ausentes na máquina, garantindo a conformidade contínua de cada endpoint, que é constantemente monitorado para garantir um recebimento freqüente de patches. Os administradores também podem estabelecer uma linha de base obrigatória para corrigir automaticamente os endpoints que não cumpram os níveis definidos de patch, que é um aspecto essencial da conformidade regulatória. Além disso, como várias organizações precisam demonstrar a conformidade de patches, o Gerenciamento de Patch fornece relatórios padrão que documentam mudanças e demonstram o andamento em relação aos requisitos de conformidade e de auditoria interna e externa.

A tabela a seguir descreve os importantes recursos do Gerenciamento de Patch:

| Recurso                                                            | Descrição                                                                                                    |
|--------------------------------------------------------------------|----------------------------------------------------------------------------------------------------|
| Gerenciamento de Patch patenteado em várias<br>plataformas         | Permite a segurança de todos os sistemas<br>operacionais e aplicativos contidos em redes<br>heterogêneas, incluindo distribuições do Windows*<br>(de 32 e 64 bits) e do Linux. US Pat #6999660 (US<br>Pat N°6999660). |
| O maior repositório automatizado de patches<br>existente no mundo. | Oferece o maior repositório de patches testados<br>para suportar todos os sistemas operacionais e<br>aplicativos mais importantes usados na empresa.                                                                  |
| Testes prévios extensivos                                          | Reduz a quantidade de testes e de etapas de<br>desenvolvimento necessários antes da distribuição<br>de patches.                                                                                                    |
| Arquitetura baseada em agente                                      | Protege dispositivos móveis e laptops<br>desconectados com frequência da rede e reduz o<br>uso da largura de banda da rede.                                                                                           |
| Notificações automáticas                                           | Distribui alertas de e-mail diretamente aos<br>administradores para obter gerenciamento<br>administrativo e de segurança proativo.                                                                                    |

*Tabela 2-1 Recursos do Gerenciamento de Patch*

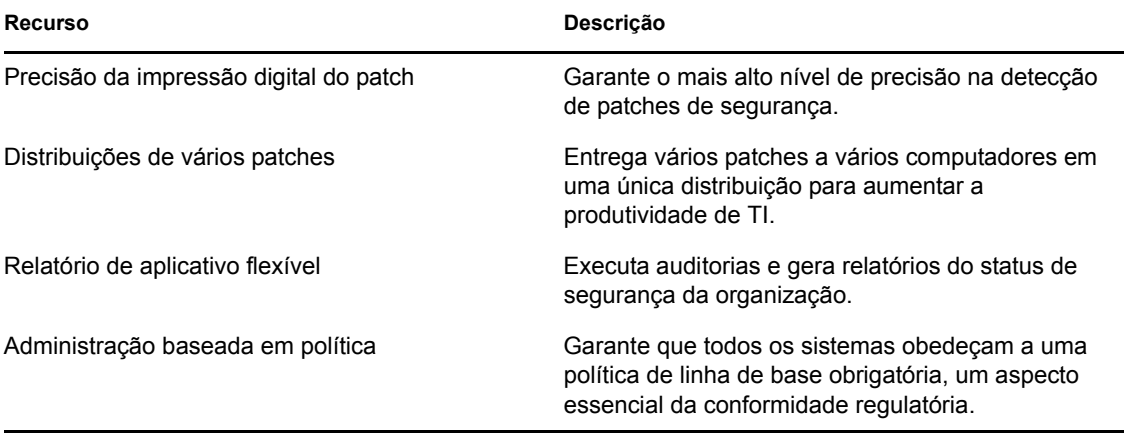

# <span id="page-16-0"></span><sup>3</sup>**Usando o gerenciamento de patch**

O Novell® ZENworks® 10 Patch Management fornece informações atuais sobre o status de sua inscrição e permite que você ative e configure a inscrição.

As seções seguintes apresentarão os recursos desse produto em mais detalhes:

- [Seção 3.1, "Vendo informações do serviço de inscrição" na página 17](#page-16-1)
- [Seção 3.2, "Configurando detalhes do proxy HTTP" na página 20](#page-19-0)
- [Seção 3.3, "Configurando detalhes de download da inscrição" na página 22](#page-21-0)
- [Seção 3.4, "Definindo configurações de linha de base obrigatória" na página 25](#page-24-0)
- [Seção 3.5, "Licenciamento do gerenciamento de patch" na página 27](#page-26-0)

### <span id="page-16-1"></span>**3.1 Vendo informações do serviço de inscrição**

**1** Clique na guia *Configuração* no painel esquerdo.

A página Configuração aparecerá conforme mostrado na figura a seguir:

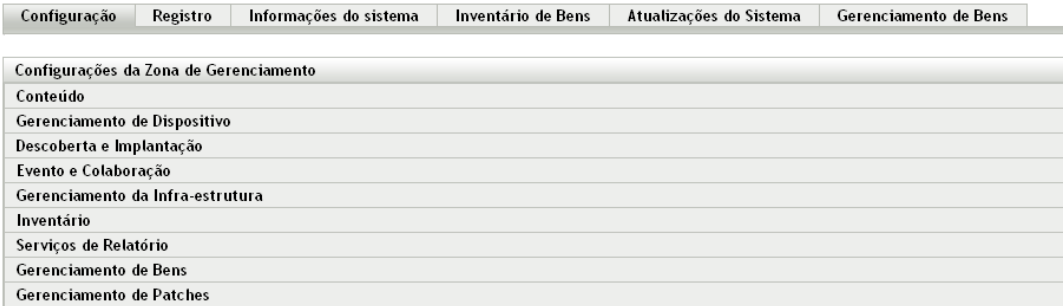

**2** Clique em *Gerenciamento de Patches*.

Quatro links—*Informações do Serviço de Inscrição*, *Configurar Proxy HTTP*, *Download de Inscrição*e *Configurações de Linha de Base Obrigatória*—são exibidos:

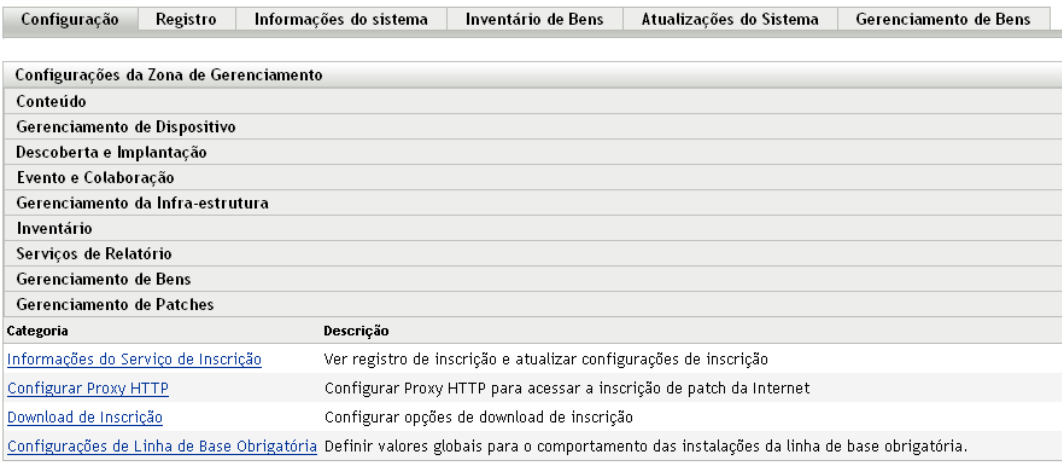

**3** Clique no link *Informações do Serviço de Inscrição*.

A página Informações do Serviço de Inscrição é exibida, conforme mostra a figura a seguir:

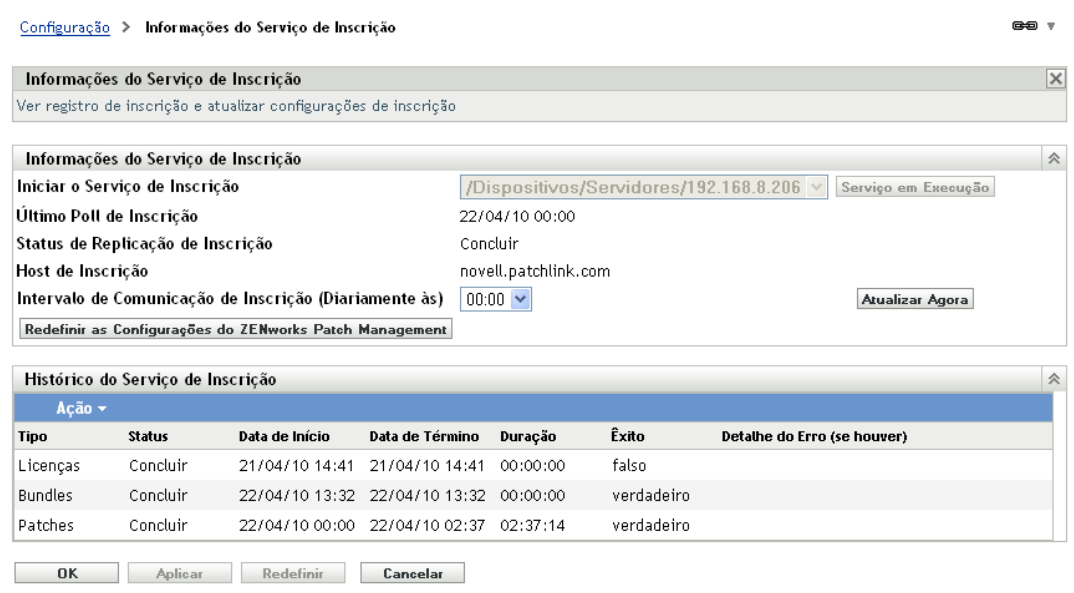

A página Informações do Serviço de Inscrição exibe todas as informações referentes à sua inscrição, inclusive o status. Você também pode atualizar as configurações de inscrição nessa página.

É possível atualizar as informações sobre a inscrição, clicando na lista suspensa *Ação* na página Informações de Inscrição e selecionando a opção *Atualizar*, conforme mostra a figura a seguir:

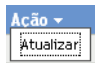

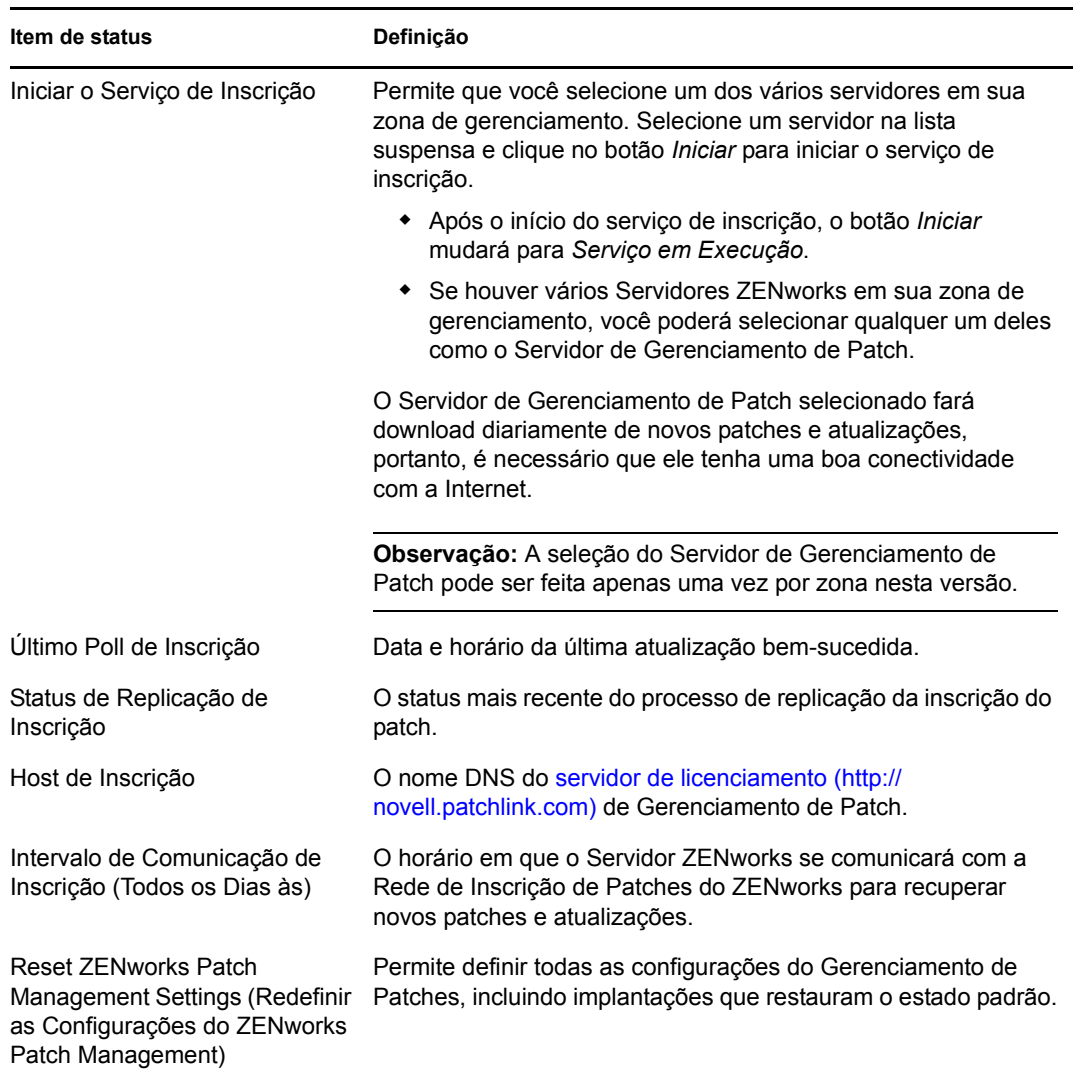

A tabela a seguir descreve cada item de status apresentado na página Informações do Serviço de Inscrição:

A tabela a seguir descreve a ação de cada botão na página:

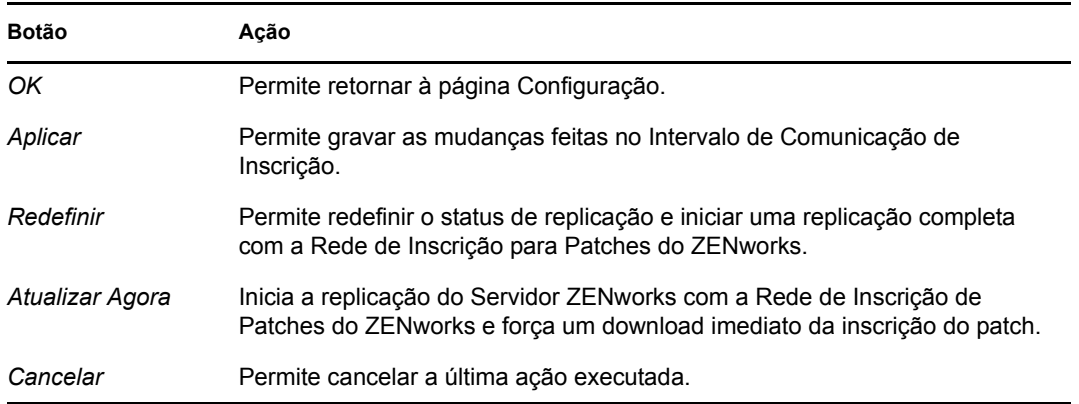

A seção *Histórico do Serviço de Inscrição* exibe o registro das atividades de inscrição. A tabela a seguir descreve cada item apresentado nesta seção.

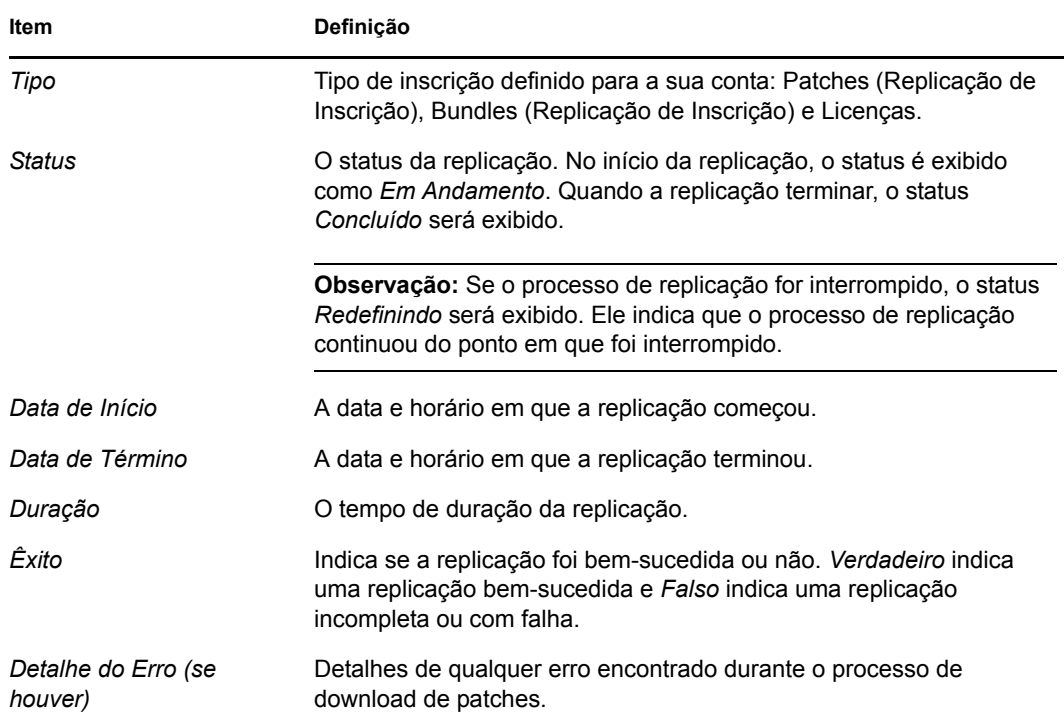

## <span id="page-19-0"></span>**3.2 Configurando detalhes do proxy HTTP**

**1** Clique na guia *Configuração* no painel esquerdo para exibir a página Configuração:

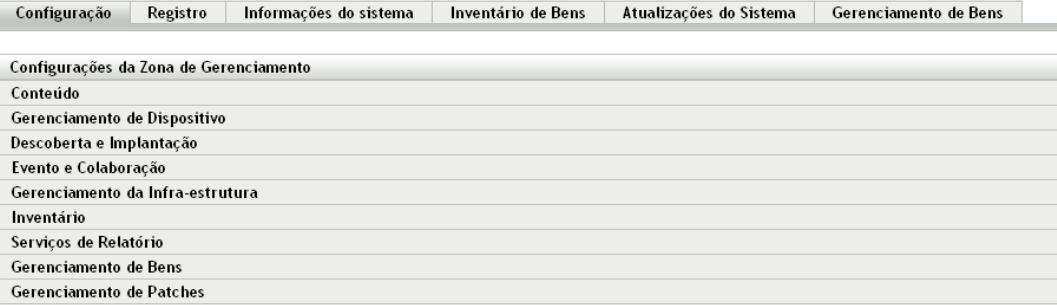

**2** Clique em *Gerenciamento de Patches* para exibir os quatro links (*Informações do Serviço de Inscrição*, *Configurar Proxy HTTP*, *Download da Inscrição* e *Configurações de Linha de Base Obrigatória*):

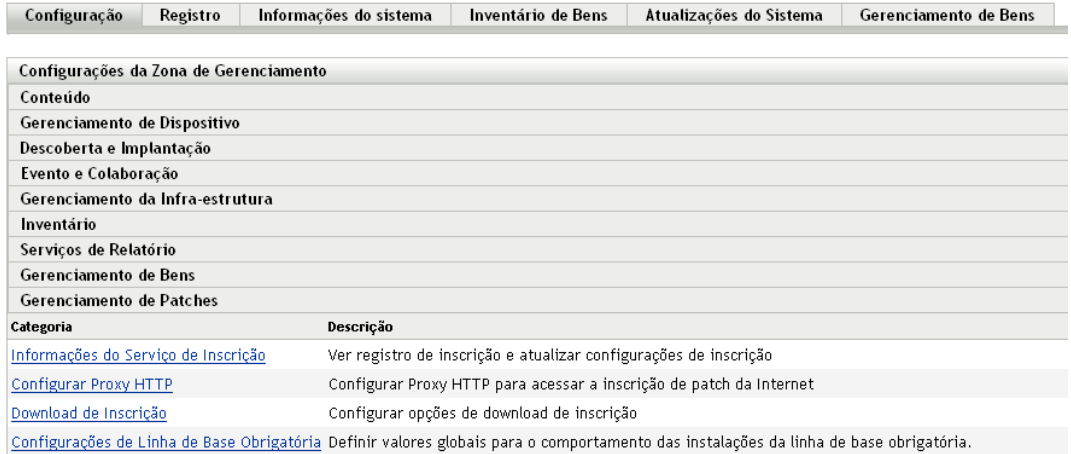

**3** Clique no link *Configurar Proxy HTTP*. A página Detalhes do Servidor Proxy é exibida:

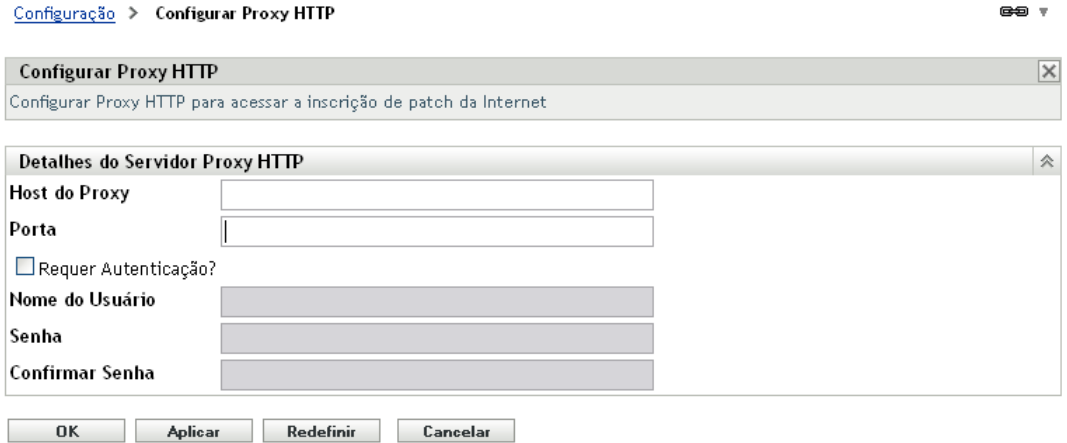

A página Detalhes do Servidor Proxy permite que você configure um proxy HTTP para ter acesso às inscrições de patch da Internet. O servidor proxy HTTP permite que o Gerenciamento de Patch faça download do serviço de inscrição pela Internet.

A tabela a seguir descreve cada campo da página Detalhes do Servidor Proxy:

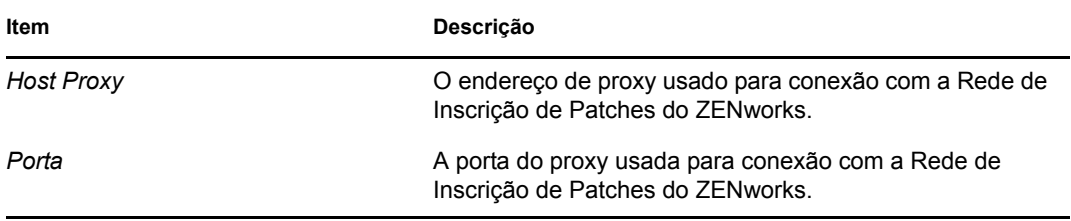

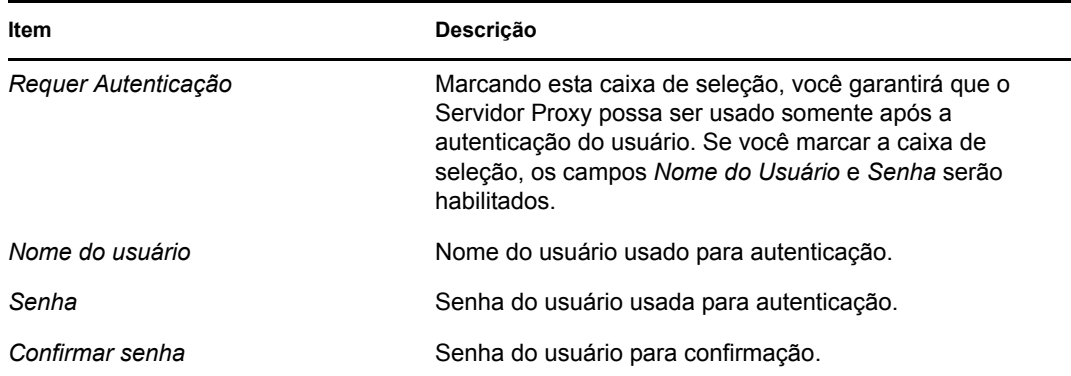

A tabela a seguir descreve a ação de cada botão na página:

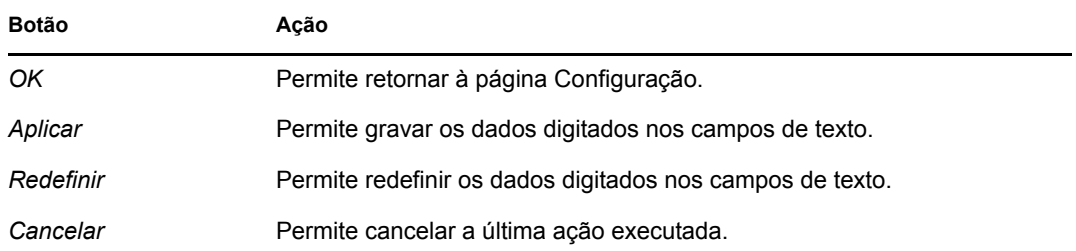

### <span id="page-21-1"></span><span id="page-21-0"></span>**3.3 Configurando detalhes de download da inscrição**

**1** Clique na guia *Configuração* no painel esquerdo para exibir a página Configuração:

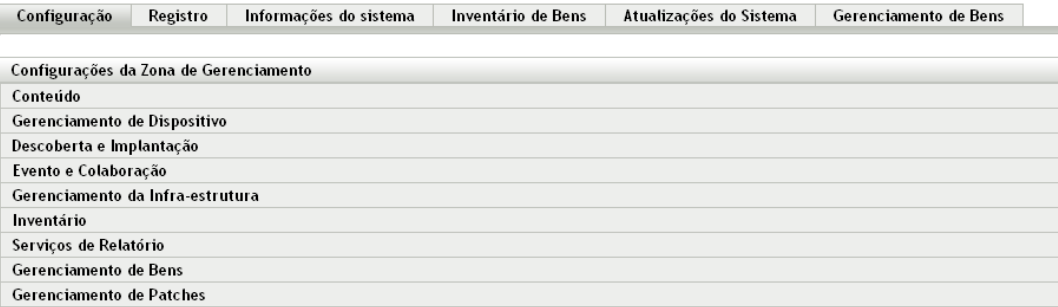

**2** Clique em *Gerenciamento de Patches* para exibir os quatro links (*Informações do Serviço de Inscrição*, *Configurar Proxy HTTP*, *Download da Inscrição* e *Configurações de Linha de Base Obrigatória*):

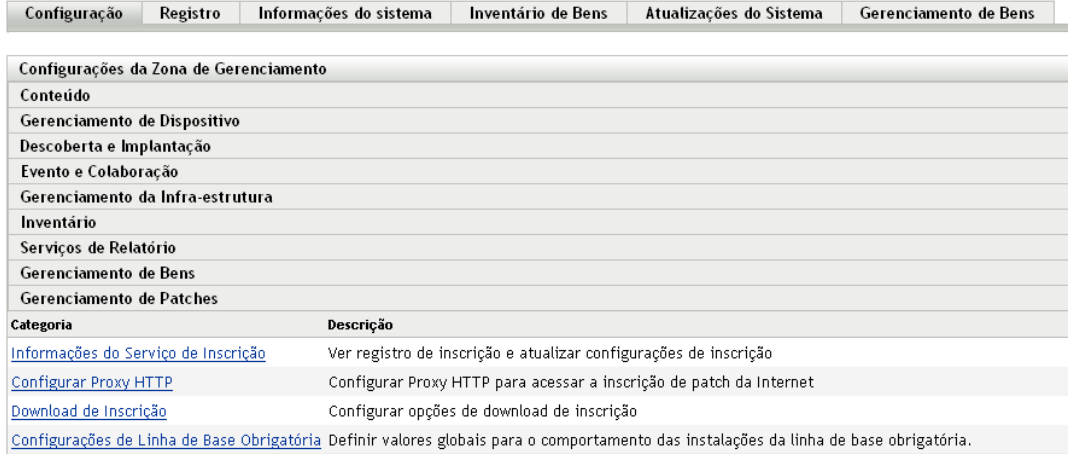

**3** Clique no link *Download de Inscrição* para exibir a página Opções de Download de Inscrição:

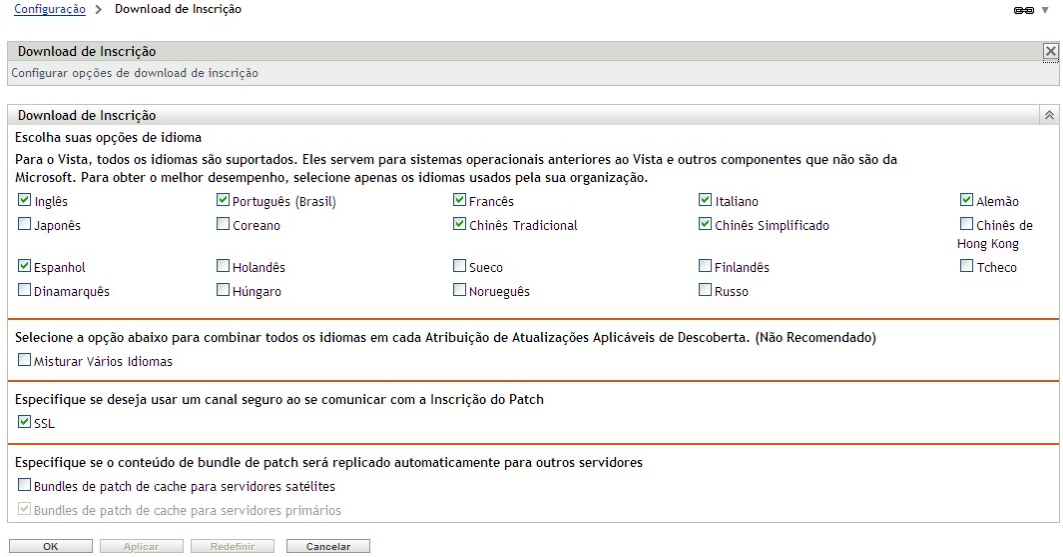

A página Opções de Download de Inscrição permite que você configure as opções de download de inscrição para o Servidor de Gerenciamento de Patch. É possível selecionar os idiomas usados na rede para garantir que você faça download somente dos patches mais aplicáveis à sua organização. Na próxima vez em que a replicação de patches ocorrer, será feito download apenas dos patches específicos dos idiomas selecionados, poupando tempo de download e espaço em disco no seu Servidor de Gerenciamento de Patch.

**Observação:** A Novell não recomenda a seleção de todos os idiomas, pois cada um deles pode representar centenas de patches. O download de idiomas desnecessários poderá resultar em milhares de definições de patch não utilizadas no banco de dados do Servidor Principal do ZENworks que deverão ser desabilitadas na guia *Gerenciamento de Patches*.

A tabela a seguir descreve cada opção da página Opções de Download de Inscrição:

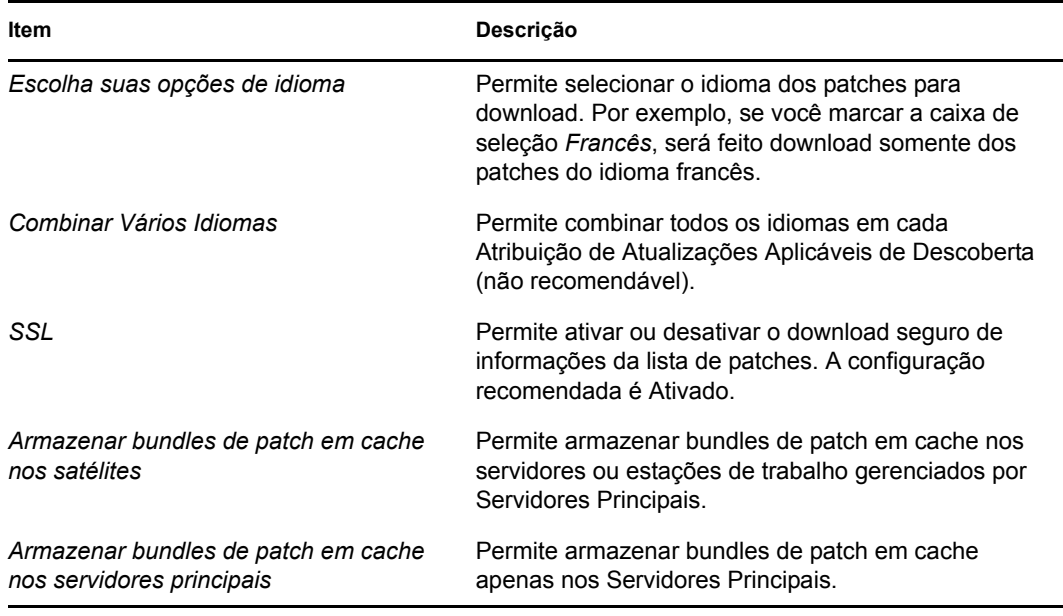

**Importante:** Clientes com ambientes de rede maiores devem selecionar as opções *Cache Patch Bundles to Satellites* (Armazenar Bundles de Patch em Cache nos Satélites) e *Cache Patch Bundles to Primary Servers* (Armazenar Bundles de Patch em Cache nos Servidores Principais) para realizar a distribuição ideal de patches e a tarefa diária de Atualizações Aplicáveis de Descoberta em seu ambiente. Se essas opções não forem selecionadas, isso poderá provocar entrega muito lenta e ineficiente desses bundles de patch em um ambiente de WAN altamente distribuído.

Em um ambiente de rede empresarial, o cliente geralmente instala mais de um Servidor Principal do ZENworks 10 Configuration Management. Embora apenas um desses servidores possa ser usado para download de patches, todo Servidor Principal tem um cache com conteúdo de bundle de patch para distribuição aos agentes mais próximos dele na zona. Deste modo, quando um agente quer obter um bundle, pode ir diretamente ao Servidor Principal mais próximo, em vez do Servidor Principal onde os patches foram descarregados.

Além disso, os satélites instalados na rede do cliente também podem servir de cache para o conteúdo do bundle. Se o agente estiver em um branch office remoto com um satélite, ele poderá obter seu conteúdo diretamente do satélite, em vez do Servidor Principal para o qual foi feito download dos patches.

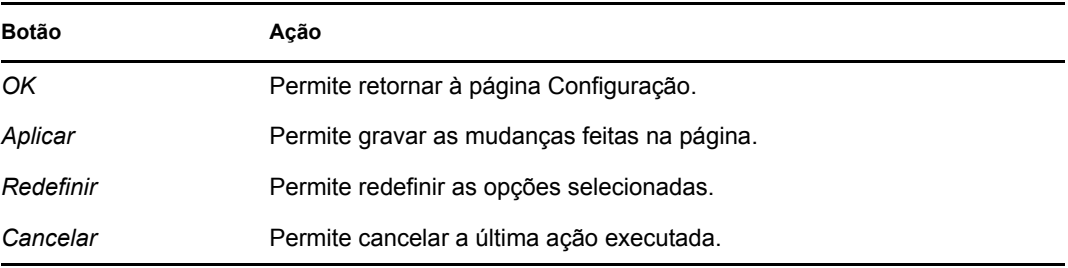

A tabela a seguir descreve a ação de cada botão na página:

Recomendações de melhores práticas para usar a inscrição de patches:

- Os clientes devem sempre desabilitar os patches desnecessários para minimizar o volume de dados de exploração de patch armazenados a cada dia, bem como o tempo gasto para explorar cada um dos dispositivos de endpoint.
- É expressamente recomendável que os clientes armazenem em cache apenas os patches necessários. Quando um patch é armazenado em cache no Servidor Principal para o qual é feito download dos patches, ele precisa ser copiado para todos os Servidores Principais e satélites da zona. Fazer download de todos os patches gasta espaço e largura de banda na rede de distribuição de conteúdo do ZENworks 10 Configuration Management.

### <span id="page-24-0"></span>**3.4 Definindo configurações de linha de base obrigatória**

**1** Clique na guia *Configuração* no painel esquerdo para exibir a página Configuração:

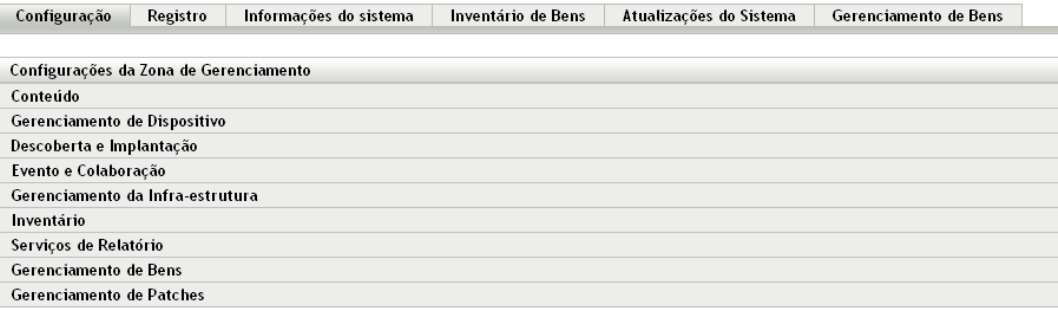

**2** Clique em *Gerenciamento de Patches* para exibir os quatro links (*Informações do Serviço de Inscrição*, *Configurar Proxy HTTP*, *Download de Inscrição* e *Configurações de Linha de Base Obrigatória*):

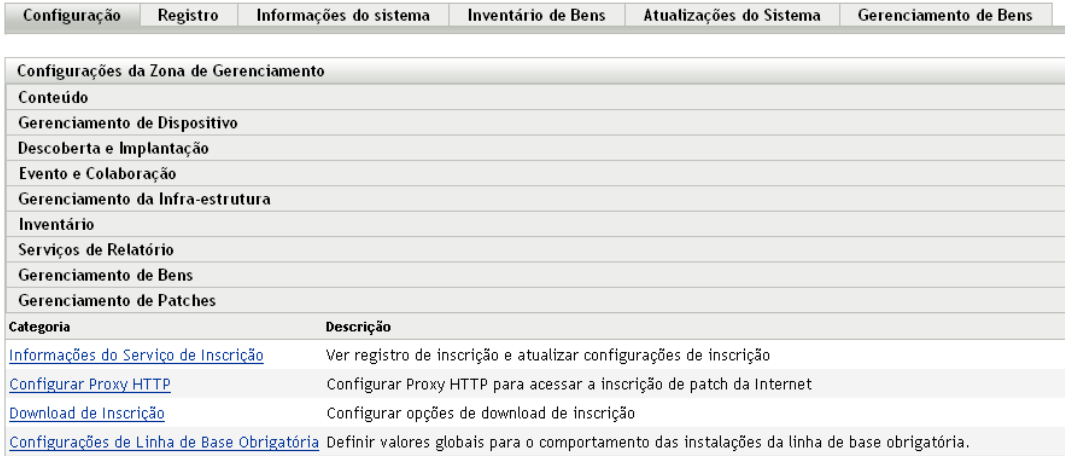

**3** Clique no link *Configurações de Linha de Base Obrigatória* para abrir a página Configurações de Linha de Base Obrigatória.

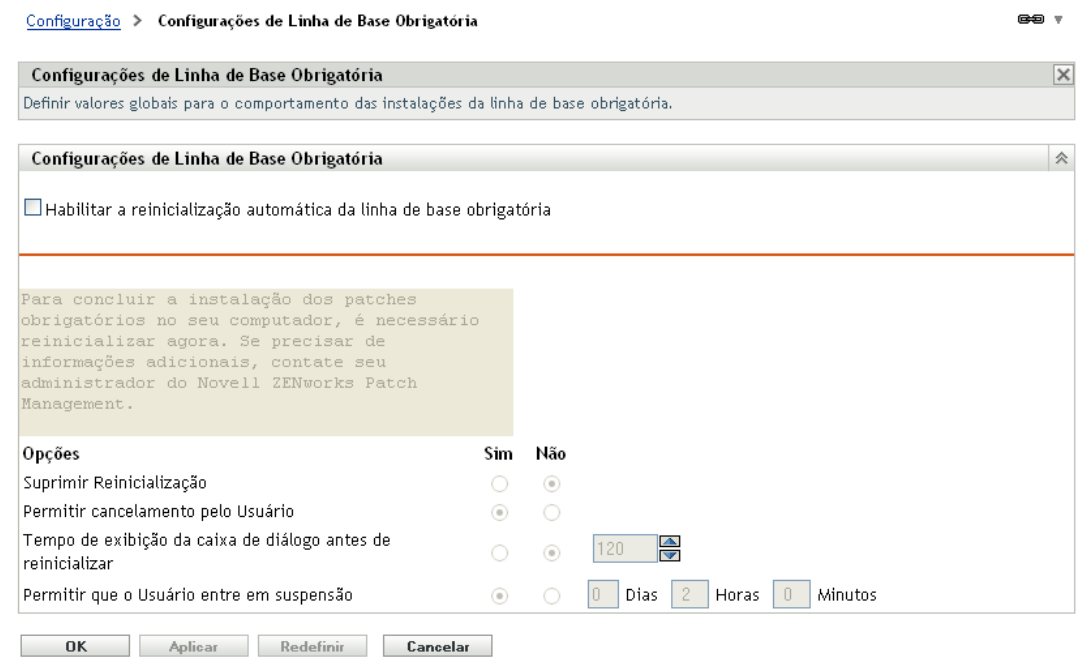

A página Configurações de Linha de Base Obrigatória permite que você controle completamente a implantação dos patches de linha de base obrigatória. Por exemplo, você pode decidir se quer reinicializar a máquina quando um patch de linha de base for aplicado. A página também permite que você defina opções globais de instalação dos patches de linha de base obrigatória.

A página exibe as seguintes opções:

 **Habilitar a reinicialização automática da linha de base obrigatória:** selecione essa opção para habilitar a reinicialização automática da máquina quando for aplicado um patch de linha de base obrigatória.

**Observação:** A opção de reinicialização automática não se aplica a patches que não exigem reinicialização após a instalação.

- **Caixa de Mensagem:** o texto da mensagem de notificação.
- **Opções:** ao definir opções de reinicialização automáticas, você pode especificar se deseja usar os valores de configurações padrão ou configurações personalizadas. Há quatro opções:
	- **Suprimir Reinicialização:** permite que o usuário impeça a reinicialização após a instalação de um patch.
	- **Permitir cancelamento pelo Usuário:** permite que o usuário cancele o processo de reinicialização.
	- **Tempo de exibição da caixa de diálogo antes de reinicializar:** o tempo em segundos para os usuários decidirem se reinicializarão a máquina após a instalação de um patch.
	- **Permitir que o Usuário entre em suspensão:** essa opção permite que o usuário suspenda a reinicialização.

A página inclui os seguintes botões:

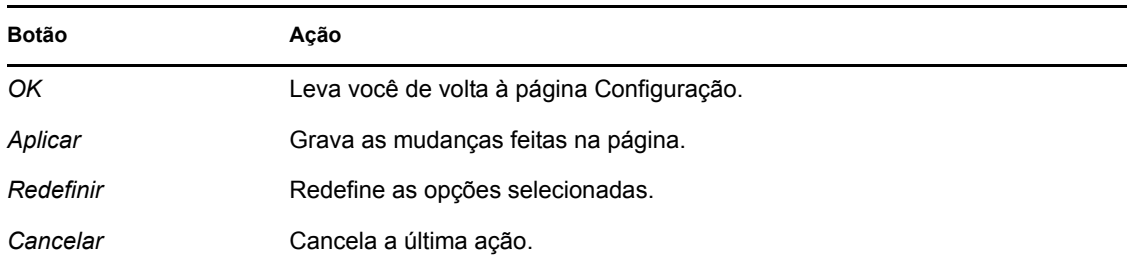

## <span id="page-26-0"></span>**3.5 Licenciamento do gerenciamento de patch**

**1** Clique na guia *Configuração* no painel esquerdo para exibir a página Configuração:

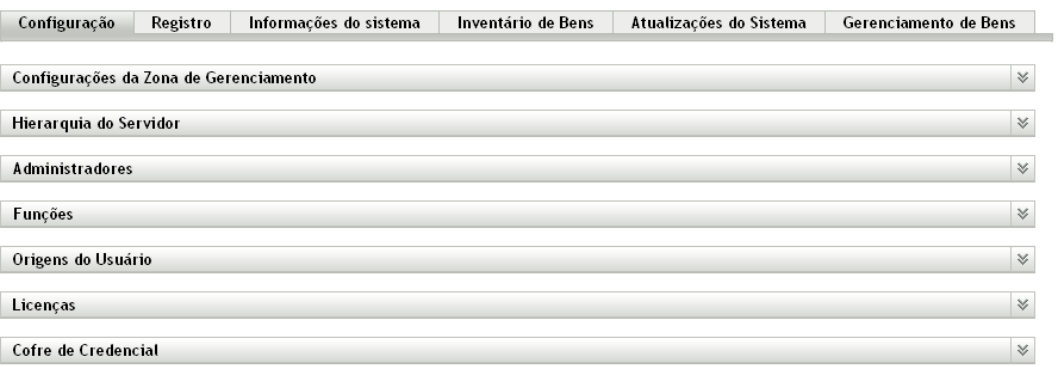

**2** Se necessário, expanda a seção *Licenças*:

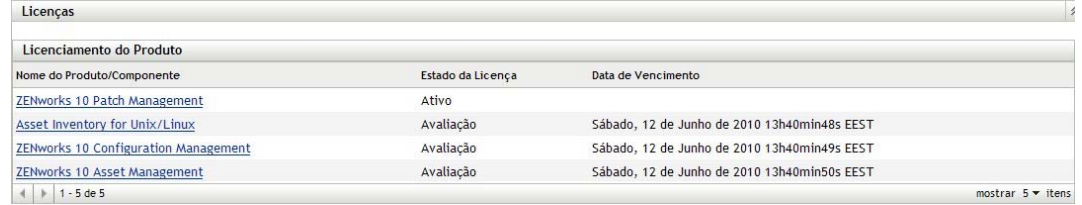

#### **3** Clique em *ZENworks 10 Patch Management*.

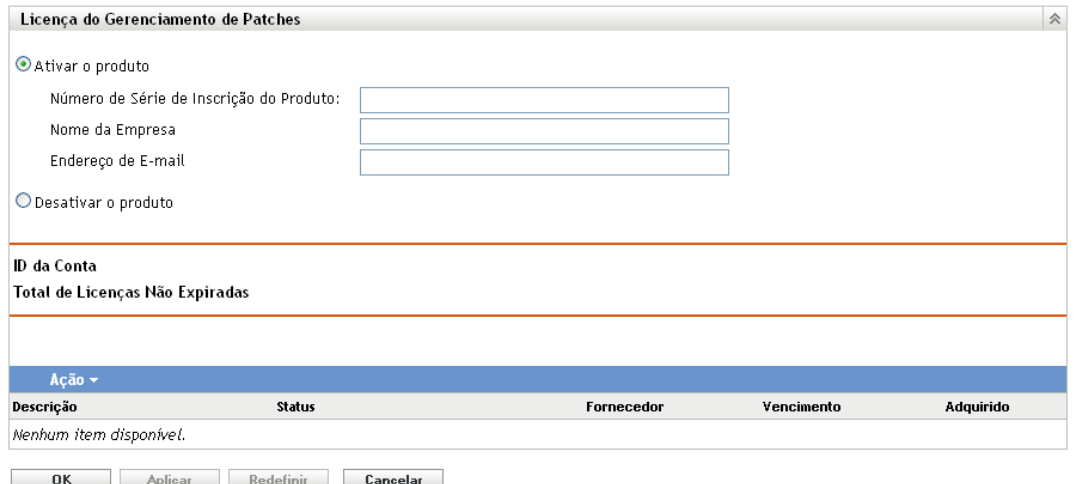

A página Licença do Gerenciamento de Patch permite ver e verificar a inscrição de Gerenciamento de Patch do Servidor Principal do ZENworks. A página também permite ativar ou renovar sua inscrição paga, caso ela tenha expirado, e fornece um resumo de todos os elementos da inscrição que fazem parte das suas atividades de gerenciamento de patch. Essas informações são atualizadas depois de cada replicação com o Serviço de Inscrição do Gerenciamento de Patch.

**Importante:** Se estiver fazendo upgrade de uma versão anterior do Gerenciamento de Patch, você poderá usar o número de série da inscrição do Gerenciamento de Patch existente depois que o servidor Patch Management 10.1 for desinstalado.

O Gerenciamento de Patch fornece um período de avaliação gratuita de 60 dias. Não será necessário digitar um número de série, a menos que você tenha adquirido o produto ou que o período de avaliação gratuita de 60 dias tenha expirado.

Para continuar usando os recursos de gerenciamento de patch do ZENworks Control Center após o término do período de avaliação gratuita de 60 dias:

- **1** Digite um número de série de inscrição válido para o Gerenciamento de Patch juntamente com o nome e o endereço de e-mail da empresa.
- **2** Revalide o número de série de inscrição.

O registro de licença agora é válido e exibe a descrição, a data de compra, o fornecedor, a data efetiva e a data de vencimento da licença.

Para validar o número de série e obter a autorização para fazer download de patches, é necessário que o Servidor Principal usado para download da inscrição de patch tenha acesso da porta 443 (HTTPS) a https://novell.patchlink.com/update.

A rede de distribuição de conteúdo do Gerenciamento de Patch é uma infra-estrutura de cache global com vários servidores. O download de patches dessa rede requer o acesso da porta 80 (HTTP) a http://novell.cdn.lumension.com/novell. Por motivos de segurança, recomenda-se também que o acesso SSL à Internet seja permitido. A opção *SSL* fica habilitada por padrão e faz download das listas de patches de um site seguro e confiável.

Use nslookup para descobrir o endereço IP local do seu nó de distribuição de conteúdo mais próximo. A rede de distribuição de conteúdo tem mais de 40.000 servidores de distribuição de cache em todo o mundo, mais vários servidores de cache redundantes em cada localização geográfica. É importante permitir o acesso a vários endereços através do firewall.

A tabela a seguir descreve cada campo da página Número de Série da Inscrição:

| Item                                       | Definição                                                                                                    |
|--------------------------------------------|----------------------------------------------------------------------------------------------------|
| Ativar o produto                           | Ativa o serviço de Gerenciamento de Patch. A guia<br>Gerenciamento de Patches é restaurada no painel principal, e a<br>seção Gerenciamento de Patches é restaurada no painel<br>Configuração. |
| Desativar o produto                        | Desativa o serviço de Gerenciamento de Patch. A guia<br>Gerenciamento de Patches é removida do painel principal, e a<br>seção Gerenciamento de Patches é removida da página<br>Configuração.  |
| Número de Série de Inscrição do<br>Produto | Número de licença (número de série) do Gerenciamento de Patch.                                                                                                    |
| Nome da Empresa                            | Nome da empresa na qual o Serviço de Gerenciamento de Patch<br>está registrado.                                                                                                    |
| Endereço de e-mail                         | Endereço de e-mail que pode ser usado para receber alertas e<br>para comunicação futura.                                                                                                    |
| ID da Conta                                | A chave criada pelo Servidor ZENworks, que é passada para o<br>Serviço de Inscrição do ZENworks Patch Management e usada<br>para validar a solicitação de atualização.                        |
| Total de Licenças Não Vencidas             | Número total de licenças ativas. Cada dispositivo registrado exige<br>uma licença.                                                                                                    |
| Descrição                                  | A descrição ou o nome da licença.                                                                                                    |
| Status                                     | Status da verificação da licença Quando a verificação é iniciada, o<br>status exibe Inicializando Verificação. Quando a replicação<br>termina, o status Concluído é exibido.                  |
| Fornecedor                                 | A origem da licença comprada.                                                                                                    |
| Vencimento                                 | A data em que as licenças expiram. Normalmente, as licenças<br>expiram um ano após a data de compra.                                                                                          |
| Adquirida                                  | O número total de licenças adquiridas com o produto.                                                                                                    |

*Tabela 3-1 Itens de licença do Gerenciamento de Patch*

O número de série do Gerenciamento de Patch só pode ser inserido uma única vez. Após digitar o número de série, você poderá verificar a licença clicando na lista suspensa *Ação* na página Licença do Gerenciamento de Patch e selecionando *Verificar Licença*. Para iniciar o processo de verificação da licença, clique em *Aplicar*. A verificação automática da licença ocorre diariamente junto com o processo de replicação.

#### *Figura 3-1 Opção Verificar Licença*

Acão + Verificar Licença

Para iniciar o processo de verificação da licença, clique em *Aplicar*.

*Figura 3-2 Caixa de mensagem Verificar Licença*

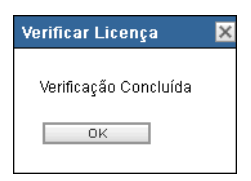

A caixa de mensagem *Verificar Licença* indica que a verificação da licença de inscrição foi concluída ou que a licença expirou.

**Observação:** O status resultante da verificação da licença pode ser visto no painel *Histórico do Serviço de Inscrição* na página Informações do Serviço de Inscrição. Quando a verificação é iniciada, a coluna de status exibe *Inicializando Verificação*. Quando a verificação termina, a coluna de status exibe *Concluído*. A coluna *Êxito* indica se a verificação foi bem-sucedida ou não. *Verdadeiro* indica uma verificação bem-sucedida e *Falso* indica uma verificação incompleta ou com falha.

A tabela a seguir descreve a ação de cada botão da página Licença do Gerenciamento de Patches:

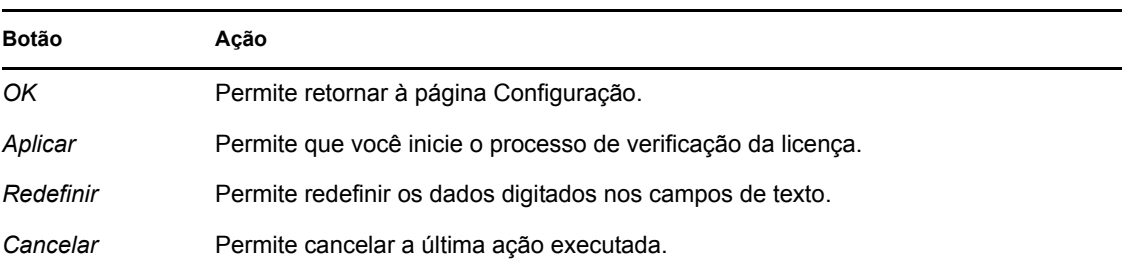

*Tabela 3-2 Botões da página Licença do Gerenciamento de Patches*

# <span id="page-30-0"></span><sup>4</sup>**Usando a guia Gerenciamento de Patches**

As seções seguintes fornecem mais informações sobre a página Patches:

- [Seção 4.1, "Vendo patches" na página 31](#page-30-1)
- [Seção 4.2, "Painel" na página 32](#page-31-0)
- [Seção 4.3, "Status" na página 34](#page-33-0)
- [Seção 4.4, "Usando a página Patches" na página 35](#page-34-2)
- [Seção 4.5, "Relatórios BOE de gerenciamento de patch" na página 47](#page-46-0)

### <span id="page-30-1"></span>**4.1 Vendo patches**

Um patch consiste em uma descrição, assinaturas e impressões digitais necessárias para determinar se ele está aplicado ou não. Um patch também consiste em bundles de patch associados para a implantação do patch. A página Patches exibe uma lista completa de todos os patches conhecidos, informados por vários fornecedores de software. Depois de serem informados e analisados, os patches são registrados para serem distribuídos ao Servidor ZENworks por meio da Rede de Inscrição para Patches do ZENworks. O ZENworks Adaptive Agent deve ser instalado em cada dispositivo para verificar os patches conhecidos. Em seguida, um bundle de patch chamado DAU (Discover Applicable Updates - Atualizações Aplicáveis de Descoberta) é atribuído para ser executado diariamente em cada dispositivo, a fim de explorar os patches conhecidos. Essa tarefa retorna os resultados exibidos na página Patches. Os resultados são apresentados em uma tabela de status de patches. O número total de patches é exibido abaixo da tabela, no canto inferior esquerdo.

Para ver os patches no Gerenciamento de Patch, clique na guia *Gerenciamento de Patches* no painel esquerdo, conforme mostra a figura seguinte:

*Figura 4-1 Guia Gerenciamento de Patches*

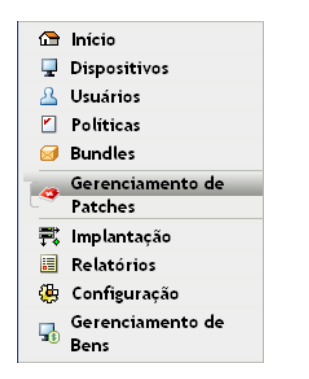

Os patches são exibidos, conforme mostra a figura seguinte:

*Figura 4-2 Patches listados na página Patches*

|            | <b>Patches</b>                                                            |                        |                         |                         | 会                                                                        |  |  |
|------------|---------------------------------------------------------------------------|------------------------|-------------------------|-------------------------|--------------------------------------------------------------------------|--|--|
|            | $Acão -$                                                                  |                        |                         |                         | $\gg$<br><b><i>O</i></b> Pesquisar                                       |  |  |
| F          | Nome do Patch $\triangleq$                                                | Impacto                |                         | Com Patch Sem Patch     | Nome do Patch                                                            |  |  |
| E          | 890830 Windows Malicious Software Removal Tool - April 2010<br>(KB890830) | Instalador de Software | $\overline{0}$          | 10                      | Pesquisar<br>Redefinir                                                   |  |  |
| F          | 979306 Update for Windows XP (KB979306)                                   | Recomendado            | $\bf{0}$                | $\overline{9}$          | <b>Status</b>                                                            |  |  |
| 同          | Adobe Acrobat (Chinese-CHS) Reader 8.1                                    | Instalador de Software | 0                       | $\overline{1}$          | Com Patch                                                                |  |  |
| G          | Adobe Acrobat (French) Reader 7.0.5                                       | Instalador de Software | $\pmb{0}$               | $\overline{3}$          | V Sem Patch                                                              |  |  |
| m          | Adobe Acrobat (French) Reader 7.0.7                                       | Instalador de Software | 0                       | $\overline{\mathbf{3}}$ | Não Aplicável                                                            |  |  |
| n          | Adobe Acrobat (French) Reader 7.0.8                                       | Instalador de Software | $\bf{0}$                | $\overline{3}$          | Incluir Desabilitado                                                     |  |  |
|            | Adobe Acrobat (French) Reader 7.0.9                                       | Instalador de Software | $\overline{\mathbf{0}}$ | $\overline{3}$          | Impacto                                                                  |  |  |
| E          | Adobe Acrobat (French) Reader 8.1                                         | Instalador de Software | $\overline{0}$          | $\overline{3}$          | $\triangledown$ Critico                                                  |  |  |
| 顾          | Adobe Acrobat (German) Reader 7.0.9                                       | Instalador de Software | $\mathbf{0}$            | 1                       | V Recomendado                                                            |  |  |
| P          | Adobe Acrobat (German) Reader 8.1                                         | Instalador de Software | $\bf{0}$                | $\overline{1}$          | Informativo                                                              |  |  |
| 顾          | Adobe Acrobat (Italian) Reader 7.0.5                                      | Instalador de Software | $\overline{\mathbf{0}}$ | $\overline{1}$          | V Instaladores de Software                                               |  |  |
| $\sqrt{2}$ | Adobe Acrobat (Italian) Reader 7.0.7                                      | Instalador de Software | $\overline{0}$          | $\overline{1}$          | Fornecedor ALL<br>۰<br>Status do Cache Todos<br>$\overline{\phantom{a}}$ |  |  |
| m          | Adobe Acrobat (Italian) Reader 7.0.8                                      | Instalador de Software | $\overline{0}$          | $\overline{1}$          |                                                                          |  |  |
|            | Adobe Acrobat (Italian) Reader 7.0.9                                      | Instalador de Software | $\overline{0}$          | $\overline{1}$          |                                                                          |  |  |
| m          | Adobe Acrobat (Italian) Reader 8.1                                        | Instalador de Software | $\bf{0}$                | $\overline{1}$          |                                                                          |  |  |
| F          | Adobe Acrobat (Portuguese-PTB) Reader 7.0.9                               | Instalador de Software | $\bf{0}$                | $\overline{1}$          |                                                                          |  |  |
| 門          | Adobe Acrobat (Portuguese-PTB) Reader 8.1                                 | Instalador de Software | $\bf{0}$                | $\mathbf{1}$            |                                                                          |  |  |
| m          | Adobe Acrobat (Spanish) Reader 7.0.5                                      | Instalador de Software | $\pmb{0}$               | $\mathbf{1}$            |                                                                          |  |  |
| Đ          | Adobe Acrobat (Spanish) Reader 7.0.7                                      | Instalador de Software | 0                       | $\overline{1}$          |                                                                          |  |  |
| 圈          | Adobe Acrobat (Spanish) Reader 7.0.8                                      | Instalador de Software | $\bf{0}$                | $\mathbf{1}$            |                                                                          |  |  |
| m          | Adobe Acrobat (Spanish) Reader 7.0.9                                      | Instalador de Software | 0                       | 1                       |                                                                          |  |  |
| m          | Adobe Acrobat (Spanish) Reader 8.1                                        | Instalador de Software | $\pmb{0}$               | $\mathbf{1}$            |                                                                          |  |  |
| o          | Adobe Acrobat Reader 7.0                                                  | Instalador de Software | $\bf{0}$                | $\overline{1}$          |                                                                          |  |  |
| E          | Adobe Acrobat Reader 7.0.7                                                | Instalador de Software | $\bf{0}$                | $\mathbf{1}$            |                                                                          |  |  |
|            | Adobe Acrobat Reader 7.0.8                                                | Instalador de Software | 0                       | 1                       |                                                                          |  |  |
| 4          | 1 - 25 de 387<br>٠                                                        |                        |                         |                         | mostrar $25 \times$ itens                                                |  |  |

## <span id="page-31-1"></span><span id="page-31-0"></span>**4.2 Painel**

O Painel atende às necessidades operacionais, de gerenciamento e de geração de relatórios de conformidade com um painel gráfico e quatro relatórios padrão que documentam patches, implantações e status de patches, tendências, inventário e muito mais, em cada máquina individualmente ou de forma agregada. Isso proporciona uma tela unificada para demonstrar o andamento no cumprimento de requisitos de auditoria interna e externa e de conformidade. É possível atualizar o painel clicando em *Atualizar Relatório de Painel* no menu *Ação* da guia *Gerenciamento de Patches*.

O thread de geração de relatórios do painel captura estatísticas diárias a respeito do percentual geral de patches habilitados que são realmente aplicados em um determinado dia. A geração dos relatórios iniciais do painel levará no mínimo 24 horas.

**Observação:** Para usar o gerenciamento de patch com eficácia, os clientes devem desabilitar os patches irrelevantes ao ambiente deles, para que as estatísticas de conformidade diária se baseiem apenas nos patches relevantes à rede de dispositivos deles, dando o percentual de patches habilitados realmente aplicados em um determinado dia.

Veja a seguir uma ilustração da página Painel:

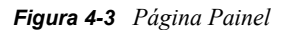

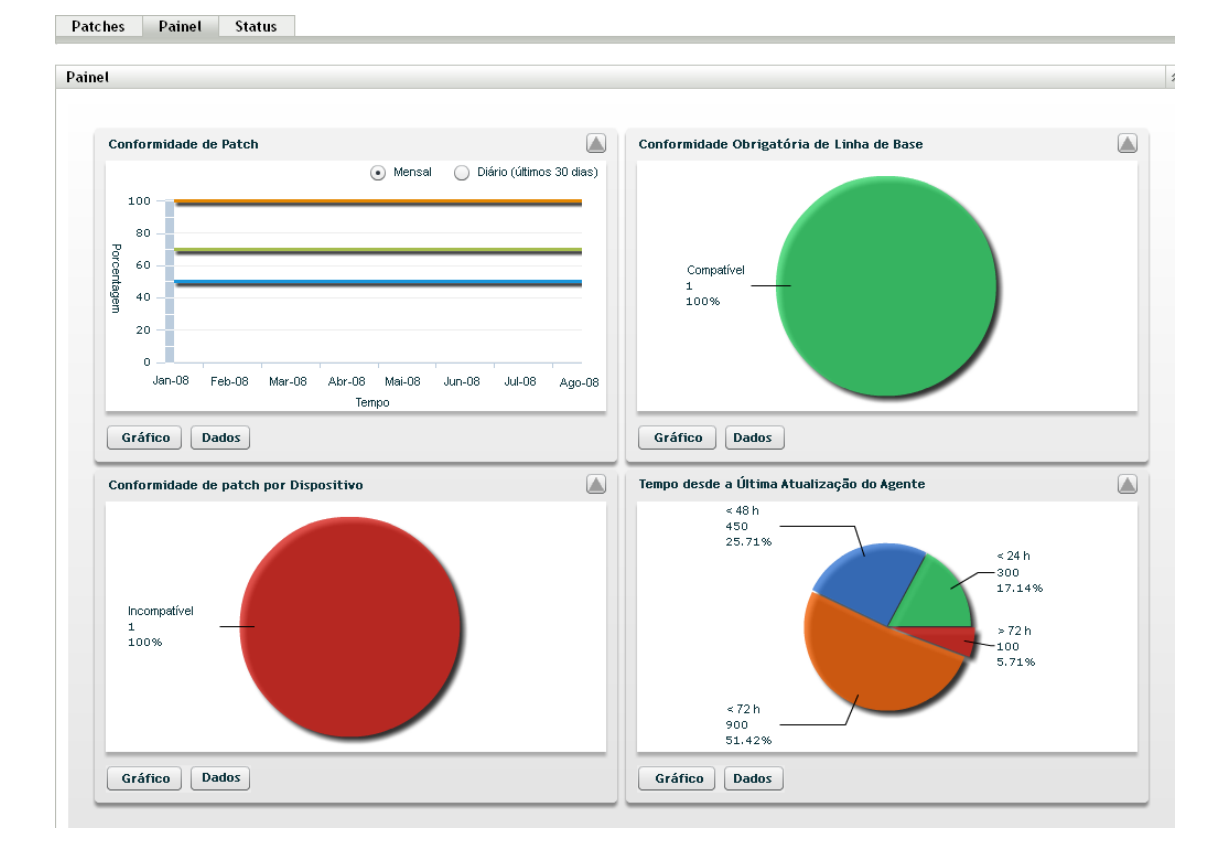

 **Conformidade do Patch:** Exibe a tendência mensal/diária da conformidade geral da categoria de impacto de cada patch.

As melhores práticas do Gerenciamento de Patch recomendam que a organização monitore a conformidade com o tempo, a fim de assegurar que os patches pretendidos sejam implantados regularmente e que a solução de Gerenciamento de Patch esteja sendo usada corretamente. Passe o cursor do mouse sobre as linhas das tendências para ver os percentuais calculados reais de cada categoria de impacto (Crítico, Software ou Opcional). Informações detalhadas que mostram os totais com e sem patch individualmente por patch são apresentadas na guia *Patches* do *Gerenciamento de Patches*.

- **Mensal/Diariamente:** o período dos dados de tendência da conformidade.
- **Crítico com Patch:** percentual de patches críticos aplicados.
- **Opcional com Patch:** percentual de patches recomendados e informativos aplicados.
- **Com Patch de Software:** percentual de patches de software aplicados
- **Conformidade com Linha de Base Obrigatória:** exibe a porcentagem de grupos de dispositivos que estão em conformidade com a linha de base obrigatória.

O estabelecimento de uma política de linha de base obrigatória permite ao administrador implantar automaticamente patches em grupos de dispositivos de forma rápida e fácil, além de garantir que as vulnerabilidades conhecidas não voltem quando um novo computador for adquirido ou tiver sua imagem recriada. Cada grupo só será avaliado como estando em

conformidade com a linha de base obrigatória se todos os patches de linha de base habilitados para esse grupo estiverem no momento com um status Patched (Com Patch) para todos os dispositivos membros do grupo.

- **Status:** Compatível, Incompatível ou Sem Linha de Base.
- **Contagem de Grupos:** número de grupos em cada estado.
- **Compatibilidade dos Patches por Dispositivo:** exibe a compatibilidade geral dos patches dos dispositivos monitorados pelo Gerenciamento de Patch.

Cada dispositivo só será avaliado como compatível se tiver um status Patched (Com Patch) para todos os patches ativos atualmente disponíveis no Gerenciamento de Patch. Os patches não aplicáveis devem sempre ser desabilitados no Gerenciamento de Patch, para que essa métrica possa ser monitorada apenas nos patches relevantes para a rede gerenciada de dispositivos.

- **Status:** Compatível ou Incompatível.
- **Contagem de Dispositivos:** número total de dispositivos em cada estado.
- **Horário desde a Última Atualização do Agente:** exibe o tempo decorrido desde o último ciclo de DAU de todos os dispositivos gerenciados na rede.

Em um sistema de gerenciamento de patch, é vital assegurar que todos os dispositivos sejam explorados regularmente em busca de patches ausentes. Mesmo com um ciclo de DAU diário regular, é muito provável que alguns laptops ou estações de trabalho fiquem offline durante um determinado dia.

- **Tempo Decorrido:**  $\leq 48$  hs,  $\leq 24$  hs,  $\leq 72$  hs,  $> 72$  hs.
- **Contagem de Dispositivos:** número total de dispositivos em cada categoria.

A tabela a seguir descreve a ação de cada botão na página:

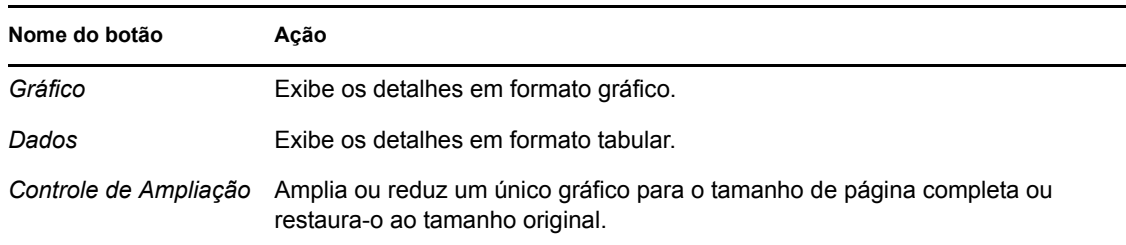

Quando você clica no botão , o gráfico correspondente é exibido no modo de tamanho de página inteira; quando você clica no botão  $\Box$ , o gráfico correspondente é restaurado ao seu tamanho anterior.

### <span id="page-33-1"></span><span id="page-33-0"></span>**4.3 Status**

Essa página exibe o status de download de patches e bundles em formato de tabela, e também exibe os detalhes de status de enfileiramento e caching de patches.

- [Seção 4.3.1, "Status" na página 35](#page-34-0)
- [Seção 4.3.2, "Status do cache" na página 35](#page-34-1)

### <span id="page-34-0"></span>**4.3.1 Status**

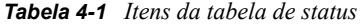

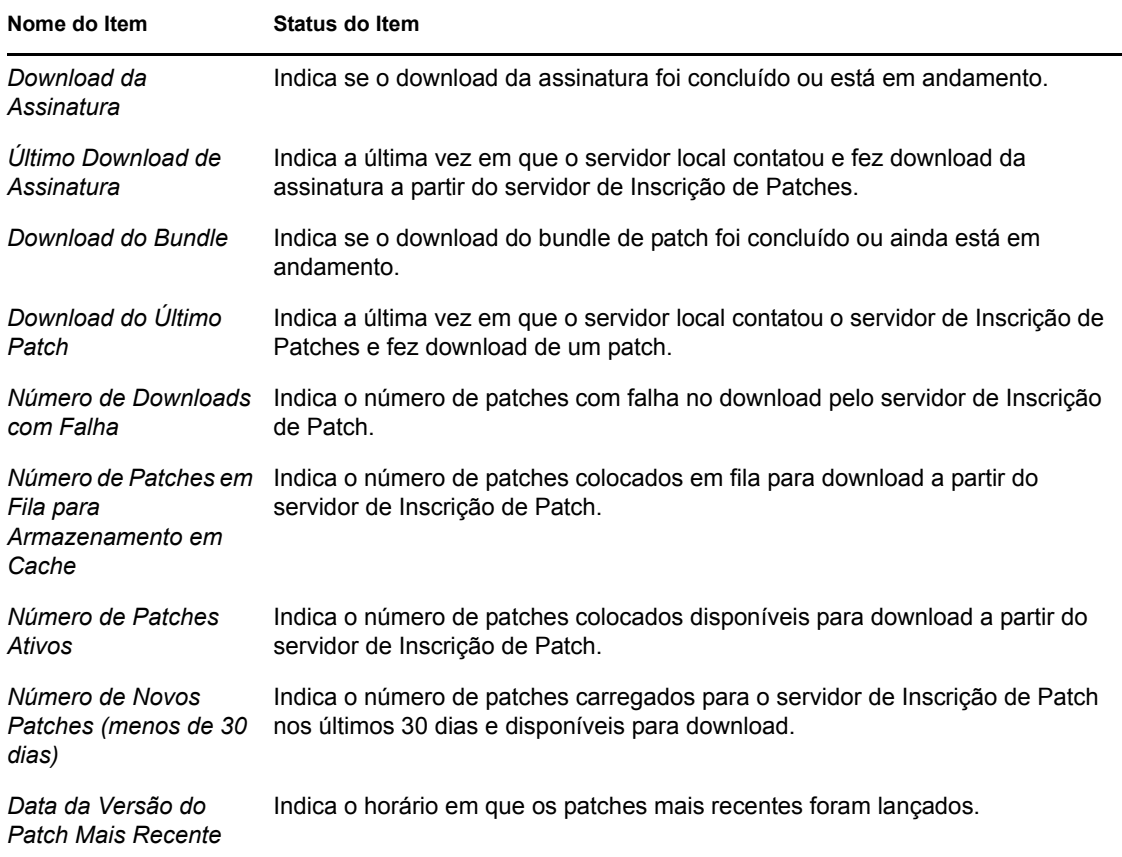

### <span id="page-34-1"></span>**4.3.2 Status do cache**

*Tabela 4-2 Cabeçalhos das colunas da tabela Status do Cache*

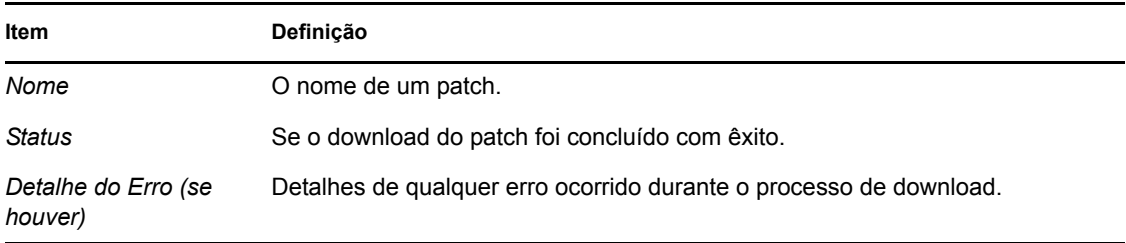

# <span id="page-34-2"></span>**4.4 Usando a página Patches**

As seções seguintes fornecem mais informações sobre a página Patches:

- [Seção 4.4.1, "Patches" na página 36](#page-35-0)
- [Seção 4.4.2, "Informações do patch" na página 43](#page-42-0)
- [Seção 4.4.3, "Pesquisando um patch" na página 44](#page-43-0)
- [Seção 4.4.4, "Gerenciamento de patch" na página 45](#page-44-0)

### <span id="page-35-0"></span>**4.4.1 Patches**

Esta seção da página Patches fornece as seguintes informações sobre patches:

- Nome do patch
- Número total de patches disponíveis
- Impacto do patch
- Estatísticas do patch

Esta seção apresenta o menu *Ação*, que permite executar qualquer uma das cinco ações relacionadas a patches: *Deploy Remediation* (Implantar Correção), *Habilitar*, *Desabilitar*, *Update Cache* (Atualizar Cache) e *Update Dashboard Report* (Atualizar Relatório de Painel). Para obter mais informações sobre essas ações, consulte ["Itens do menu Ação" na página 41](#page-40-0).

A seção também apresenta a lista suspensa *mostrar itens* que permite selecionar o número de itens a serem exibidos nessa seção, conforme mostra a imagem a seguir:

*Figura 4-4 Lista suspensa Show Items (Mostrar Itens)*

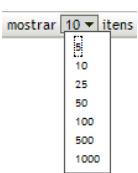

As seções seguintes explicam as informações sobre a página Patches:

- ["Nome do patch" na página 36](#page-35-1)
- ["Total de patches disponíveis" na página 37](#page-36-0)
- ["Impactos do patch" na página 37](#page-36-1)
- ["Estatísticas de patch" na página 38](#page-37-0)
- ["Itens do menu Ação" na página 41](#page-40-0)

#### <span id="page-35-1"></span>**Nome do patch**

Esse é o nome que identifica um patch. Esse nome normalmente inclui o fornecedor ou o fabricante do patch, o aplicativo específico e as informações de versão.
Um exemplo de nome de patch é mostrado a seguir. Indica que Adobe\* é o fornecedor, Acrobat\* Reader é o aplicativo e 6.0.6 é a informação de versão:

*Figura 4-5 Exemplo de um nome de patch*

Atualização do Adobe Acrobat Reader 6.0.6

- Todos os patches de segurança da Microsoft\* são rotulados com seu respectivo número de boletim de segurança da Microsoft no formato MS0x-yyy, onde *0x* indica o ano de lançamento do patch e *yyy* indica o número seqüencial do patch lançado. Esses patches são críticos e devem ser instalados o mais rápido possível.
- Os nomes de todos os patches da Microsoft não relacionados à segurança incluem o número do artigo da KB (Knowledge Base). Esses patches podem ser instalados a seu critério.
- Os nomes dos service packs da Microsoft e dos patches de terceiros geralmente não têm número da KB e também nunca têm número de boletim de segurança da Microsoft. Teste esses service packs completamente para garantir que produzam os resultados esperados.

Para obter mais informações sobre as convenções de nomeação de patches, consulte [CVE](http://cve.mitre.org/)  [\(Comprehensive Patches and Exposures\)](http://cve.mitre.org/) (http://cve.mitre.org/), que é uma lista de nomes padronizados de patches e outras exposições de informação. Um outro recurso útil é o [National](http://nvd.nist.gov/)  [Patch Database](http://nvd.nist.gov/) (http://nvd.nist.gov/), o repositório de dados de Gerenciamento de Patch baseados em padrões do governo norte-americano.

### **Total de patches disponíveis**

O número total de patches disponíveis para implantação é exibido no canto inferior esquerdo da tabela. Na figura seguinte, o número total de vulnerabilidades disponíveis é 979:

*Figura 4-6 Lista suspensa de exibição de itens*

1 - 25 de 344

### <span id="page-36-0"></span>**Impactos do patch**

O tipo de patch definido com base na gravidade do patch; o tipo pode ser Crítico, Recomendado, Informativo ou Software Installers (Instaladores de Software). Cada impacto é descrito da seguinte forma:

- **Crítico:** a Novell determinou este tipo de patch como crítico e, portanto, deve ser instalado o mais rápido possível. A maioria das atualizações de segurança recentes está dentro dessa categoria. O Servidor ZENworks faz download e grava automaticamente os patches com impacto crítico.
- **Recomendado:** esse patch, embora não seja crítico nem relacionado à segurança, foi determinado pela Novell como útil e deve ser aplicado para manter a saúde dos computadores. Os patches que caem nesta categoria devem ser instalados.
- **Instaladores de Software:** esses tipos de patches são aplicativos de software. Normalmente, isso inclui instaladores de software. Os patches serão mostrados como *Sem Patch* se o aplicativo não tiver sido instalado em uma máquina.
- **Informativo:** esse tipo de patch detecta uma condição determinada pela Novell como informativa. Os patches informativos são usados apenas para informação. Não há patch real para instalação.

A terminologia de impacto do Gerenciamento de Patch para seu serviço de inscrição de patch segue a terminologia de impacto do fornecedor, considerando a importância do patch. Cada sistema operacional tem uma classificação de impacto específica do fornecedor e esse impacto é mapeado para uma classificação da Novell, conforme descrito nesta seção. O Gerenciamento de Patch aumenta ou intensifica a gravidade da classificação de impacto, segundo as recomendações da Lumension\* Security. Por exemplo, os patches classificados pela Microsoft como "Crítico", "Importante" e "Moderado" são todos classificados como "Crítico" pela Novell.

A tabela a seguir lista o mapeamento entre a terminologia de classificação de patches da Novell e da Microsoft:

| Impactos do patch da<br><b>Novell</b> | <b>Windows</b>                                                                                            | <b>Outros</b>                    |
|---------------------------------------|----------------------------------------------------------------------------------------------------|----------------------------------|
| Crítico                               | Segurança crítica                                                                                         | N/A                              |
|                                       | Importante                                                                                                |                                  |
|                                       | Moderado                                                                                                  |                                  |
| Recomendado                           | Recomendado                                                                                               | N/A                              |
|                                       | Baixa                                                                                                    |                                  |
|                                       | Exemplo: Atualização do filtro de lixo<br>eletrônico do Microsoft Outlook 2003                            |                                  |
| Instaladores de                       | Distribuição de software                                                                                  | Instalador do software Adobe 8.1 |
| Software                              | Exemplo: Ferramenta de remoção de<br>software mal-intencionado do Microsoft<br>Windows (remoção de vírus) |                                  |
| Informativo                           | N/A                                                                                                    | N/A                              |

*Tabela 4-3 Mapeamento de impacto do patch da Novell e da Microsoft*

Fonte: Lumension Security

#### **Estatísticas de patch**

As estatísticas de patch mostram a relação entre um patch específico e o número total de dispositivos (ou grupos) no Servidor ZENworks que corresponde a um status específico. Essas estatísticas aparecem em duas colunas à extrema direita da página Patches. Cada status de coluna é descrito como a seguir:

 **Com patch:** exibe um link que indica o número total de dispositivos aos quais o patch correspondente foi aplicado.

Quando você clica nesse link, uma página é exibida listando os dispositivos com patch.

Se o patch não suportar desinstalação, a opção *Remover* do menu *Ação* ficará desabilitada.

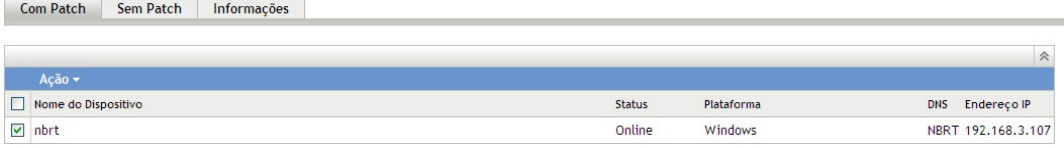

A página Com Patch apresenta as seguintes informações sobre os dispositivos aos quais um patch foi aplicado.

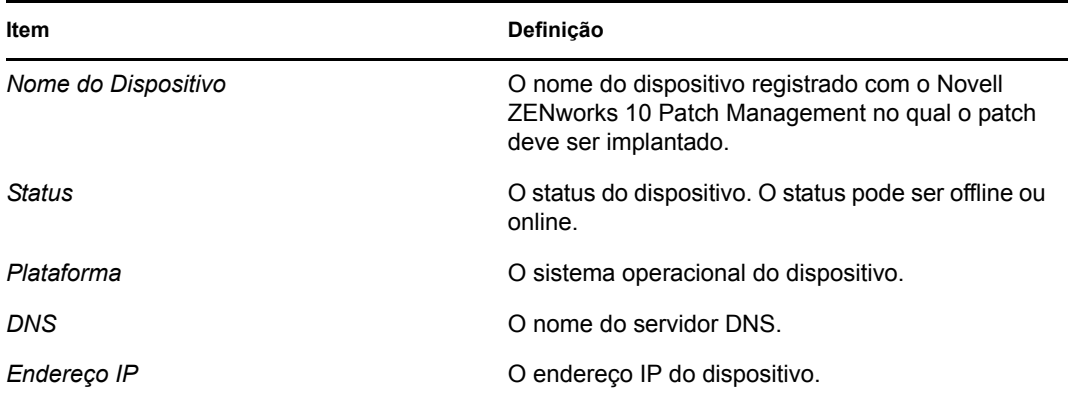

Para desinstalar o patch, use a opção *Remover* do menu *Ação*.

 **Sem patch:** exibe um link que indica o número total de dispositivos aos quais o patch correspondente não foi aplicado.

Quando você clica nesse link, uma página é exibida listando esses dispositivos.

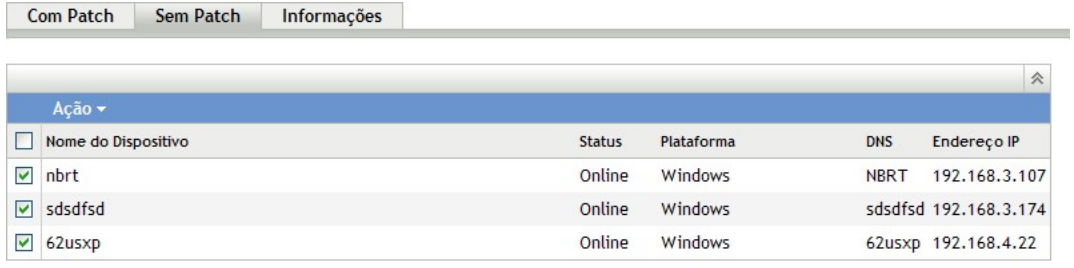

A página Sem Patch apresenta as seguintes informações sobre os dispositivos aos quais um patch não foi aplicado.

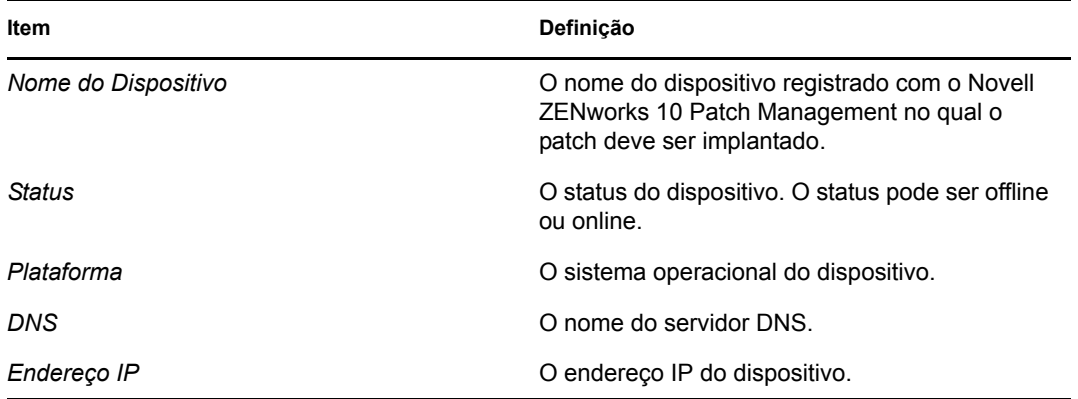

Para implantar o patch nesses dispositivos, use a opção *Implantar Correção* do menu *Ação*.

**Informações:** o painel Informações exibe as informações detalhadas do patch selecionado.

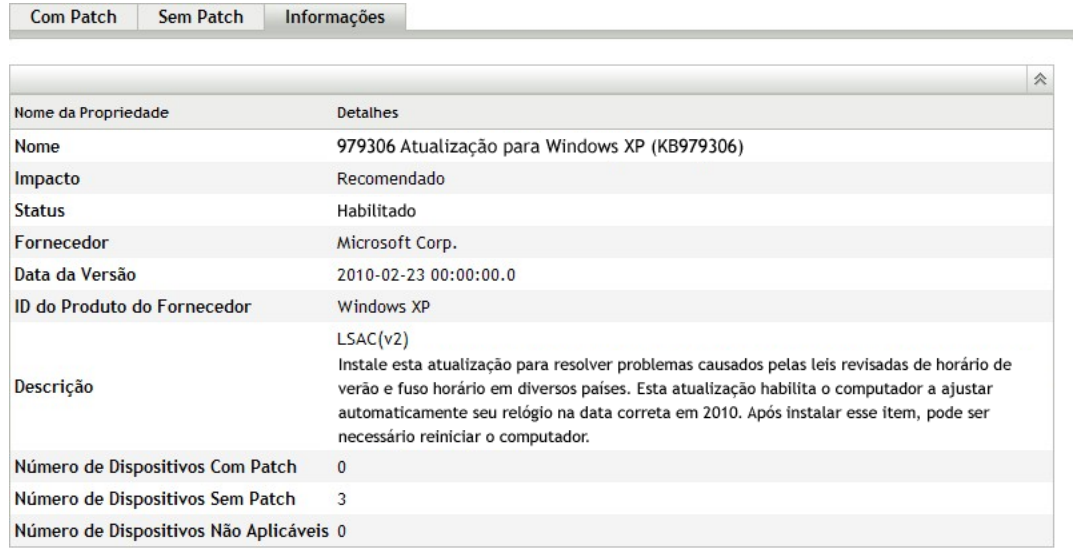

É possível ver as seguintes informações referentes a um patch:

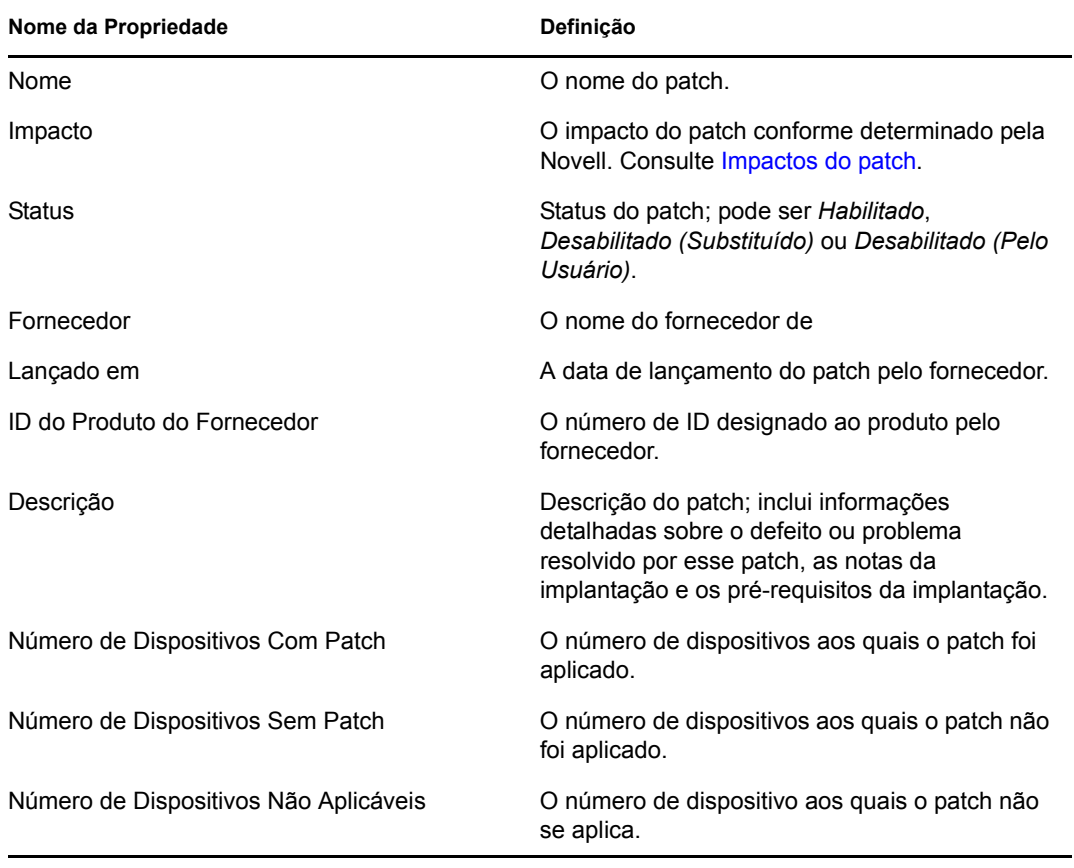

Os patches mostrados na página Patches têm diferentes ícones que indicam seu status atual. A tabela a seguir descreve os ícones de cada patch:

*Tabela 4-4 Ícones de patch*

| Ícone de<br>patch | Significado                                                                                                    |
|-------------------|----------------------------------------------------------------------------------------------------|
|                   | Indica os patches que estão desabilitados.                                                                                                    |
|                   | Por padrão, os patches desabilitados estão ocultos. Use o filtro <i>Incluir Desabilitado</i> do<br>painel Pesquisar para mostrar esses itens.                                                                                        |
|                   | Indica que apenas as informações de impressão digital referentes ao patch foram<br>desativadas na Rede de Inscrição para Patches do ZENworks. Esse ícone representa os<br>patches que não estão armazenados em cache.                |
|                   | Indica que um processo de download está pendente para os bundles associados ao patch<br>selecionado.                                                                                                    |
| 聚                 | Indica que um processo de download foi iniciado para os bundles associados ao patch<br>selecionado. Esse processo armazena os bundles em cache no Servidor ZENworks.                                                                 |
|                   | Indica que as impressões digitais e os bundles de patch de correção necessários para<br>resolver o patch foram armazenados em cache no sistema. Esse ícone representa os<br>patches armazenados em cache e prontos para implantação. |
| lsə               | Indica que ocorreu um erro durante a tentativa de download do bundle associado ao patch<br>selecionado.                                                                                                    |

#### **Itens do menu Ação**

A seção *Patches* também apresenta um menu *Ação*, com o qual você executa uma das cinco ações nos patches listados na página. A figura a seguir mostra as cinco opções do menu *Ação*:

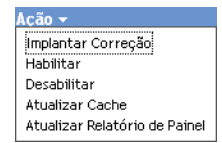

O menu *Ação* consiste nas cinco opções a seguir:

- **Implantar Correção:** permite que você implante um patch. Para usar esta opção, marque as caixas de seleção referentes aos patches a serem implantados e selecione *Implantar Correção* nas opções do menu *Ação* para abrir o Assistente de Implantação de Correção. Para obter mais informações, consulte o [Capítulo 5, "Usando o Assistente de Implantação de Correção" na](#page-48-0)  [página 49](#page-48-0).
- **Habilitar:** permite habilitar um patch desabilitado.
- **Desabilitar:** permite desabilitar um patch. Para usar esta opção, marque a caixa de seleção referente ao patch desejado e selecione *Desabilitar*. O patch selecionado será removido da lista.

A desabilitação de um patch também desabilita todos os bundles associados a ele.

 **Atualizar Cache:** inicia o processo de download dos bundles associados ao patch selecionado e armazena esses bundles em cache no Servidor ZENworks.

Os bundles de patch de correção devem ser armazenados em cache antes de sua instalação no dispositivo de destino.

Para usar essa opção:

- selecione um ou mais patches na lista de patches.
- No menu *Ação*, clique em *Atualizar Cache*.

O ícone de patch muda para  $\blacksquare$ . Enquanto o download estiver em andamento, o ícone mudará para . Quando o armazenamento em cache é concluído, a cor do ícone do patch é mudada para verde. Ela indica que a correção do patch está pronta para ser implantada.

É possível classificar os patches em ordem alfabética crescente e decrescente. Para classificar, clique na seta localizada no cabeçalho de coluna *Nome do Patch* conforme a seguir.

*Figura 4-7 Coluna Nome do Patch*

Nome do Patch  $\triangleq$ 

 **Atualizar Relatório do Painel:** permite atualizar o relatório de painel com as estatísticas mais recentes.

**Observação:** Para saber quando foi feito download de um patch, consulte o painel *Registro de Mensagens* referente a ele na seção *Bundles*.

### **4.4.2 Informações do patch**

É possível ver informações detalhadas de um patch selecionado na seção *Informações do Patch*. Quando você clicar no nome de um patch, os detalhes referentes a esse patch serão exibidos.

Por exemplo, se você selecionar o patch denominado *Ferramenta de Remoção de Software Malintencionado do Windows- Fevereiro de 2009 (KB890830)* na lista de patches, a seção *Informações do Patch* exibirá o resultado de uma análise referente ao patch selecionado, conforme mostra a figura a seguir:

| Informações do Patch                  |                                                                                                    |
|---------------------------------------|----------------------------------------------------------------------------------------------------|
| Nome                                  | 890830 Windows Malicious Software Removal Tool - April 2010 (KB890830)                                                                                                    |
| Impacto                               | Instalador de Software                                                                                                    |
| <b>Status</b>                         | Habilitado                                                                                                    |
| <b>Fornecedor</b>                     | Microsoft Corp.                                                                                                    |
| Data da Versão                        | 2010-04-13 00:00:00.0                                                                                                    |
| <b>ID do Produto</b><br>do Fornecedor | Windows Vista, Windows 2000, Windows XP, Windows Server 2003, Datacenter<br>Edition, Windows Server 2008, Windows 7 Client                                                                                                    |
| Descrição                             | LSAC(v2)<br>Após o download, esta ferramenta é executada uma vez para verificar se há infecção<br>em seu computador por software específico amplamente malicioso (incluindo Blaster,<br>Sasser e Mydoom) e ajuda a remover qualquer infecção encontrada. Se for encontrada<br>uma infecção, a ferramenta mostrará um relatório de status da próxima vez que o<br>computador for iniciado. Uma nova versão da ferramenta será oferecida por mês.<br>Se quiser executar a ferramenta manualmente em seu computador, você pode fazer<br>download de uma cópia no Centro de Download da Microsoft, ou executar uma versão<br>online pelo site microsoft.com. Essa ferramenta não substitui um produto antivírus.<br>Para ajudar a proteger seu computador, use um produto antivírus. |
| Requer<br>Reinicialização             | Não                                                                                                    |
| <b>Suporta</b><br>Desinstalação       | Não                                                                                                    |

*Figura 4-8 Informações de um patch selecionado*

A tabela seguinte define cada nome de propriedade na seção *Informações dos Patches*:

| Nome da Propriedade         | Definicão                                                                                                |
|-----------------------------|----------------------------------------------------------------------------------------------------|
| Nome                        | O nome do patch.                                                                                         |
| Impacto                     | O impacto do patch conforme determinado pela Novell. Consulte<br>Impactos do patch.                      |
| <b>Status</b>               | Status do patch; pode ser Habilitado, Desabilitado (Substituído)<br>ou Desabilitado (Por Usuário).       |
| Fornecedor                  | O nome do fornecedor ou do fabricante.                                                                   |
| Lancado em                  | A data de lançamento do patch pelo fornecedor.                                                           |
| ID do Produto do Fornecedor | O número de ID designado ao produto pelo fornecedor.                                                     |
| Descrição                   | A descrição do patch; inclui as vantagens da implantação do<br>patch e os pré-requisitos de implantação. |

*Tabela 4-5 Nomes de propriedade na seção Informações dos Patches*

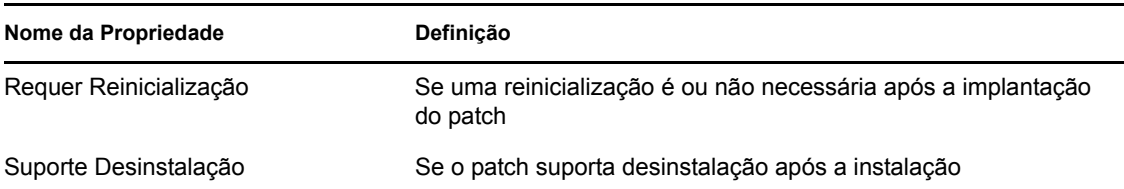

## **4.4.3 Pesquisando um patch**

A seção *Pesquisar* na página Patches oferece opções de filtragem de dados e pesquisa abrangentes, permitindo que você pesquise patches específicos e filtre os conjuntos de resultados com base no status e no impacto dos patches. A pesquisa e a filtragem podem ser executadas independentemente uma da outra ou podem ser combinadas para fornecer recursos extensivos de detalhamento. A figura a seguir mostra a seção *Pesquisar*:

*Figura 4-9 Seção Pesquisar na página Patches*

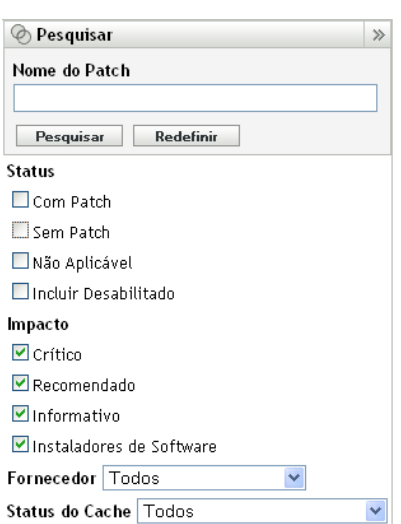

Para pesquisar um patch:

- **1** Digite o nome completo do patch, ou parte dele, na caixa de texto *Nome do Patch*.
- **2** Marque a caixa de seleção desejada em *Status* e *Impacto*.
- **3** Selecione o fornecedor na lista suspensa *Fornecedor*.
- **4** Selecione o status do cache na lista suspensa *Status do Cache*.
- **5** Clique em *Pesquisar*.

**Observação:** Clique em *Redefinir* para retornar às configurações padrão.

A tabela a seguir descreve o resultado da seleção de cada opção de filtro em *Status*:

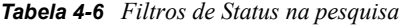

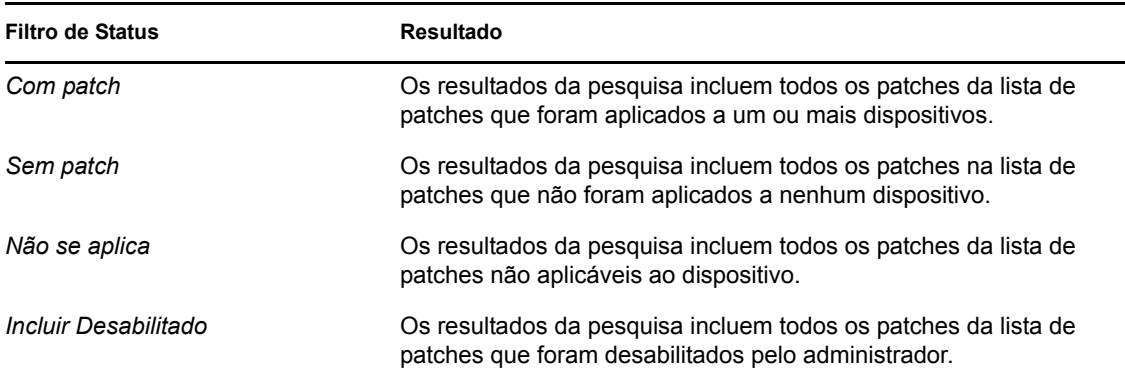

A tabela a seguir descreve o resultado da seleção de cada opção de filtro em *Impacto*:

*Tabela 4-7 Filtros de Impacto na pesquisa*

| Filtro de Impacto        | Resultado                                                                                                    |
|--------------------------|----------------------------------------------------------------------------------------------------|
| Crítico                  | Os resultados da pesquisa incluem todos os patches da lista de<br>patches classificados como Crítico pela Novell.                  |
| Recomendado              | Os resultados da pesquisa incluem todos os patches da lista de<br>patches classificados como Recomendado pela Novell.              |
| Informativo              | Os resultados da pesquisa incluem todos os patches da lista de<br>patches classificados como Informativo pela Novell.              |
| Instaladores de Software | Os resultados da pesquisa incluem todos os patches da lista de<br>patches classificados como Instaladores de Software pela Novell. |

*Tabela 4-8 Filtros Fornecedor e Status do Cache na pesquisa* 

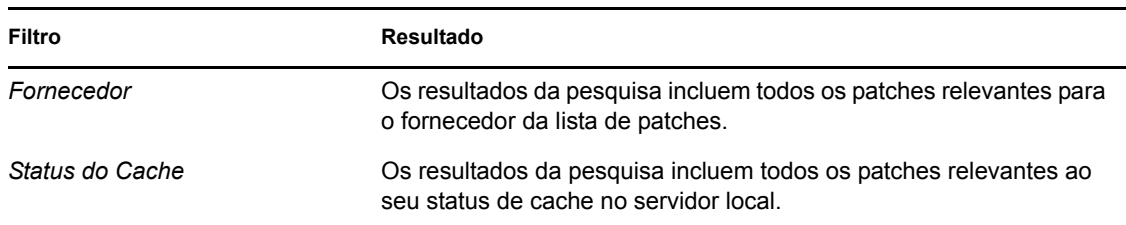

### **4.4.4 Gerenciamento de patch**

As seções a seguir fornecem mais informações sobre as diferentes opções do painel Gerenciamento de Patches:

["Implantar Correção" na página 46](#page-45-0)

- ["Exportar Patches" na página 46](#page-45-1)
- ["Ver Patch" na página 47](#page-46-0)

#### <span id="page-45-0"></span>**Implantar Correção**

Essa opção permite implantar um patch. Para usar essa opção, marque as caixas de seleção referentes aos patches a serem implantados e clique no link *Implantar Correção* para abrir o Assistente de Implantação de Correção. Para obter mais informações, consulte o [Capítulo 5,](#page-48-0)  ["Usando o Assistente de Implantação de Correção" na página 49.](#page-48-0)

#### <span id="page-45-1"></span>**Exportar Patches**

Alguns detalhes, como o status e o impacto de todos os patches, podem ser exportados para um arquivo CSV (comma-separated value - valor separado por vírgula). Você pode optar por gravar o arquivo em um formato diferente após abri-lo da opção de download.

**1** Clique no link *Exportar Patches* no painel esquerdo.

Isso exportará todos os resultados dos dados, e não apenas os resultados selecionados. Entretanto, é possível que alguns dados não sejam exportados nem convertidos em .csv em um formato legível.

**2** Na caixa de diálogo *Exportar Patches*, clique em *Exportar*.

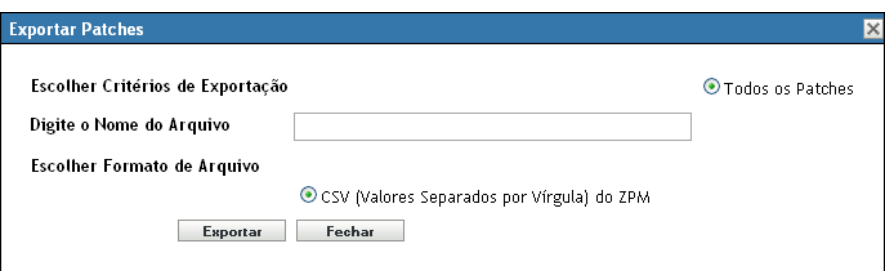

**3** Na caixa de diálogo *Download de Arquivo*, selecione uma das opções disponíveis:

- **Aberto:** cria o arquivo e abre-o em seu browser da Web. No browser, você pode gravar em vários formatos de arquivo, incluindo CSV, XML, texto e inúmeros aplicativos de planilha.
- **Gravar:** cria o arquivo e grava-o em uma pasta local. O arquivo é gravado no formato CSV do Microsoft Office Excel. Por padrão, o arquivo é denominado ZPMPatchesList.csv.

**Cancelar:** o relatório não é criado nem gravado.

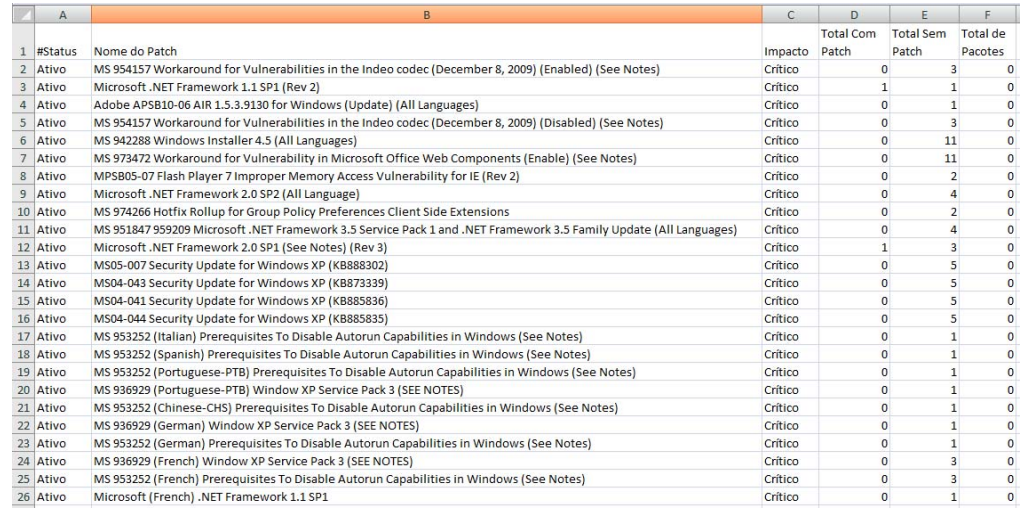

### <span id="page-46-0"></span>**Ver Patch**

Selecione um patch e clique no link *Ver Patch* para exibir uma página com detalhes desse patch. A página exibe as três guias a seguir:

- **Com patch:** exibe os dispositivos com esse patch.
- **Sem patch:** exibe todos os dispositivos sem esse patch.
- **Informações:** exibe informações detalhadas desse patch.

## **4.5 Relatórios BOE de gerenciamento de patch**

Relatórios Business Objects Enterprise (BOE) estão disponíveis aos clientes que instalarem os Serviços de Gerador de Relatórios do ZENworks (ZRS) no ZENworks 10 Configuration Management. Os relatórios predefinidos a seguir são incluídos para o Gerenciamento de Patch:

- **Mandatory Baseline Details (Detalhes da Linha de Base Obrigatória):** exibe os nomes de dispositivos aplicáveis e os status dos patches contidos na linha de base obrigatória selecionada. Este relatório também o ajuda a monitorar e comunicar o nível de conformidade dos patches obrigatórios no ambiente.
- **Resumo da Linha de Base Obrigatória:** exibe os nomes de dispositivos aplicáveis e os status dos patches. Também exibe a importância e a porcentagem de dispositivos com e sem patch.
- **Análise de Vulnerabilidade:** exibe o nível de importância dos patches aplicáveis em uma empresa. Também exibe o número de dispositivos aplicáveis ao patch e a porcentagem de dispositivos com patch. Este relatório foi projetado para ajudar a mostrar a adesão às diversas conformidades que exigem um nível de esforços de patch.

**Observação:** Em um servidor Linux, os relatórios Análise de Vulnerabilidade e Resumo da Linha de Base Obrigatória exibem colunas em branco, embora os relatórios contenham dados. Para ver os dados, modifique os relatórios e defina a cor do texto como preto na barra de ferramentas Formatação; em seguida, grave os relatórios. Isso precisa ser feito apenas uma vez.

 **Relatório de Avaliação de Patches:** exibe os patches lançados pelos fornecedores e o número de dispositivos corrigidos, não corrigidos e não aplicáveis.

- **Relatório de Lançamento de Patches:** exibe o número de patches lançados pelos fornecedores. A seção de detalhes exibe o nome do patch e o percentual aplicado, classificado por impacto e fornecedor.
- **Os Dez Patches Críticos Mais Importantes Sem Aplicação:** exibe os 10 patches mais críticos que não foram aplicados a nenhum dispositivo.
- **Resumo da Atribuição de Bundles de Patch** 
	- **Relatório Resumido:** exibe os status de porcentagem de dispositivos corrigidos, não corrigidos, não aplicáveis e de patches por nome de bundle e nome de patch.
	- **Relatório Detalhado:** exibe os dispositivos, o status dos patches dos dispositivos e o estado da implantação por Bundle e por Patch.
- **Análise dos patches** 
	- **Painel:** exibe o status dos patches por fornecedor, com relação ao status da implantação e ao impacto selecionados.
	- **Página de Detalhes:** exibe o nome do patch, a data de lançamento, o impacto, o estado da implantação e o status do patch.
- **Relatório de Detalhes do Patch:** exibe os dispositivos e o status do patch com relação aos fornecedores, patches, impacto e status do patch selecionados.

# <span id="page-48-0"></span><sup>5</sup>**Usando o Assistente de Implantação de Correção**

O Assistente de Implantação de Correção fornece uma interface para a criação ou a edição de programações de implantação de patches para vários destinatários ou dispositivos. O assistente ajuda na seleção de dispositivos, na programação da implantação de patches e, se necessário, na configuração de recorrências. Você pode acessar o Assistente de Implantação de Correção na guia *Dispositivos* ou *Gerenciamento de Patches*.

Se você selecionar vários patches no Assistente de Implantação de Correção, ele selecionará automaticamente todos os dispositivos e pacotes aplicáveis. Se qualquer dispositivo for selecionado, o assistente escolherá automaticamente todos os patches aplicáveis a esse dispositivo. Se um grupo for selecionado, o assistente incluirá todos os patches aplicáveis aos dispositivos desse grupo específico.

As seções a seguir fornecem mais informações sobre cada etapa do assistente:

- [Seção 5.1, "Criando uma programação de implantação" na página 49](#page-48-1)
- [Seção 5.2, "Confirmar Dispositivos" na página 50](#page-49-0)
- [Seção 5.3, "Contrato de licença" na página 53](#page-52-0)
- [Seção 5.4, "Programação de Correção" na página 53](#page-52-1)
- [Seção 5.5, "Ordem e Comportamento da Implantação" na página 61](#page-60-0)
- [Seção 5.6, "Opções de Correção" na página 62](#page-61-0)
- [Seção 5.7, "Opções Avançadas de Correção" na página 63](#page-62-0)
- [Seção 5.8, "Opções de Notificação de Pré-instalação" na página 65](#page-64-0)
- [Seção 5.9, "Opções de Reinicialização e Notificação" na página 67](#page-66-0)
- [Seção 5.10, "Resumo da Implantação" na página 68](#page-67-0)

## <span id="page-48-1"></span>**5.1 Criando uma programação de implantação**

Para criar uma programação de implantação de um patch para um ou mais dispositivos:

- **1** Clique na guia *Gerenciamento de Patches* e selecione o patch a ser implantado em um ou mais dispositivos.
- **2** Selecione *Implantar Correção* no menu *Ação* da página Patches, como mostra a figura seguinte. Se preferir, você poderá clicar no link *Implantar Correção* do painel *Gerenciamento de Patches*, localizado à esquerda da página Patches:

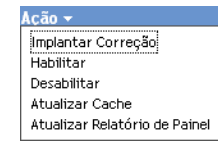

## <span id="page-49-0"></span>**5.2 Confirmar Dispositivos**

A página Confirmar Dispositivos permite selecionar e confirmar os dispositivos para os quais você precisa programar uma implantação. A confirmação do dispositivo é a primeira etapa da programação de implantação de um patch selecionado.

*Figura 5-1 Página Confirmar Dispositivos*

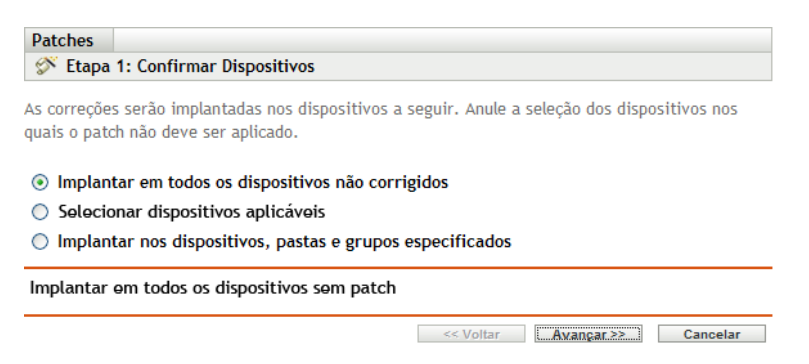

A página indica o número total de dispositivos nos quais o patch selecionado será implantado. No exemplo a seguir, dois dispositivos receberão o patch:

*Figura 5-2 Número total de dispositivos*

 $1 - 2$  de  $2$ 

Você pode escolher o número total de itens a serem exibidos na página usando a lista suspensa *Mostrar Itens*:

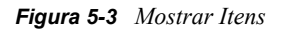

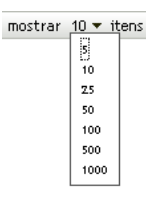

- **1** Selecione os dispositivos para implantação e depois clique no botão *Próximo* para abrir a página Contrato de Licença.
- **2** Selecione uma das seguintes opções para determinar os dispositivos nos quais os patches serão instalados.
	- Escolha *Implantar em todos os dispositivos não corrigidos* para implantar o patch nos dispositivos no estado Sem Patch, depois continue na [Seção 5.2.1, "Confirmar](#page-50-0)  [Dispositivos: em todos os dispositivos sem patch" na página 51.](#page-50-0)
	- Escolha *Select applicable devices* (Selecionar dispositivos aplicáveis) para implantar o patch em dispositivos específicos, depois continue na [Seção 5.2.2, "Confirmar](#page-50-1)  [Dispositivos: nos dispositivos aplicáveis" na página 51.](#page-50-1)
	- Escolha *Implantar nos dispositivos, pastas e grupos especificados* para implantar o patch em dispositivos, pastas ou grupos específicos que estejam no estado Sem Patch. Em seguida, prossiga para a [Seção 5.2.3, "Confirmar Dispositivos: nos dispositivos, pastas e](#page-51-0)  [grupos especificados" na página 52.](#page-51-0)

### <span id="page-50-0"></span>**5.2.1 Confirmar Dispositivos: em todos os dispositivos sem patch**

Selecione essa opção para implantar o patch em todos os dispositivos que estão sem patch. Essa opção está habilitada por padrão.

### <span id="page-50-1"></span>**5.2.2 Confirmar Dispositivos: nos dispositivos aplicáveis**

Quando você marca *Select applicable devices* (Selecionar dispositivos aplicáveis), a página Confirmar Dispositivos aparece conforme mostrado na figura a seguir:

*Figura 5-4 Página Confirmar Dispositivos para o Tipo Select Applicable Devices*

| <b>Patches</b>                                                                                                    |                                                                                                |
|----------------------------------------------------------------------------------------------------|------------------------------------------------------------------------------------------------|
| Etapa 1: Confirmar Dispositivos                                                                                                    |                                                                                                |
| quais o patch não deve ser aplicado.                                                                                                    | As correções serão implantadas nos dispositivos a seguir. Anule a seleção dos dispositivos nos |
| Implantar em todos os dispositivos não corrigidos<br>Selecionar dispositivos aplicáveis<br>$\left( \bullet \right)$<br>Implantar nos dispositivos, pastas e grupos especificados |                                                                                                |
| Nome do Dispositivo                                                                                                    | Status Plataforma<br><b>DNS</b><br><b>Endereco IP</b>                                          |
| M<br>tpc62ct                                                                                                    | Online Windows TPC62ct 192.168.3.92                                                            |
| $1 - 1$ de 1                                                                                                    | mostrar $25 \times$ itens                                                                      |
|                                                                                                    | <br><< Voltar<br>Cancelar<br>$Avarcar \geq 1$                                                  |

Selecione essa opção para implantar o patch nos dispositivos que você selecionar na lista de dispositivos. É possível implantar um patch no dispositivo independentemente de seu status de patch existente, que pode ser Com Patch ou Sem Patch.

**Observação:** Se quiser implantar um patch pela página Gerenciamento de Patches, a lista de dispositivos exibida será baseada no filtro *Status* do patch que você escolher.

*Tabela 5-1 Títulos de coluna da página Confirmar Dispositivos*

| Título de coluna    | Descrição                                                     |
|---------------------|---------------------------------------------------------------|
| Nome do Dispositivo | O nome do dispositivo.                                        |
| Status              | O status do dispositivo. O status pode ser offline ou online. |
| Plataforma          | O sistema operacional do dispositivo.                         |
| DNS                 | O nome do servidor DNS.                                       |
| Endereco IP         | O endereço IP do dispositivo.                                 |

### <span id="page-51-0"></span>**5.2.3 Confirmar Dispositivos: nos dispositivos, pastas e grupos especificados**

Quando você marca *Implantar nos dispositivos, pastas e grupos especificados*, a página Confirmar Dispositivos aparece conforme mostrado na figura a seguir:

*Figura 5-5 Página Confirmar Dispositivos para o Tipo Implantar nos dispositivos, pastas e grupos especificados*

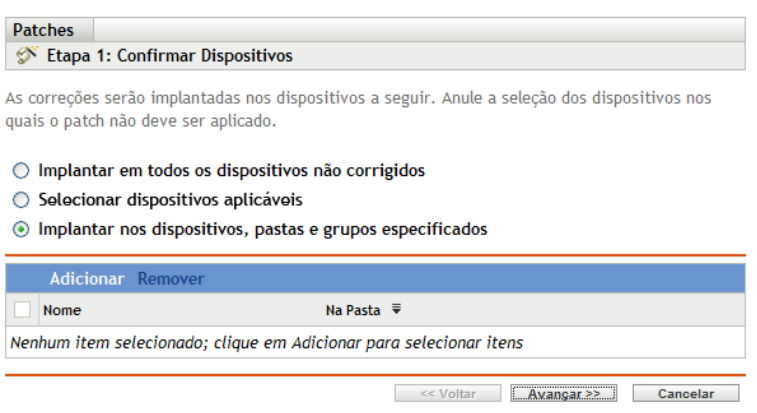

Para selecionar um dispositivo, uma pasta ou um grupo para implantação:

**1** Clique no item de menu *Adicionar* na página Confirmar Dispositivos. A seguinte janela é exibida:

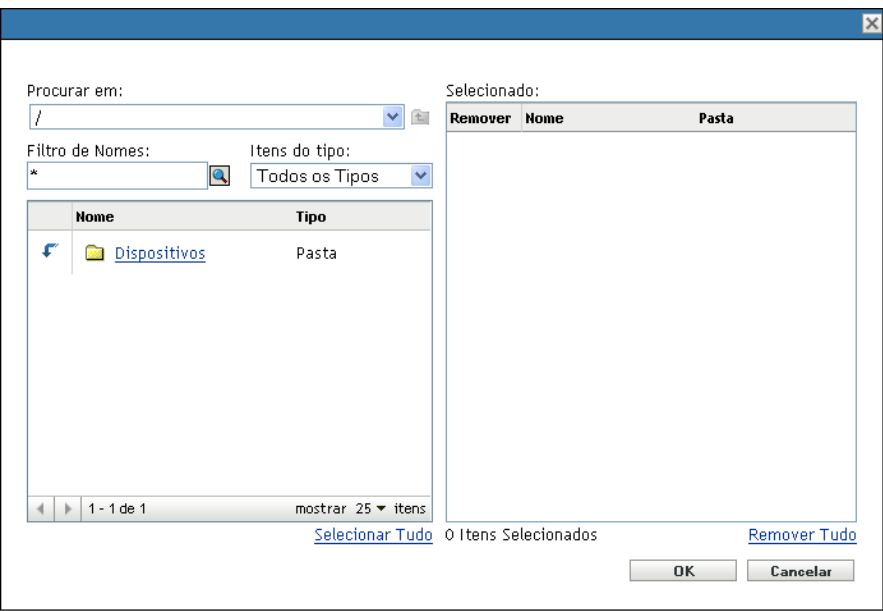

- **2** Clique na seta ao lado da opção *Dispositivos* à esquerda da janela para exibir os dispositivos, as pastas e os grupos disponíveis.
- **3** Clique no dispositivo desejado para adicioná-lo ao painel *Selecionado* à direita da janela.

ou

Para remover um dispositivo do painel, clique no botão *Apagar* na coluna *Remover* desse dispositivo.

**4** Clique em *OK* para confirmar a seleção do dispositivo.

A janela é fechada e a página Confirmar Dispositivos mostra a seleção.

É possível remover um dispositivo da lista selecionando-o e clicando no item de menu *Remover*.

## <span id="page-52-0"></span>**5.3 Contrato de licença**

A página Contrato de Licença exibe todas as informações de licença de terceiros associadas aos patches selecionados. A aceitação ou a recusa do contrato de licença do patch é a segunda etapa da programação de implantação de um patch selecionado.

*Figura 5-6 Página Contrato de Licença*

| <b>Patches</b>                                                                                                    |                         |                |
|----------------------------------------------------------------------------------------------------|-------------------------|----------------|
| Etapa 2: Contrato de Licença<br>Verifique todos os contratos de licença abaixo. Você deve aceitar todas as licenças antes de prosseguir para a próxima |                         |                |
| etapa.                                                                                                    |                         |                |
| Listas de licenças necessárias                                                                                                    | <b>Aceitar</b>          | <b>Recusar</b> |
| Windows Malicious Software Removal Tool - February 2009 (KB890830)                                                                                     | O                       | $\odot$        |
| Contrato de Licenca                                                                                                    |                         |                |
|                                                                                                    | << Voltar<br>Avançar >> | Cancelar       |

Selecione *Aceitar* para os contratos de licença que deseja aceitar. Para ver os detalhes do contrato de licença, clique no nome do patch.

**Observação:** Para que o assistente de implantação permita o prosseguimento, todos os contratos de licença deverão ser aceitos.

Clique no botão *Avançar* para abrir a página Programação de Correção. Clique no botão *Voltar* para retornar à página anterior. Clique em *Cancelar* para sair do assistente.

## <span id="page-52-1"></span>**5.4 Programação de Correção**

A página Programação de Correção permite selecionar como o patch será programado e implantado nos dispositivos selecionados. A definição de várias opções de implantação para um patch selecionado é a terceira etapa da programação de implantação do patch selecionado.

*Figura 5-7 Página Programação de Correção*

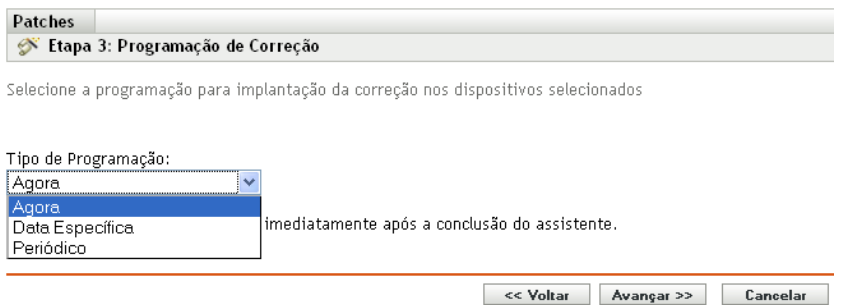

Para iniciar a configuração da programação de correção, selecione o tipo de programação. O Gerenciamento de Patch oferece três tipos de programações para determinar quando os patches serão realmente aplicados ao dispositivo de destino:

- Selecione *Agora* para programar a implantação em seus dispositivos selecionados logo após a conclusão de todas as etapas do Deployment Remediation Wizard (Assistente de Correção da Implantação).
- Selecione *Data Específica* para programar a implantação nos dispositivos selecionados de acordo com a data escolhida.
- Selecione *Periódico* para iniciar a implantação no dia e horário selecionados, repetir a implantação todos os dias/semanas/meses e, se definido, terminar em uma data específica.

Por padrão, a Programação de Atualização de Dispositivos é definida para ocorrer duas vezes ao dia. Para fins de teste e demonstração, é possível aumentar a freqüência para uma vez a cada cinco a quinze minutos.

As seções a seguir fornecem mais informações sobre os tipos de programação:

- [Seção 5.4.1, "Programação de Correção: Agora" na página 54](#page-53-0)
- [Seção 5.4.2, "Programação de Correção: Data Específica" na página 55](#page-54-0)
- [Seção 5.4.3, "Programação de Correção: Periódico" na página 57](#page-56-0)

### <span id="page-53-0"></span>**5.4.1 Programação de Correção: Agora**

Quando você marca *Agora*, a página Programação de Correção aparece conforme mostrado na figura a seguir:

*Figura 5-8 Página Programação de Correção para o Tipo de Programação Agora*

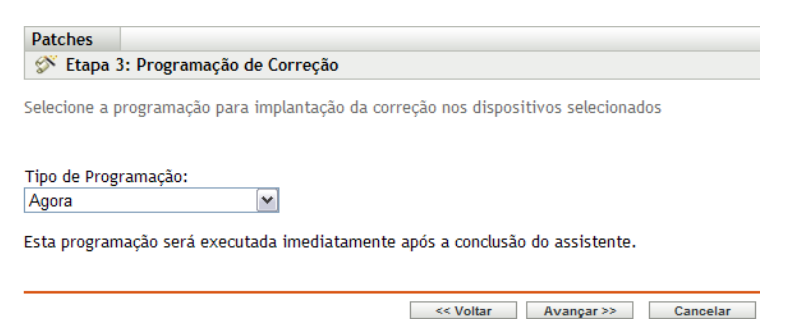

Nessa página,é possível programar diretamente a implantação após a conclusão das etapas restantes do Deployment Remediation Wizard (Assistente de Correção da Implantação).

### <span id="page-54-0"></span>**5.4.2 Programação de Correção: Data Específica**

Quando você seleciona *Data Específica*, a página Programação de Correção é exibida, como mostra a figura a seguir:

*Figura 5-9 Página Programação de Correção para o tipo de programação Data Específica*

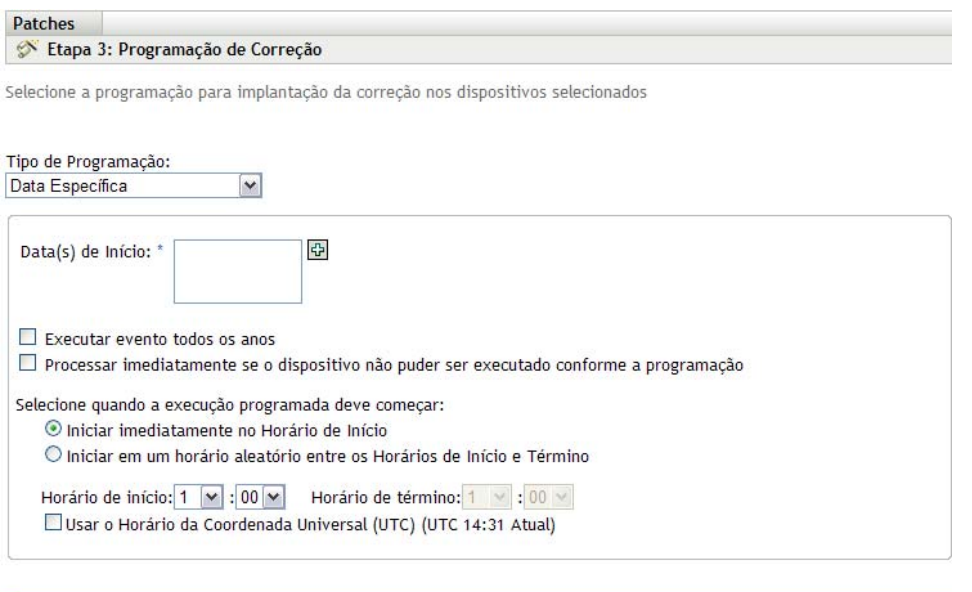

<< Voltar Avançar >> Cancelar

Use essa página para definir as seguintes opções de implantação:

- **Data de Início:** permite escolher a data necessária para iniciar a implantação. Para isso, clique no ícone para abrir o calendário e escolher a data. Para remover a data selecionada, clique no ícone  $\Box$ .
- **Executar evento todos os anos:** garante o início da implantação em uma data selecionada, no horário escolhido, sua repetição todos os anos e, se definido, seu término em uma data específica.
- **Processar imediatamente se o dispositivo não puder ser executado conforme a programação:** garante que a implantação seja iniciada imediatamente, caso o dispositivo não possa ser executado na programação selecionada.
- **Selecione quando a execução programada deve começar:** existem duas opções que permitem selecionar o horário de início da execução da programação:
	- **Iniciar imediatamente no Horário de Início:** desativa o painel *Horário de Término* e inicia a implantação no horário especificado. Nessa opção, você deve definir o horário de início no painel *Horário de Início*:

Horário de início:  $1 \times 100 \times$ 

#### **Iniciar em um horário aleatório entre o Horário de Início e o Horário de Término:**

Ativa o painel *Horário de Término* ao lado do painel *Horário de Início*. Você pode especificar o horário de término e o horário de início, de modo que a implantação ocorra em um horário aleatório entre eles. O painel *Horário de Término* é exibido da seguinte forma:

Horário de término:  $1 \times 00 \times$ 

Nos dois painéis de horários, a primeira lista suspensa permite selecionar a hora, a segunda lista suspensa permite selecionar o minuto, e a terceira lista suspensa permite selecionar o período *am* ou *pm*.

Ao ser marcada, a caixa de seleção *Usar o Horário da Coordenada Universal (UTC)* permite que você programe a implantação de todos os dispositivos ao mesmo tempo, independentemente das diferenças de fuso horário. O UTC (Coordinated Universal Time - Horário da Coordenada Universal), também conhecido como Horário Mundial, Hora Z ou Hora Zulu, é uma medida de tempo padronizada que não depende do fuso horário local. Se você anular a seleção UTC, a distribuição será programada no horário local.

Clique no botão *Avançar* para abrir a página Ordem e Comportamento da Implantação. Clique no botão *Voltar* para retornar à página anterior. Clique em *Cancelar* para sair do assistente.

### <span id="page-56-0"></span>**5.4.3 Programação de Correção: Periódico**

Quando você seleciona *Periódico*, a página Programação de Correção é exibida, como mostra a figura a seguir:

*Figura 5-10 Página Programação de Correção para o tipo de programação Periódico*

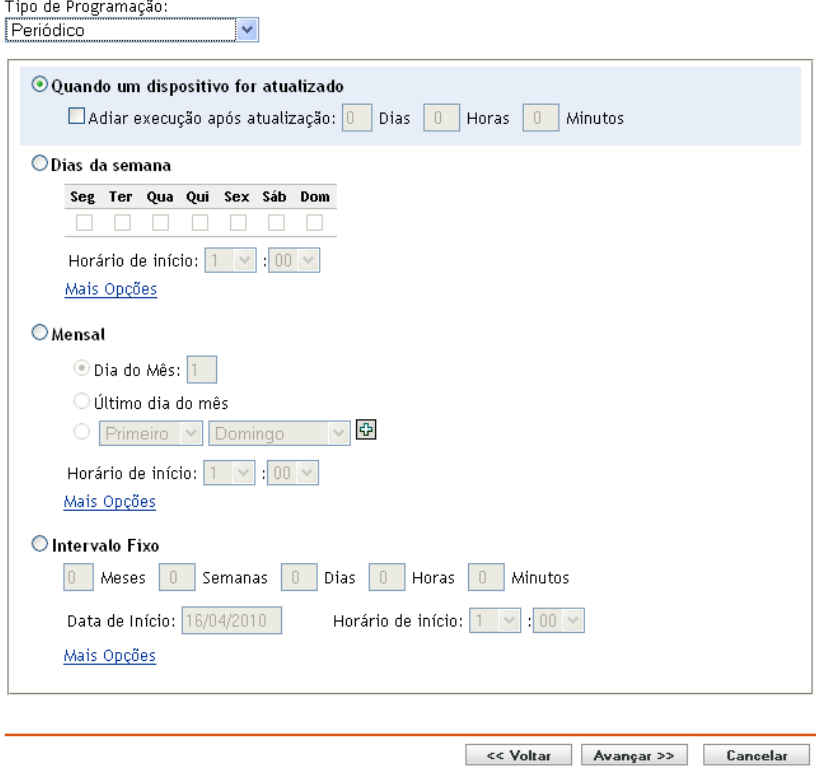

**Observação:** Por padrão, a freqüência de instalação de bundles é definida como *Instalar um por dispositivo.* Para uma implantação periódica, mude-a para *Instalar sempre*.

Para mudar a programação:

- **1** Clique na guia *Ações* para ver a atribuição de bundles de patch específica.
- **2** Clique em *Opções*. Isso abrirá a janela Opções de Instalação.
- **3** Selecione *Instalar sempre* e clique em *OK*.
- **4** Clique em *Aplicar*.

Nessa página, você pode definir as seguintes opções para uma distribuição periódica:

- ["Quando um dispositivo for atualizado" na página 58](#page-57-0)
- ["Dias da semana" na página 58](#page-57-1)
- ["Mensal" na página 59](#page-58-0)
- ["Intervalo Fixo" na página 60](#page-59-0)

### <span id="page-57-0"></span>**Quando um dispositivo for atualizado**

Essa opção permite programar uma implantação periódica sempre que o dispositivo for atualizado. Nessa opção, você pode optar por atrasar a próxima implantação até depois de um horário específico.

Para definir o atraso, marque a caixa de seleção *Adiar execução após atualização*, como mostra a imagem a seguir, e especifique os dias, as horas e os minutos de atraso da implantação:

*Figura 5-11 Caixa de seleção Adiar Execução Após Atualização*

Adiar execução após atualização: 0 | Dias | 0 | Horas | 0 | Minutos

**Observação:** O dispositivo será atualizado com base nas configurações mencionadas da guia *Gerenciamento de Dispositivo* localizada na guia *Configuração*. Clique no link *Programação de Atualização de Dispositivos*, na guia *Gerenciamento de Dispositivo*, para abrir a página que exibe a opção para uma *Atualização Manual* ou uma *Renovação Cronometrada*. Você também pode atualizar o dispositivo, selecionando um dispositivo na guia *Dispositivos* e clicando na opção *Atualizar Dispositivo* do menu *Tarefas Rápidas*.

#### <span id="page-57-1"></span>**Dias da semana**

Esta opção permite programar a implantação nos dias da semana selecionados:

*Figura 5-12 Opções de distribuição semanal - Padrão*

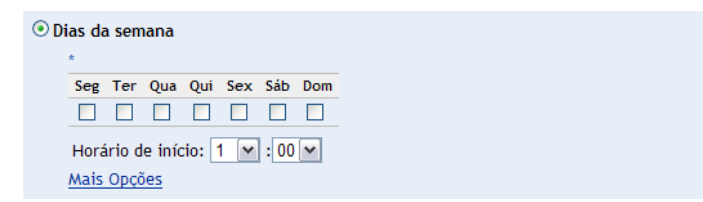

 Para definir o dia da implantação, selecione o botão *Dias da semana*, marque o dia da semana desejado e defina o horário de início da implantação. Se você clicar no link *Mais Opções*, outras opções de implantação serão exibidas, como mostra a figura a seguir. Clique no link *Ocultar Opções* para ocultar as opções de implantação adicionais e mostrar apenas as opções de implantação padrão:

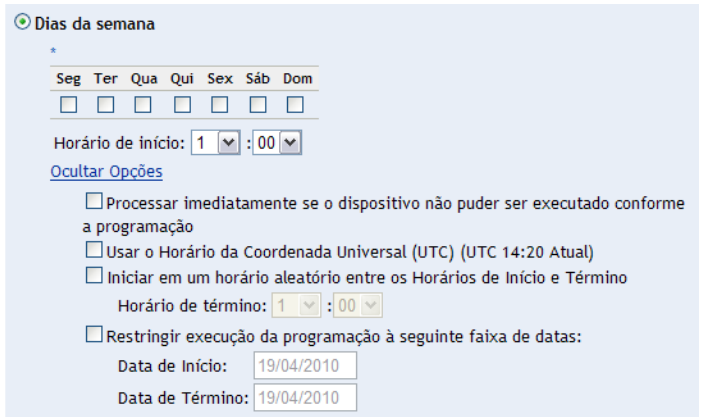

Ao ser marcada, a caixa de seleção *Usar o Horário da Coordenada Universal (UTC)* permite que você programe a implantação de todos os dispositivos ao mesmo tempo, independentemente das diferenças de fuso horário. O UTC (Coordinated Universal Time - Horário da Coordenada Universal), também conhecido como Horário Mundial, Hora Z ou Hora Zulu, é uma medida de tempo padronizada que não depende do fuso horário local. Anular a seleção do UTC programará a distribuição no horário local.

Se você marcar a caixa de seleção *Iniciar em um horário aleatório entre os Horários de Início e Término*, o painel *Horário de Término* será ativado, além do painel *Horário de Início*. Você pode especificar o horário de término e o horário de início, de modo que a implantação ocorra em qualquer horário aleatório entre eles.

A opção *Restringir execução da programação à seguinte faixa de datas* permite programar uma implantação periódica no horário selecionado, repeti-la nos dias especificados e, se definido, terminar no horário específico. Essa opção também permite restringir a implantação ao período entre a data de início e a data de término. Para definir essa opção, marque a caixa de seleção *Restringir execução da programação à seguinte faixa de datas* e clique no ícone para abrir o calendário e selecione uma data de início ou de término. Clique no botão *Fechar* quando terminar de selecionar a data.

#### <span id="page-58-0"></span>**Mensal**

Esta opção permite especificar as opções de implantação mensal:

*Figura 5-13 Opções de distribuição mensal – Padrão* 

```
Monsal
O Dia do Mês: 1
O Último dia do mês
O Primeiro V Domingo V D
Horário de início: 1 \times 00 \timesMais Opções
```
- Na opção de implantação *Mensal*, você pode especificar o seguinte:
	- **Dia do Mês:** permite programar a implantação em um dia específico do mês. Você pode especificar qualquer número entre 1 e 31.
	- **Último dia do mês:** permite programar a implantação no último dia do mês.
	- **Dias específicos do mês:** permite programar a implantação em dias específicos de cada mês. As opções válidas para o dia são primeiro, segundo, terceiro, quarto e quinto. As opções válidas para o dia da semana vão de domingo a sábado. Para selecionar um dia específico do mês, use as setas suspensas. Veja o exemplo a seguir.

 $\sim$   $\boxed{+}$ ⊙ Segundo v Domingo

Para selecionar mais um dia do mês, clique no ícone  $\mathbf{a}$  e use as setas suspensas na segunda linha mostrada a seguir.

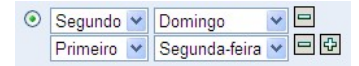

**Observação:** Para remover um dia específico da lista, clique no ícone **□**.

Se você clicar no link *Mais Opções*, outras opções de implantação serão exibidas, como mostra a figura a seguir. Se você clicar no link Ocultar Opções, as opções de implantação adicionais ficarão ocultas e apenas as opções de implantação padrão serão exibidas:

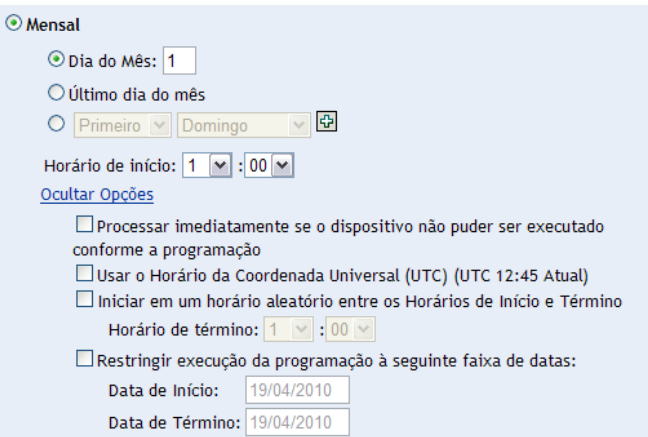

**Observação:** A opção *Restringir execução da programação à seguinte faixa de datas* permite programar uma implantação periódica no horário selecionado, repeti-la nos dias especificados e, se definido, terminar no horário específico. Essa opção também permite restringir a implantação ao período entre a *Data de Início* e a *Data de Término*. Para definir essa opção, marque a caixa de seleção *Restringir execução da programação à seguinte faixa de datas* e clique no **I** frequencia abrir o calendário e selecione uma data de início ou de término. Clique no botão *Fechar* quando terminar de selecionar a data.

#### <span id="page-59-0"></span>**Intervalo Fixo**

Esta opção permite que você programe a execução regular de uma implantação periódica após uma duração fixa. Você pode escolher o número de meses, semanas, dias, horas e minutos do intervalo e a data de início da programação de implantação, como mostra a figura a seguir:

*Figura 5-14 Opções de implantação de Intervalo Fixo - Padrão*

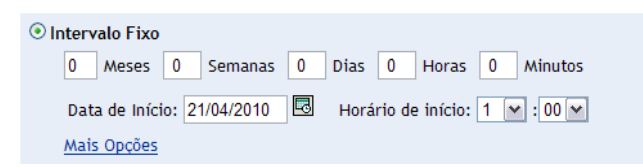

Se você clicar no link *Mais Opções*, outras opções de implantação serão exibidas, como mostra a figura a seguir. Se você clicar no link *Ocultar Opções*, as opções de implantação adicionais ficarão ocultas e apenas as opções de implantação padrão serão exibidas:

*Figura 5-15 Opções de implantação de Intervalo Fixo - Todas*

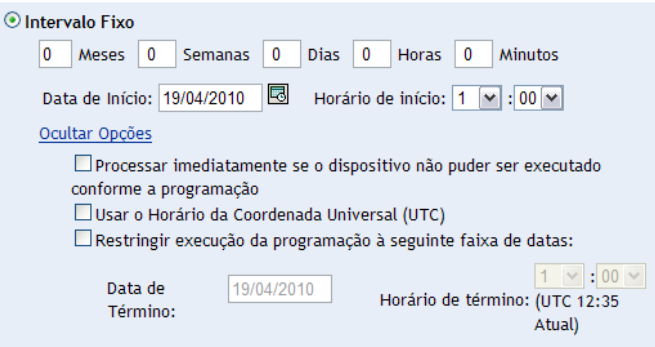

## <span id="page-60-0"></span>**5.5 Ordem e Comportamento da Implantação**

A página Ordem e Comportamento da Implantação do Assistente de Implantação de Correção permite definir a ordem e o comportamento de cada programação de distribuição. A definição da ordem e do comportamento de implantação de um patch selecionado é a quarta etapa da programação de implantação de um patch selecionado.

*Figura 5-16 Página Ordem e Comportamento da Implantação*

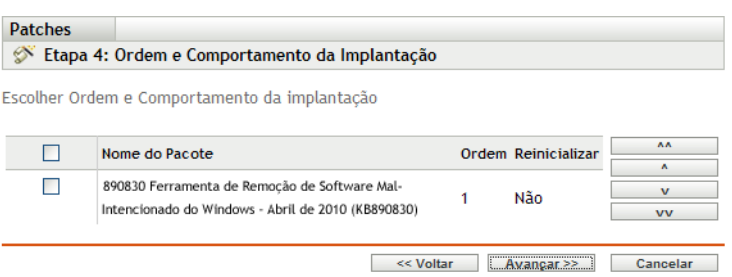

A página Ordem e Comportamento da Implantação apresenta o seguinte:

- **Nome do Pacote:** o nome do patch selecionado para implantação.
- **Ordem:** a ordem de execução da implantação. A seta exibida ao lado do cabeçalho da coluna permite a classificação em ordem crescente ou decrescente.
- **Reinicializar:** as configurações de reinicialização aplicáveis do patch correspondente.

A tabela a seguir descreve as ações dos vários botões da página Ordem e Comportamento da Implantação:

*Tabela 5-2 Botões da página Ordem e Comportamento da Implantação*

| <b>Botão</b> | Acão                                                               |
|--------------|--------------------------------------------------------------------|
| AA           | Move o patch para o início de todas as implantações não encadeadas |

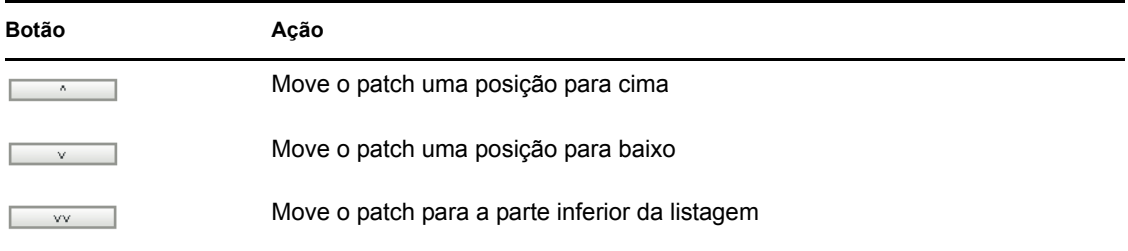

**Observação:** Os patches encadeados somente poderão ser movidos após a remoção de seu status encadeado.

Clique no botão *Avançar* para abrir a página Opções de Correção. Clique no botão *Voltar* para retornar à página anterior. Clique em *Cancelar* para sair do assistente.

## <span id="page-61-0"></span>**5.6 Opções de Correção**

A página Opções de Correção permite selecionar a opção de correção necessária para cada programação de implantação. A definição das opções de correção para um patch selecionado é a quinta etapa da programação de implantação de um patch selecionado.

**Observação:** A opção *Avançado* permite especificar flags de patch individuais para cada correção.

*Figura 5-17 Página Opções de Correção*

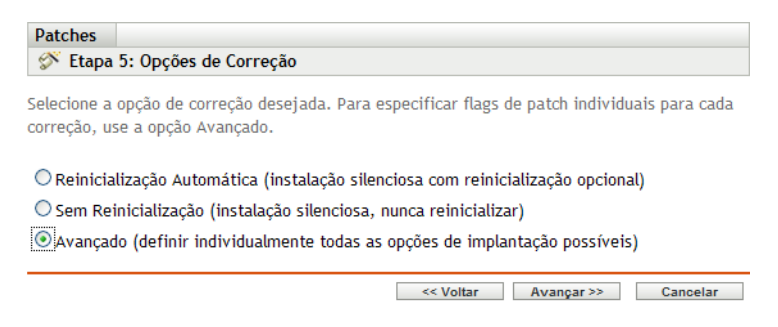

A tabela a seguir descreve a funcionalidade de cada opção disponível na página Opções de Correção:

*Tabela 5-3 As opções de correção*

| Opção de correção                                                                     | <b>Funcionalidade</b>                                                                                                    |
|---------------------------------------------------------------------------------------|----------------------------------------------------------------------------------------------------|
| Reinicialização Automática<br>(instalação silenciosa com<br>reinicialização opcional) | Define automaticamente todos os patches possíveis para<br>implantação com o QChain habilitado. Permite que o<br>administrador defina os flags de implantação de patch conforme<br>desejado, usando as configurações padrão do QChain (http://<br>articles.techrepublic.com.com/5100-10878 11-1048774.html) e de<br>reinicialização definidas para cada patch. |
| Sem Reinicialização (instalação<br>silenciosa, nunca reinicializar)                   | Define automaticamente todos os patches possíveis para<br>implantação com o QChain habilitado. Todas as reinicializações<br>necessárias devem ser feitas manualmente.                                                                                                    |

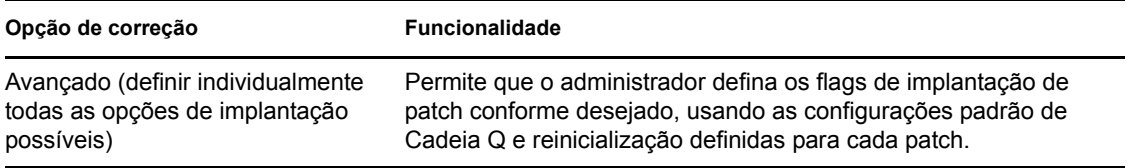

Clique no botão *Avançar* para abrir a página Opções Avançadas de Correção. Clique no botão *Voltar* para retornar à página anterior. Clique em *Cancelar* para sair do assistente.

## <span id="page-62-0"></span>**5.7 Opções Avançadas de Correção**

A página Opções Avançadas de Correção permite definir flags de patch para cada correção. A definição dos flags para um patch selecionado é a sexta etapa da programação de implantação do patch selecionado. Os ícones exibidos na página representam os flags de patch que podem ser definidos para cada pacote.

*Figura 5-18 Página Opções Avançadas de Correção*

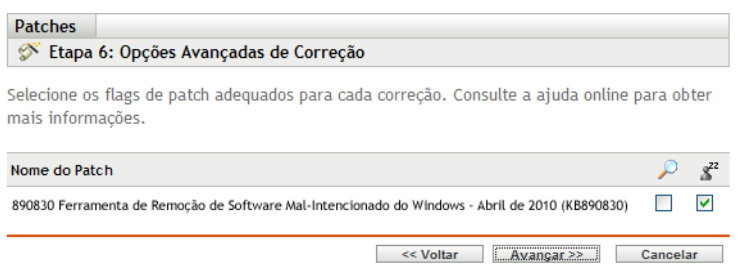

A tabela a seguir descreve a funcionalidade de cada ícone disponível na página Opções Avançadas de Correção:

| <b>Ícone</b> | <b>Nome</b>              | <b>Funcionalidade</b>                                                                                                    |
|--------------|--------------------------|----------------------------------------------------------------------------------------------------|
| Ğ,           | Desinstalação            | Desinstala os pacotes.                                                                                                    |
|              | Forçar Encerramento      | Força o fechamento de todos os aplicativos caso o pacote<br>cause uma reinicialização.                                                                                     |
|              | Não Fazer Backup         | Não faz backup dos arguivos para desinstalação.                                                                                                    |
|              | Suprimir Reinicialização | Impede que o computador seja reinicializado após a instalação<br>do pacote.                                                                                                |
| £            | Modo Silencioso          | Define o instalador para funcionar no modo silencioso. O modo<br>silencioso suprime qualquer interface de usuário (caso o<br>usuário esteja conectado) durante a correção. |
| ⊘            | Configuração Autônoma    | Instala os pacotes no modo de instalação autônoma.                                                                                                    |
| ۲X           | Listar Hot Fixes         | Retorna um lista dos hot fixes instalados nos computadores de<br>destino.                                                                                                  |

<span id="page-62-1"></span>*Tabela 5-4 A página Opções Avançadas de Correção*

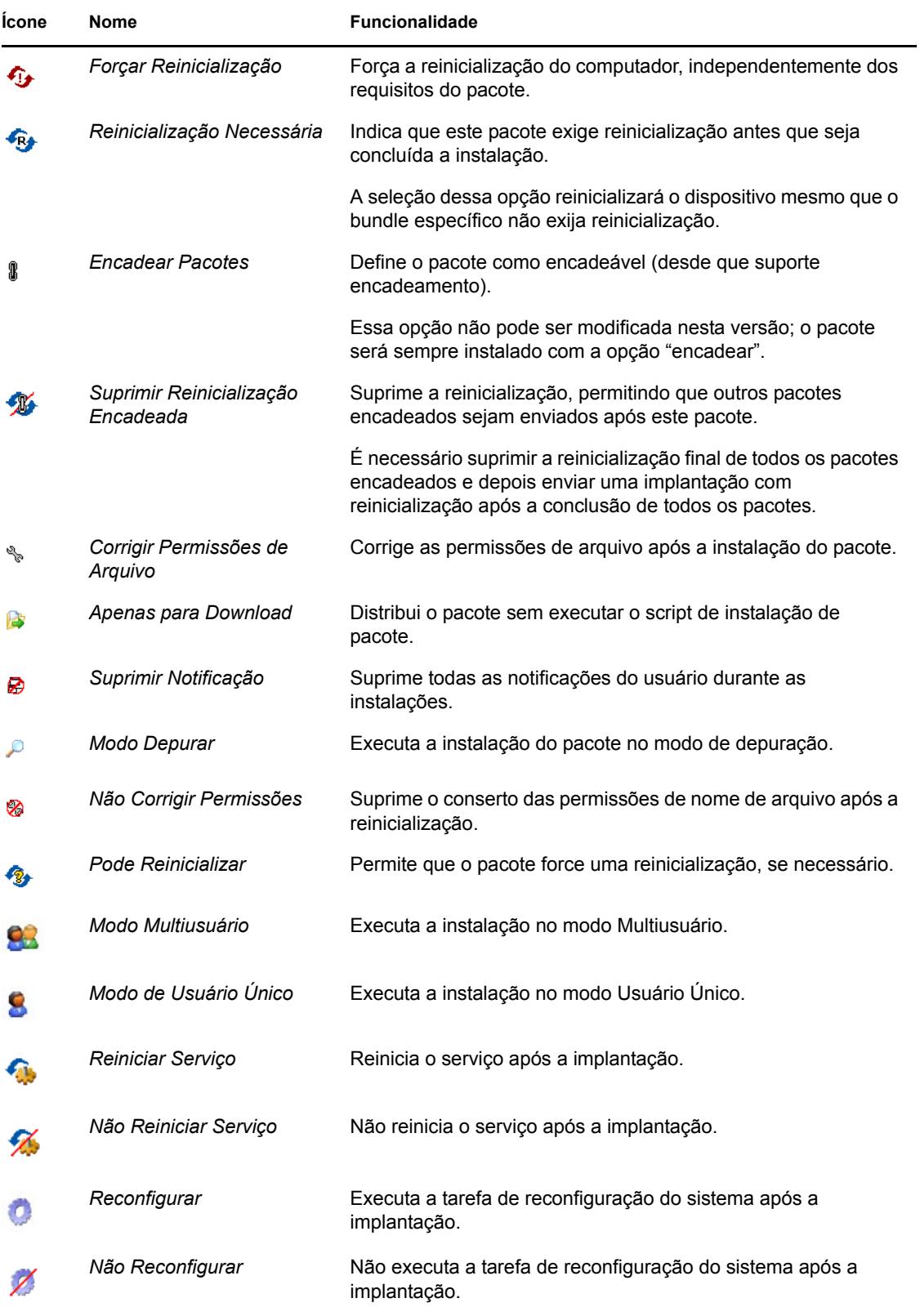

**Observação:** Dependendo do tipo de patch selecionado, os ícones exibidos na [Tabela 5-4 na](#page-62-1)  [página 63](#page-62-1) mudarão dinamicamente, portanto, você talvez não consiga selecionar algumas das opções descritas na tabela.

Clique no botão *Avançar* para abrir a página Opções de Notificação de Pré-instalação. Clique no botão *Voltar* para retornar à página anterior. Clique em *Cancelar* para sair do assistente.

## <span id="page-64-0"></span>**5.8 Opções de Notificação de Pré-instalação**

A página Opções de Notificação de Pré-instalação do Assistente de Implantação de Correção permite definir se os usuários receberão uma notificação no download e na instalação de patches, bem como personalizar a notificação. A definição das opções de notificação e cancelamento pelo usuário é a sétima etapa da programação de implantação de um patch selecionado.

*Figura 5-19 Página Opções de Notificação de Pré-instalação*

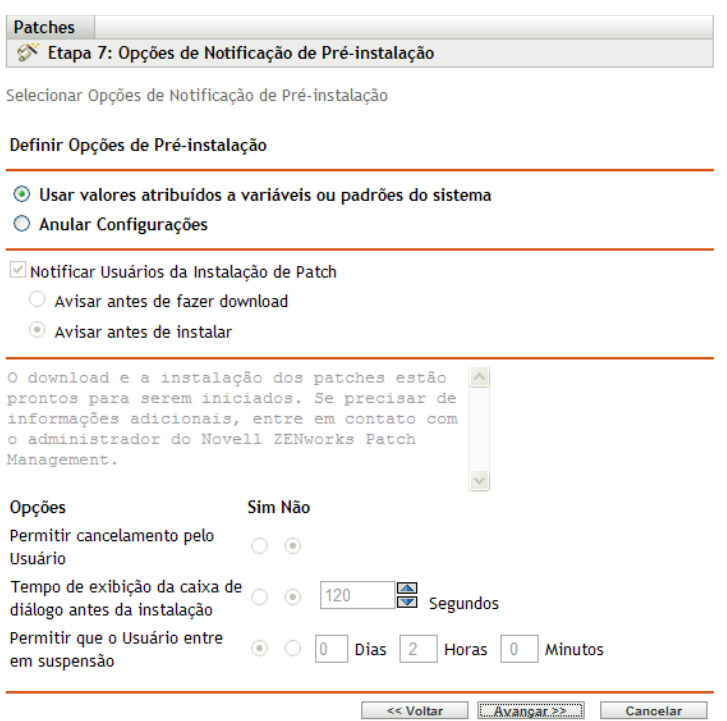

A página fornece as seguintes opções:

- **Notificar Usuários da Instalação de Patch:** marque essa opção para notificar o usuário antes da instalação do patch. Há duas opções:
	- **Avisar antes de fazer download:** selecione essa opção para notificar o usuário quando o processo de download de patch iniciar.
	- **Avisar antes de instalar:** selecione essa opção para notificar o usuário quando o processo de instalação de patch iniciar.
- **Caixa de Mensagem:** o texto da mensagem de notificação.
- **Usar valores atribuídos a variáveis ou padrões do sistema:** selecione essa opção para usar as configurações padrão para cada agente. Essa opção desabilita todas as outras opções de instalação e notificação de

**Dica:** Variáveis ou padrões do sistema são definidos para as configurações do agente no nível do sistema no arquivo de propriedades, como as opções de notificação de pré-instalação. Se a opção *Use values assigned to system variables or defaults* (Usar valores atribuídos a variáveis ou padrões do sistema) for selecionada, as configurações do agente atual serão obtidas diretamente das variáveis ou dos padrões do sistema; caso contrário, as configurações personalizadas pelo usuário entrarão em vigor apenas para o agente atual.

A tabela a seguir descreve as variáveis ou padrões do sistema para as opções de notificação de pré-instalação:

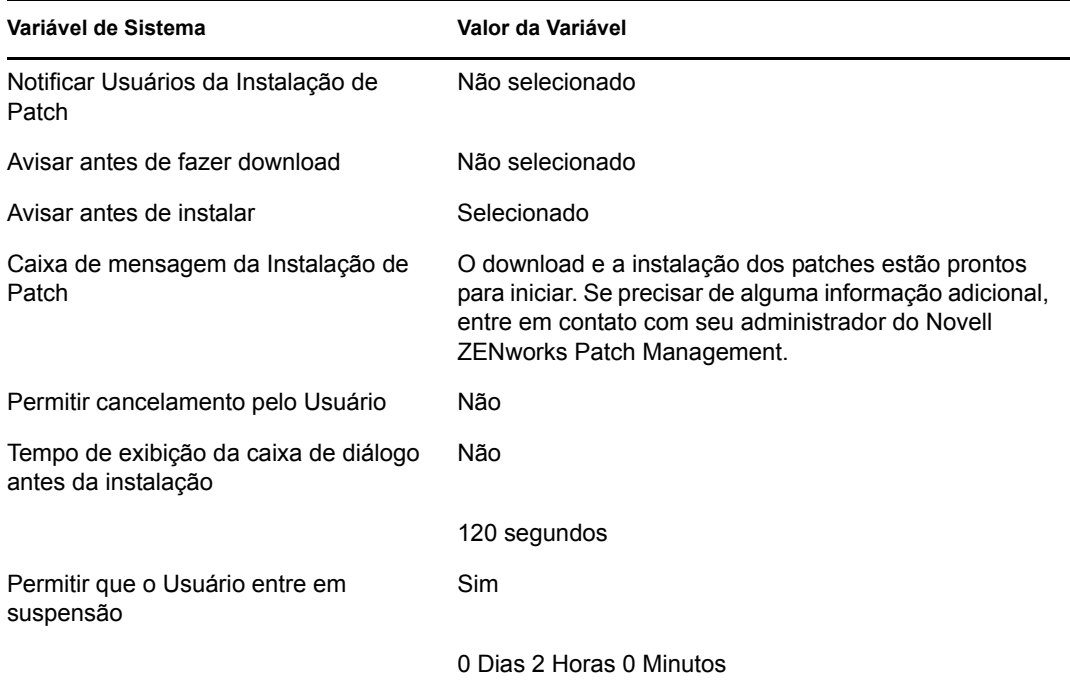

- **Anular Configurações:** selecione essa opção para usar as configurações escolhidas pelos usuários para cada agente. A seleção dessa opção habilita todas as outras opções de notificação e permite editar as configurações padrão.
- **Opções:** ao definir as opções de instalação, você pode especificar se vai usar os valores das configurações padrão (a caixa de seleção *Usar valores atribuídos a variáveis ou padrões do sistema*) ou configurações personalizadas. Há três opções:
	- **Permitir cancelamento pelo Usuário:** permite ao usuário cancelar a instalação do
	- **Tempo de exibição da caixa de diálogo antes da instalação:** o tempo em segundos para os usuários escolherem se farão o download e a instalação de um patch.
	- **Permitir que o Usuário entre em suspensão:** essa opção permite ao usuário suspender a instalação.

Clique no botão *Avançar* para prosseguir à página Opções de Reinicialização e Notificação. Clique no botão *Voltar* para retornar à página anterior. Clique em *Cancelar* para sair do assistente.

## <span id="page-66-0"></span>**5.9 Opções de Reinicialização e Notificação**

A página Opções de Reinicialização e Notificação do Assistente de Implantação de Correção permite que você defina se os usuários receberão notificação das implantações de patch e reinicializações e personalize a notificação. A definição das opções de notificação e reinicialização é a oitava etapa da programação de implantação de um patch selecionado.

*Figura 5-20 Página Opções de Reinicialização e Notificação*

| <b>Patches</b><br>Etapa 8: Opções de Reinicialização e Notificação                                                                                         |                                                             |  |
|----------------------------------------------------------------------------------------------------|-------------------------------------------------------------|--|
| Selecionar Opções de Reinicialização e Notificação                                                                                                    |                                                             |  |
| Definir Opções de Reinicialização                                                                                                    |                                                             |  |
| Anular Configurações                                                                                                    | ⊙ Usar valores atribuídos a variáveis ou padrões do sistema |  |
| $\vee$ Notificar Usuários                                                                                                    |                                                             |  |
| computador, é necessário reinicializar<br>agora. Se precisar de informações<br>adicionais, contate o administrador do<br>Novell ZENworks Patch Management. | Para concluir a instalação de patches no seu                |  |
| Opções                                                                                                    | Sim Não                                                     |  |
| Suprimir Reinicialização                                                                                                    | $\left( 0 \right)$                                          |  |
| Permitir cancelamento pelo<br>Usuário                                                                                                    | $\circ$                                                     |  |
| Tempo de exibição da caixa<br>de diálogo antes de<br>reinicializar                                                                                         | 120<br>$\circ$<br>Segundos                                  |  |
| Permitir que o Usuário entre<br>em suspensão                                                                                                    | <b>Dias</b><br><b>Minutos</b><br>6<br>2<br><b>Horas</b>     |  |
|                                                                                                    | Avançar >><br><< Voltar<br>Cancelar                         |  |

A página fornece as seguintes opções:

- **Notificar Usuários da Instalação de Patch:** marque essa opção para notificar o usuário antes da instalação do patch.
- **Caixa de Mensagem:** o texto da mensagem de notificação.
- **Usar valores atribuídos a variáveis ou padrões do sistema:** selecione essa opção para usar as configurações padrão para cada agente. Essa opção desabilita todas as outras opções de notificação de reinicialização.

A tabela a seguir descreve as variáveis ou padrões do sistema para as opções de notificação e reinicialização:

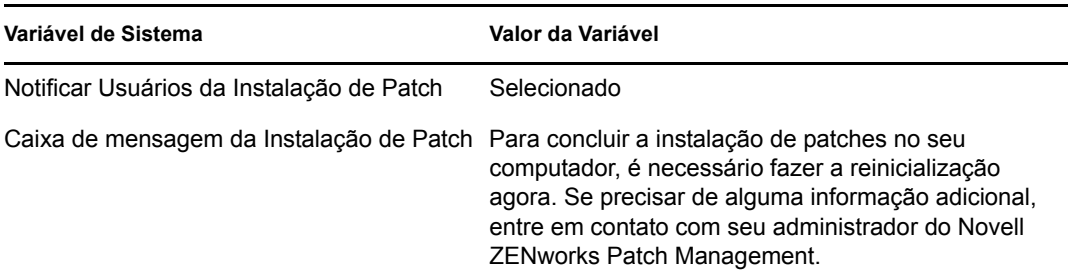

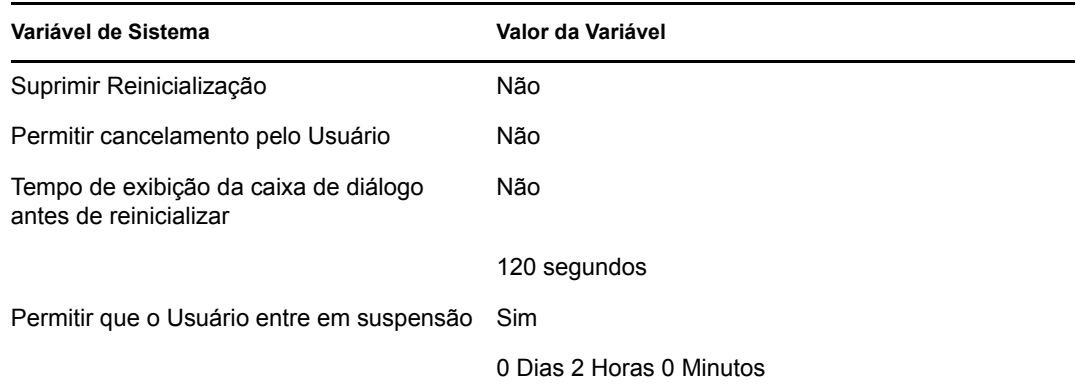

- **Anular Configurações:** selecione essa opção para usar as configurações escolhidas pelos usuários para cada agente. A seleção dessa opção habilita todas as outras opções de notificação e permite editar as configurações padrão.
- **Opções:** ao definir as opções de reinicialização, você poderá especificar se usará os valores das configurações padrão (a caixa de seleção *Use values assigned to system variables or defaults* (Usar valores atribuídos a variáveis ou padrões do sistema) ou das configurações personalizadas. Há quatro opções:
	- **Suprimir Reinicialização:** impede uma reinicialização mesmo se o bundle de patch a exigir.
	- **Permitir cancelamento pelo Usuário:** permite ao usuário cancelar a reinicialização.
	- **Tempo de exibição da caixa de diálogo antes de reinicializar:** o tempo em segundos que permite ao usuário escolher se fará a reinicialização após a instalação de um patch.
	- **Permitir que o Usuário entre em suspensão:** permite ao usuário suspender a reinicialização.

Clique no botão *Avançar* para ir para a página Resumo da Implantação. Clique no botão *Voltar* para retornar à página anterior. Clique em *Cancelar* para sair do assistente.

## <span id="page-67-0"></span>**5.10 Resumo da Implantação**

A página Resumo da Implantação do Assistente de Implantação de Correção exibe o resumo da implantação programada nas etapas anteriores. O resumo dos pontos importantes da implantação é a nona e última etapa da programação de implantação de um patch selecionado.

*Figura 5-21 Página Resumo da Implantação*

| <b>Patches</b>                         |                                                                                          |               |
|----------------------------------------|------------------------------------------------------------------------------------------|---------------|
| Etapa 9: Resumo da Implantação<br>չ    |                                                                                          |               |
| Examine o resumo e pressione concluir. |                                                                                          |               |
| Nome da Propriedade                    | <b>Detalhes</b>                                                                          |               |
| Programar                              | Periódico                                                                                |               |
| Total de pacotes selecionados          | 6                                                                                        |               |
| Ordem                                  | Nome do Pacote                                                                           | Reinicializar |
|                                        | Adobe APSB09-19 Flash Player 10.0.42.34 para IE (Instalador Completo) (Todos os Idiomas) | Sim           |
| $\overline{2}$                         | Adobe Flash Player 9.0.r262 para IE (Instalação Completa) (Todos os Idiomas) (Ver Nota)  | Não           |
| 3                                      | Adobe Flash Player 10.0.45.2 para IE (Instalação Completa) (Todos os Idiomas) (Ver Nota) | Não           |
|                                        | <br>$<<$ Voltar<br>Concluir                                                              | Cancelar      |

A página Resumo de Implantação exibe os seguintes detalhes sobre a implantação que você programou:

- **Programação:** a programação selecionada para as implantações, conforme definido na página Programação de Correção.
- **Total de Pacotes Selecionados:** é o número total de patches selecionados para implantação.
- **Ordem:** é a ordem de implantação dos patches, conforme definido na página Ordem e Comportamento da Implantação.
- **Nome do pacote:** é o nome do patch selecionado para implantação.
- **Reinicializar:** é a configuração de reinicialização do patch selecionado, conforme definido na página Ordem e Comportamento da Implantação.

Clique no botão *Concluir* para terminar o processo de programação da implantação de um patch selecionado. Clique no botão *Voltar* para retornar à página anterior. Clique em *Cancelar* para sair do assistente.

# <sup>6</sup>**Usando linhas de base obrigatórias**

O estabelecimento de uma linha de base obrigatória garante que um grupo de dispositivos fique protegido e que todos os dispositivos desse grupo tenham patches consistentes.

- [Seção 6.1, "Sobre as linhas de base obrigatórias" na página 71](#page-70-0)
- [Seção 6.2, "Trabalhando com linhas de base obrigatórias" na página 75](#page-74-0)

## <span id="page-70-0"></span>**6.1 Sobre as linhas de base obrigatórias**

Uma linha de base obrigatória é um nível de conformidade definido pelo usuário para um grupo de dispositivos. Se um dispositivo não estiver em conformidade, uma linha de base obrigatória o corrigirá por meio da aplicação de um patch para que readquira sua conformidade.

**Importante:** As linhas de base obrigatórias são um método automático de imposição baseado nos resultados mais recentes de exploração de descoberta e, por isso, não há controle sobre o tempo de implantação ou a ordem dos patches aplicados dessa forma. A menos que haja uma rigorosa Programação de Blecaute de Conteúdo em vigor, não aplique linhas de base obrigatórias a grupos de servidores de extrema importância nem a outros dispositivos cujas implantações de patches não programadas possam interromper as operações diárias.

O painel Programação de Blecaute de Conteúdo permite definir os horários em que o conteúdo (bundles, políticas, definições de configuração etc.) não será entregue aos dispositivos.

Quando uma linha de base obrigatória é criada ou modificada:

- O Servidor ZENworks<sup>®</sup> programa automaticamente uma tarefa DAU (Discover Applicable Updates - Descoberta de Atualizações Aplicáveis) diariamente para todos os dispositivos desse grupo.
- Após algumas horas, dependendo dos resultados da tarefa DAU, o Servidor ZENworks determinará os dispositivos aplicáveis e fora de conformidade (com base nos patches adicionados à linha de base).
- Os bundles necessários, conforme definido na linha de base, serão implantados assim que possível para cada dispositivo.
- Após a implantação dos patches, reinicialize esses dispositivos para que eles sejam detectados como corrigidos.

A função de linha de base não reinicializa automaticamente os dispositivos corrigidos.

**Observação:** Alguns patches, como MDAC e IE, exigem reinicialização e um login no nível de administrador para serem concluídos. Se esses patches ou patches semelhantes forem adicionados a uma linha de base, a implantação será interrompida até que ocorra o login.

As seções a seguir fornecem mais informações sobre linhas de base obrigatórias:

- [Seção 6.1.1, "Vendo linhas de base obrigatórias" na página 72](#page-71-0)
- [Seção 6.1.2, "Usando a página Linha de Base Obrigatória" na página 74](#page-73-0)

### <span id="page-71-0"></span>**6.1.1 Vendo linhas de base obrigatórias**

**1** Clique na guia *Dispositivos* no painel esquerdo.

Uma página será exibida com as pastas raiz para cada tipo de dispositivo, conforme mostra a figura a seguir:

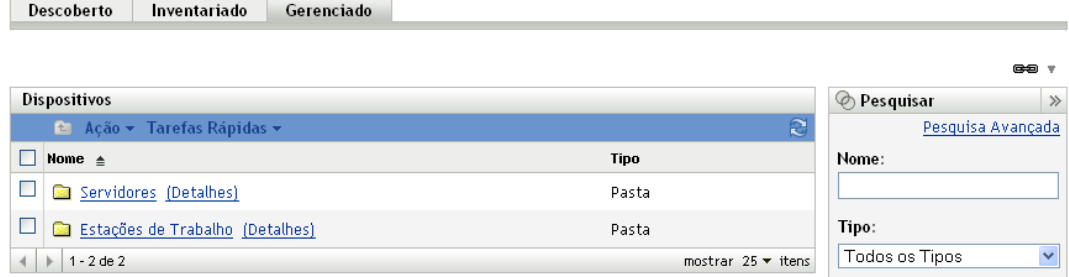

A pasta *Servidores* é a pasta raiz de todos os servidores gerenciados, e a pasta *Estações de Trabalho* é a pasta raiz de todas as estações de trabalho gerenciadas na rede.

**2** Clique no link *Servidores* ou *Estação de Trabalho*.

Será exibida uma lista de grupos de servidores ou estações de trabalho com base em seus sistemas operacionais. A figura a seguir mostra uma lista de grupos de servidores:

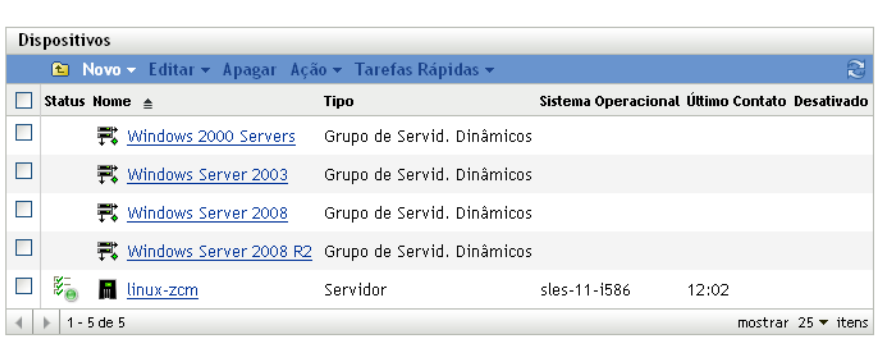

Dispositivos > Servidores
**3** Na página Servidores ou Estação de Trabalho (neste caso, é a página Servidores), selecione qualquer grupo.

Aparecerá uma página exibindo os detalhes gerais do grupo e seus membros. A figura a seguir mostra uma página exibida quando um grupo de servidores dinâmicos chamado *Windows Server 2003* é selecionado:

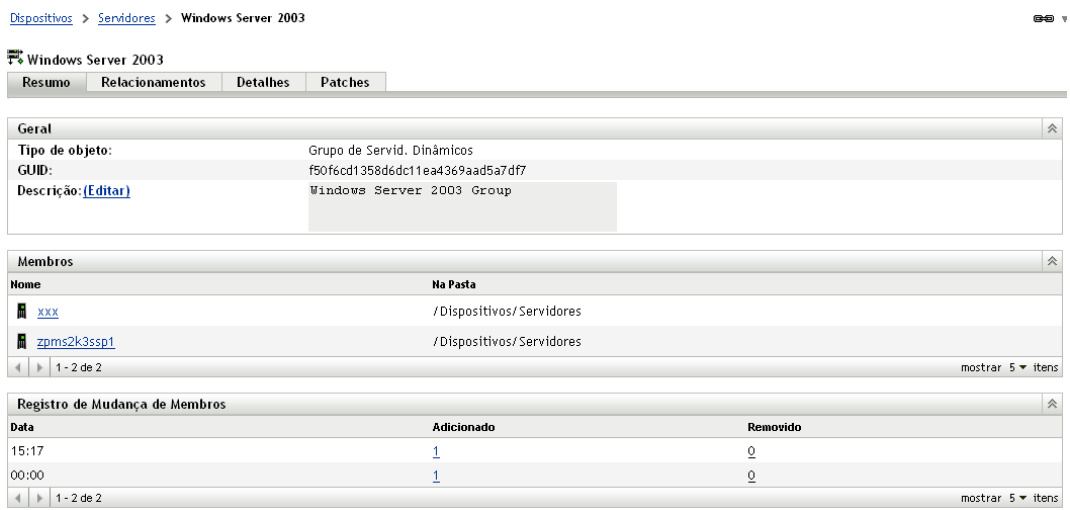

**4** Clique na guia *Patches*.

São exibidos os patches aplicáveis aos dispositivos membros do grupo selecionado. Se o grupo selecionado for o *Windows Server 2003*, a guia *Patches* exibirá todos os patches aplicáveis aos dispositivos membros dentro do grupo *Windows Server 2003*, como mostra a figura seguinte:

co v

Dispositivos > Servidores > Windows Server 2003

式 Windows Server 2003 Resumo Relacionamentos **Detalhes Patches Patches** ☆ **Besquisar**  $\gg$  $Ac\tilde{a}$ o  $\blacksquare$ Nome do Patch  $\triangleq$ Impacto Com Sem Nome do Patch Patch Patch  $\Box$ 890830 Windows Malicious Pesquisar Redefinir Instalador de Software Removal Tool - April  $\bf{0}$  $\mathbf{1}$ Software **Status** 2010 (KB890830) Com Patch  $\Box$ 979306 Update for Windows Server Recomendado  $\underline{0}$  $\overline{1}$ Sem Patch 2003 (KB979306) Não Aplicável  $\overline{\phantom{a}}$ Instalador de Adobe Acrobat Reader 7.0.7  $\underline{0}$  $\overline{1}$ Software Incluir Desabilitado  $\Box$ Instalador de Impacto Adobe Acrobat Reader 7.0.8 0 1 Software **√** Crítico Instalador de  $\overline{\phantom{a}}$ Adobe Acrobat Reader 7.0.9 Recomendado  $\overline{\mathbf{0}}$  $\overline{1}$ Software  $\nabla$  Informativo Instalador de  $\Box$ Adobe Acrobat Reader 8.0 0 1 Instaladores de Software Software Fornecedor ALL Instalador de  $\Box$ Adobe Acrobat Reader 8.1 0  $\mathbf{1}$ Software Status do Cache Todos Made AIR 1.5.3.9130 for Windows Instalador de  $\Box$ Linha de Base Obrigatória  $\pmb{0}$  $\mathbf{1}$ (Full/Upgrade) (All Languages) Software <sup>O</sup> Todos os Patches Adobe APSB09-19 Flash Player  $\Box$ Instalador de Apenas Linha de Base 10.0.42.34 for IE (Full Installer)  $\overline{0}$ 1 Software (All Languages)

Um patch atribuído à linha de base (também chamado de patch de linha de base obrigatória), tem o ícone  $\blacksquare$  exibido ao lado do seu nome, como mostra a figura seguinte.

Se preferir, você poderá ver os patches de linha de base usando o painel *Pesquisar* na página Patches, para pesquisar patches de linha de base obrigatória.

Para obter informações detalhadas sobre os painéis *Patches* e *Informações dos Patches*, consulte o [Capítulo 4, "Usando a guia Gerenciamento de Patches" na página 31](#page-30-0).

### **6.1.2 Usando a página Linha de Base Obrigatória**

Você pode usar o painel *Pesquisar* na página Linha de Base Obrigatória para ver os patches de linha de base.

O painel *Pesquisar* na página Patches do Grupo de Dispositivos, conforme mostra a [Figura 6-1](#page-74-0), permite procurar patches de linha de base obrigatória. O painel *Pesquisar* também permite pesquisar outros patches com base em seu status e impacto.

<span id="page-74-0"></span>*Figura 6-1 Pesquisa da linha de base obrigatória*

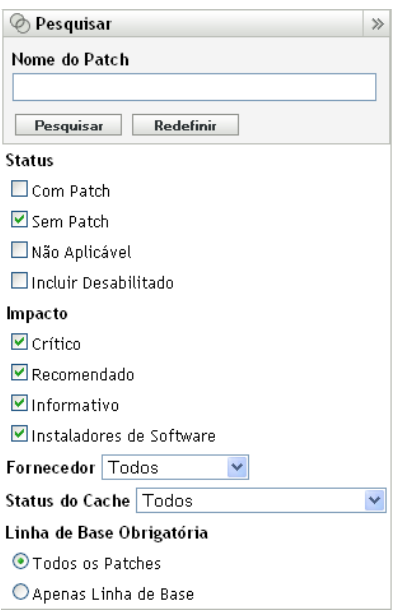

É possível pesquisar as vulnerabilidades da linha de base obrigatória com base nas seguintes opções de filtro:

- **Todos os Patches:** exibe todos os patches, incluindo os itens de linha de base obrigatória.
- **Apenas Linha de Base:** exibe apenas os patches marcados como "linha de base obrigatória" do grupo.

# **6.2 Trabalhando com linhas de base obrigatórias**

O menu *Ação* na página Device Group Patches (Patches do Grupo de Dispositivos) permite executar várias ações referentes aos patches da linha de base obrigatória. As opções do menu *Ação* também ajudam a gerenciar e implantar patches de forma consistente e uniforme nos grupos. A figura a seguir mostra as várias opções de menu que ajudam você a trabalhar com linhas de base obrigatórias:

<span id="page-74-1"></span>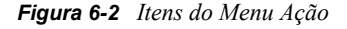

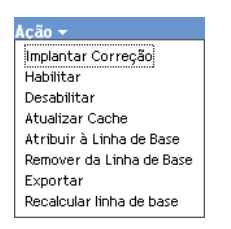

- A opção *Implantar Correção* permite implantar um patch. Para usar esta opção, marque as caixas de seleção referentes aos patches a serem implantados e selecione *Implantar Correção* nas opções do menu *Ação* para abrir o Assistente de Implantação de Correção.
- A opção *Habilitar* permite habilitar um patch desabilitado.
- A opção *Desabilitar* permite desabilitar um patch. Para usar essa opção, marque a caixa de seleção referente ao patch necessário e selecione *Desabilitar*. O patch selecionado será removido da lista.
- A opção *Atualizar Cache* inicia um processo de download dos bundles associados a um patch selecionado e armazena esses bundles em cache no Servidor ZENworks. Consulte a [Seção 6.2.3, "Usando a opção Atualizar Cache" na página 79](#page-78-0).
- A opção *Atribuir à Linha de Base* permite atribuir uma linha de base a um patch. Para obter mais informações, consulte a [Seção 6.2.1, "Designando ou gerenciando uma linha de base](#page-75-0)  [obrigatória" na página 76.](#page-75-0)
- A opção *Remover da Linha de Base* permite remover um patch de uma linha de base. Consulte a [Seção 6.2.2, "Removendo uma linha de base obrigatória" na página 78](#page-77-0) para obter mais informações.
- A opção *Exportar* permite exportar detalhes, como o status e o impacto dos patches selecionados, para um arquivo CSV (comma-separated value - valor separado por vírgula). Você pode optar por gravar o arquivo em um formato diferente após abri-lo da opção de download.
- A opção *Recalculate Baseline* (Recalcular Linha de Base) permite iniciar o thread que normalmente é executado automaticamente a cada quatro horas aproximadamente, que, por sua vez, cria implantações de linha de base para os dispositivos relevantes sem esperar quatro horas.

As seções a seguir fornecem mais informações sobre linhas de base obrigatórias:

- [Seção 6.2.1, "Designando ou gerenciando uma linha de base obrigatória" na página 76](#page-75-0)
- [Seção 6.2.2, "Removendo uma linha de base obrigatória" na página 78](#page-77-0)
- [Seção 6.2.3, "Usando a opção Atualizar Cache" na página 79](#page-78-0)

### <span id="page-75-0"></span>**6.2.1 Designando ou gerenciando uma linha de base obrigatória**

As linhas de base obrigatórias podem ser aplicadas somente a grupos, e cada grupo pode ter somente uma linha de base obrigatória aplicada a ele. Entretanto, um único dispositivo pode ser membro de vários grupos, cada qual com uma linha de base obrigatória diferente.

Para criar ou gerenciar uma linha de base obrigatória:

**1** Clique na guia *Dispositivos* no painel esquerdo.

Uma página será exibida com as pastas raiz para cada tipo de dispositivo, conforme mostra a figura a seguir:

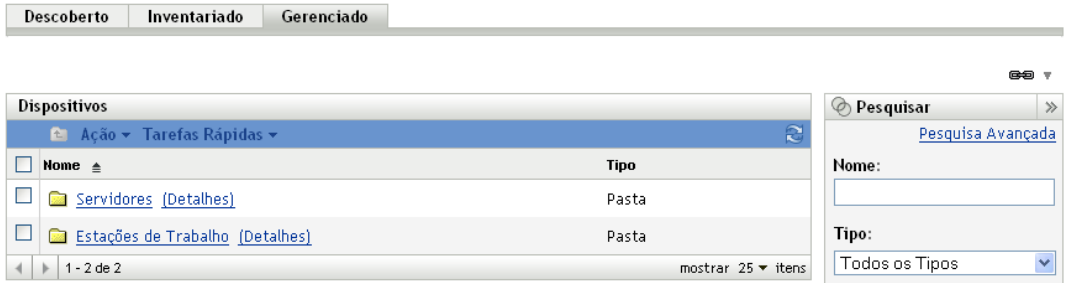

A pasta *Servidores* é a pasta raiz de todos os servidores gerenciados, e a pasta *Estações de Trabalho* é a pasta raiz de todas as estações de trabalho gerenciadas na rede.

**2** Clique no link *Servidores* ou *Estação de Trabalho*.

Será exibida uma lista de grupos de servidores ou estações de trabalho com base em seus sistemas operacionais. A figura a seguir mostra uma lista de grupos de servidores:

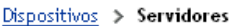

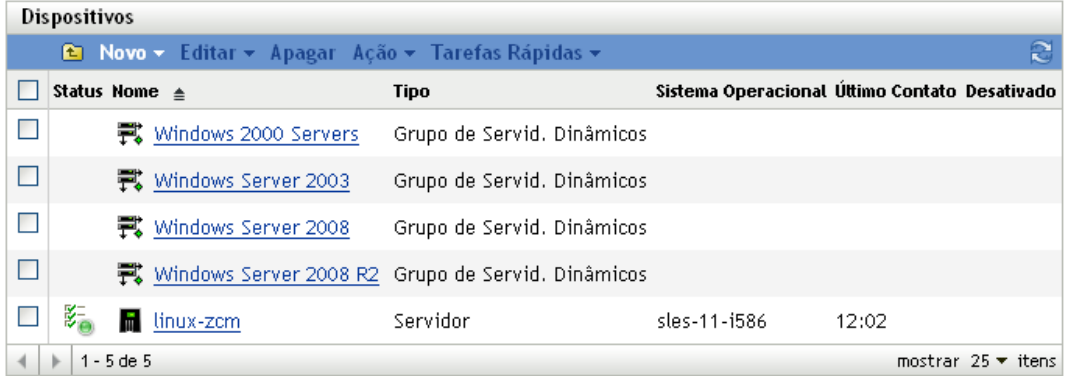

**3** Na página Servidores ou Estação de Trabalho (neste caso, é a página Servidores), selecione qualquer grupo.

Aparecerá uma página exibindo os detalhes gerais do grupo e seus membros. A figura a seguir mostra uma página exibida quando um grupo de servidores dinâmicos chamado *Windows Server 2003* é selecionado:

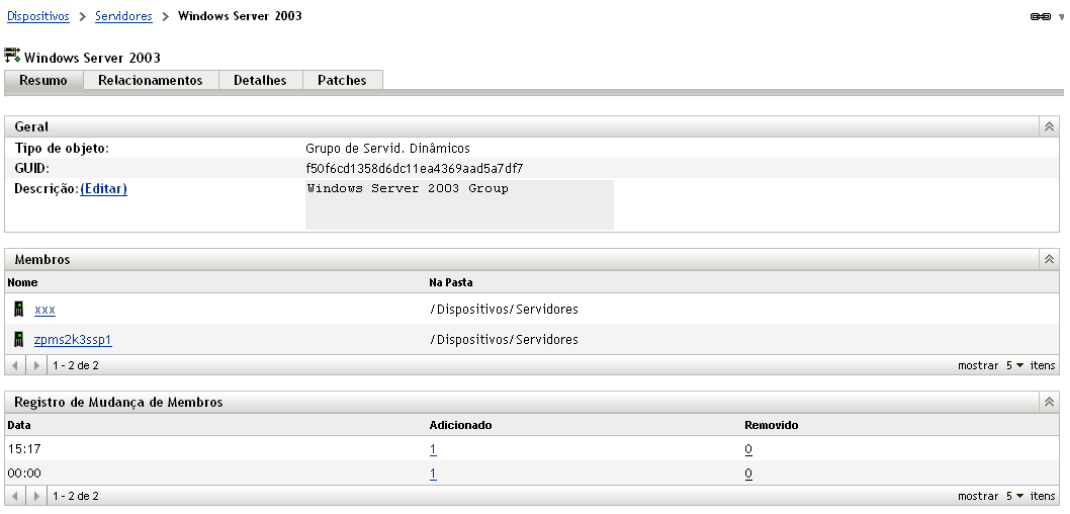

**4** Selecione o patch necessário e escolha a opção *Atribuir à Linha de Base* no menu *Ação*. Um ícone será exibido ao lado do patch, indicando que ele foi atribuído à linha de base.

Após um patch ser atribuído à linha de base, acontece o seguinte processo:

1. O Servidor ZENworks programa automaticamente uma tarefa DAU (Discover Applicable Updates - Descoberta de Atualizações Aplicáveis) diariamente para todos os dispositivos desse grupo.

- 2. Após algumas horas, dependendo dos resultados da tarefa DAU, o Servidor ZENworks determinará os dispositivos aplicáveis e fora de conformidade (com base nos patches adicionados à linha de base).
- 3. Os bundles necessários, conforme definido na linha de base, são implantados assim que possível para cada dispositivo.
- 4. Após a implantação dos patches, reinicialize esses dispositivos para que eles sejam detectados como corrigidos.

**Observação:** A função de linha de base não reinicializa automaticamente os dispositivos corrigidos.

### <span id="page-77-0"></span>**6.2.2 Removendo uma linha de base obrigatória**

**1** Clique na guia *Dispositivos* no painel esquerdo para exibir a página Dispositivos, que mostra as pastas raiz para cada tipo de dispositivo:

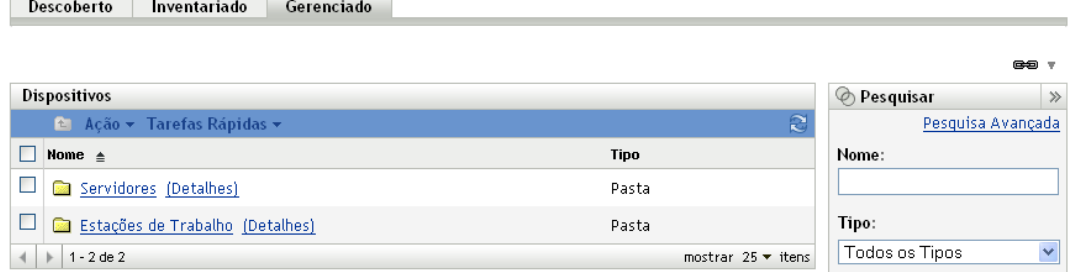

A pasta *Servidores* é a pasta raiz de todos os servidores gerenciados, e a pasta *Estações de Trabalho* é a pasta raiz de todas as estações de trabalho gerenciadas na rede.

**2** Clique no link *Servidores* ou *Estação de Trabalho*.

Será exibida uma lista de grupos de servidores ou estações de trabalho com base em seus sistemas operacionais. A figura a seguir mostra uma lista de grupos de servidores:

```
Dispositivos > Servidores
```
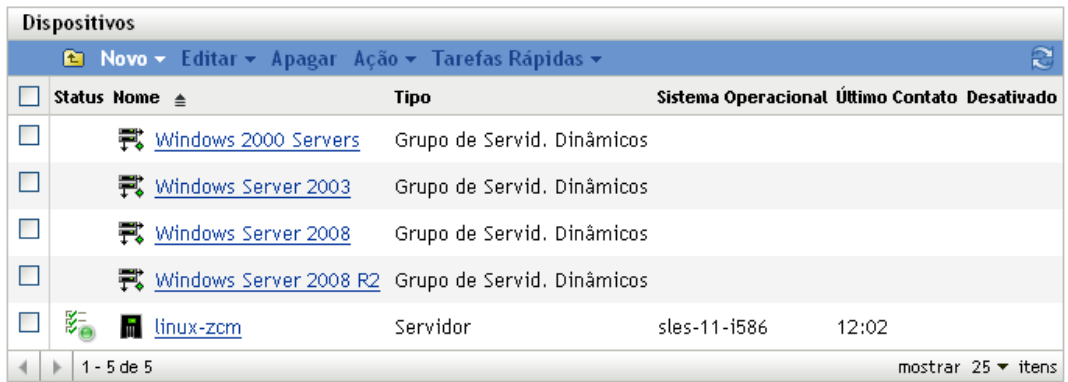

**3** Na página Servidores ou Estação de Trabalho (neste caso, é a página Servidores), selecione qualquer grupo.

Aparecerá uma página exibindo os detalhes gerais do grupo e seus membros. A figura a seguir mostra uma página exibida quando um grupo de servidores dinâmicos chamado *Windows Server 2003* é selecionado:

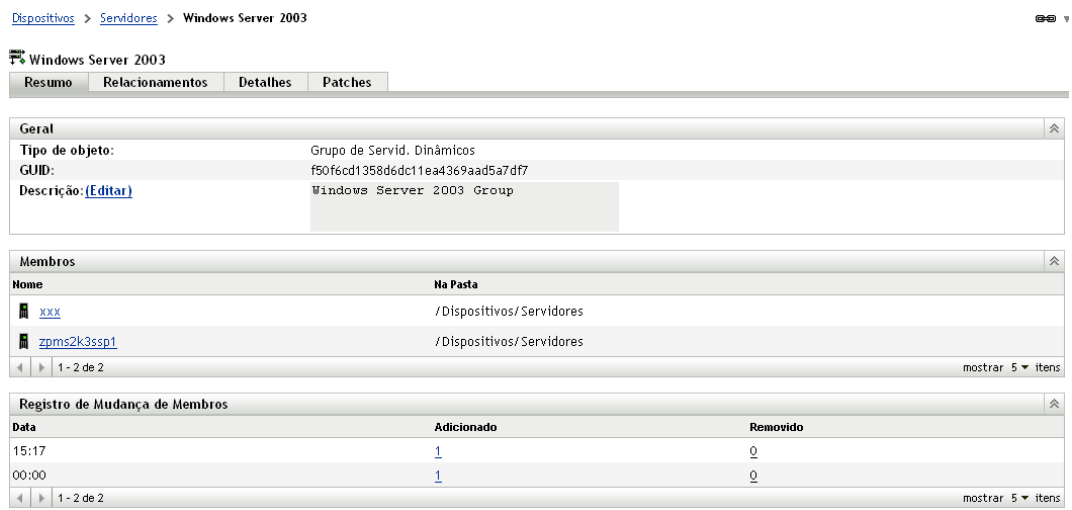

**4** Selecione o item de linha de base obrigatória (o patch que foi atribuído à linha de base) e escolha a opção *Remover da Linha de Base* no menu *Ação*.

O patch será removido da linha de base.

**Observação:** A opção de menu *Remover da Linha de Base* somente será habilitada para um patch se o patch tiver sido adicionado à linha de base.

### <span id="page-78-0"></span>**6.2.3 Usando a opção Atualizar Cache**

A opção *Atualizar Cache* no menu *Ação* (consulte a [Figura 6-2 na página 75](#page-74-1)) inicia um processo de download dos bundles associados a um patch selecionado e armazena esses bundles em cache no Servidor ZENworks.

**Observação:** Os bundles de correção devem ser armazenados em cache antes de sua instalação no dispositivo de destino.

Para atualizar o caching de dados de patch:

- **1** Na lista *Patches*, selecione um ou mais patches.
- **2** No menu *Ação*, clique em *Atualizar Cache*.

O ícone de muda para  $\blacksquare$ . Enquanto o download estiver em andamento, o ícone mudará para  $\blacksquare$ . Quando o armazenamento em cache estiver concluído, a cor desse ícone mudará para verde. Ela indica que a correção do patch está pronta para ser implantada.

# <sup>7</sup>**Gerenciamento de patch de um dispositivo**

Os patches de dispositivo são os patches associados a um dispositivo selecionado (um servidor ou uma estação de trabalho). Os patches listados para um dispositivo específico são os aplicáveis somente a esse dispositivo. As seções seguintes descrevem informações sobre patches de dispositivos para o Novell<sup>®</sup> ZENworks<sup>®</sup> 10 Patch Management:

- [Seção 7.1, "Acessando a guia Patches para um dispositivo" na página 81](#page-80-0)
- [Seção 7.2, "Usando a guia Patches para um dispositivo" na página 84](#page-83-0)

# <span id="page-80-0"></span>**7.1 Acessando a guia Patches para um dispositivo**

Para ver os patches de um dispositivo servidor específico:

**1** Clique na guia *Dispositivo* no painel esquerdo.

Uma página será exibida com as pastas raiz para cada tipo de dispositivo, conforme mostra a figura a seguir:

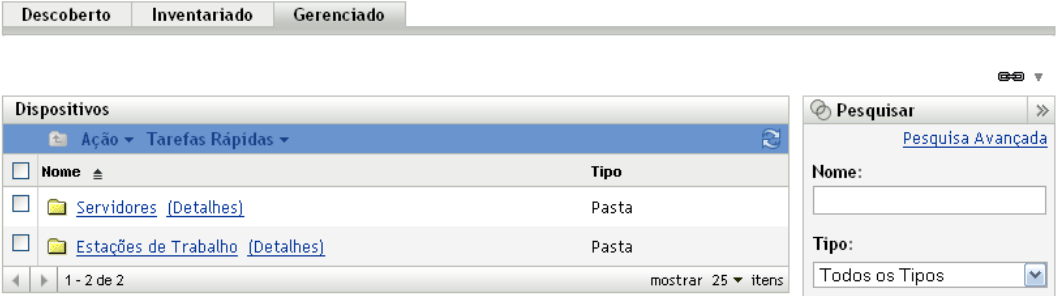

A pasta *Servidores* é a pasta raiz de todos os servidores gerenciados, e a pasta *Estações de Trabalho* é a pasta raiz de todas as estações de trabalho gerenciadas.

**2** Clique no link *Servidores*.

Uma lista de grupos de servidores classificados com base em seus sistemas operacionais será exibida, conforme mostra a figura a seguir:

Dispositivos > Servidores

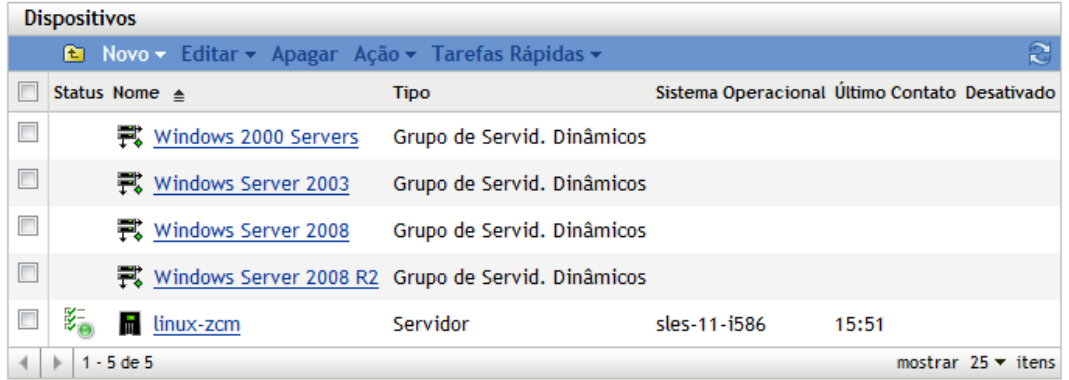

Você vê os seguintes ícones na página Servidores:

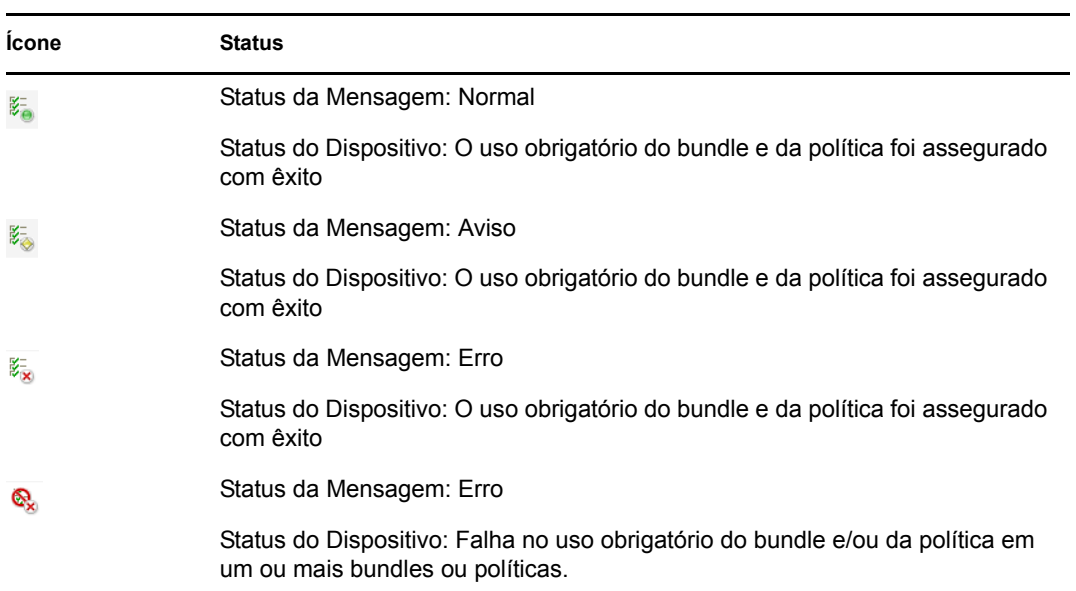

Os dispositivos também podem ser encontrados com pesquisa. Os seguintes filtros estão disponíveis:

<span id="page-81-0"></span>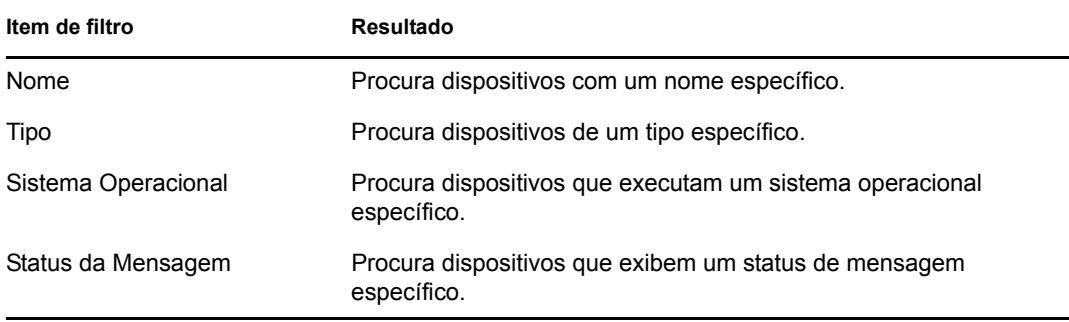

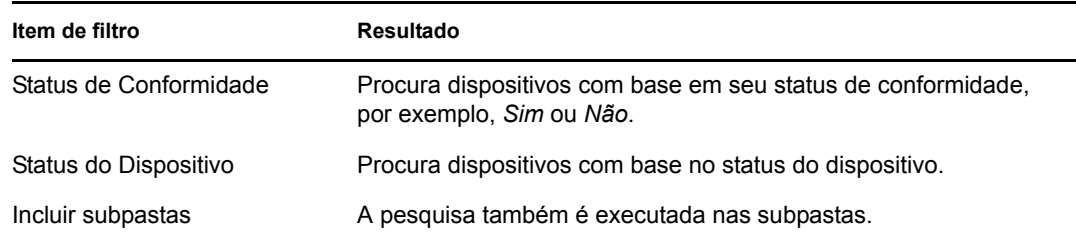

**3** Clique no grupo desejado (Grupo de Servidores ou Grupo de Servidores Dinâmicos) para ver detalhes do grupo e de seus membros. Se preferir, clique no dispositivo gerenciado.

Uma página com detalhes sobre o dispositivo gerenciado ou membro é exibida, conforme mostra a figura a seguir, com o nome zpms2k3ssp1 do dispositivo gerenciado como exemplo. O administrador da rede decidirá o nome dele.

```
M zpms2k3ssp1
 Resumo Inventário
                            Relacionamentos
                                                 Configurações
                                                                   Conteúdo
                                                                                  Estatísticas
                                                                                                 Patches
Geral
                                                                                                              \hat{\times}Áljas:
                                                 zpms2k3ssp1
Nome do Host:
                                                 linux-zcm
Endereço IP:
                                                 192.168.8.208
Última Atualização Completa:
                                                 16:05
Último Contato:
                                                 16:14
ZENworks Configuration Management Versão:
                                                 10.3.0.0ZENworks Asset Management Versão:
                                                 10.3.0.53910
Agente do ZENworks Versão:
                                                 10.3.0.27529
Status do Agente do ZENworks:
                                                  \boldsymbol{\Theta}Sistema Operacional:
                                                 Novell SuSE Linux Enterprise Server 11
Número de erros não confirmados:
                                                 \mathbf 0Número de avisos não confirmados:
                                                 \mathfrak oUsuário Principal: (Editar)
                                                  (Pendente: o sistema está determinando
                                                      automaticamente o usuário principal)
Proprietário: (Editar)
Número de Série (Editar)
                                                 b09367dbd90fce9ab3653c8dc3e45d8f
GUID:
                                                 b09367dbd90fce9ab3653c8dc3e45d8f
Departamento: (Editar)
Site: (Editar)
Localização: (Editar)
```
Dispositivos > Servidores > zpms2k3ssp1

**4** Clique na guia *Patches* para exibir os patches associados ao dispositivo servidor:

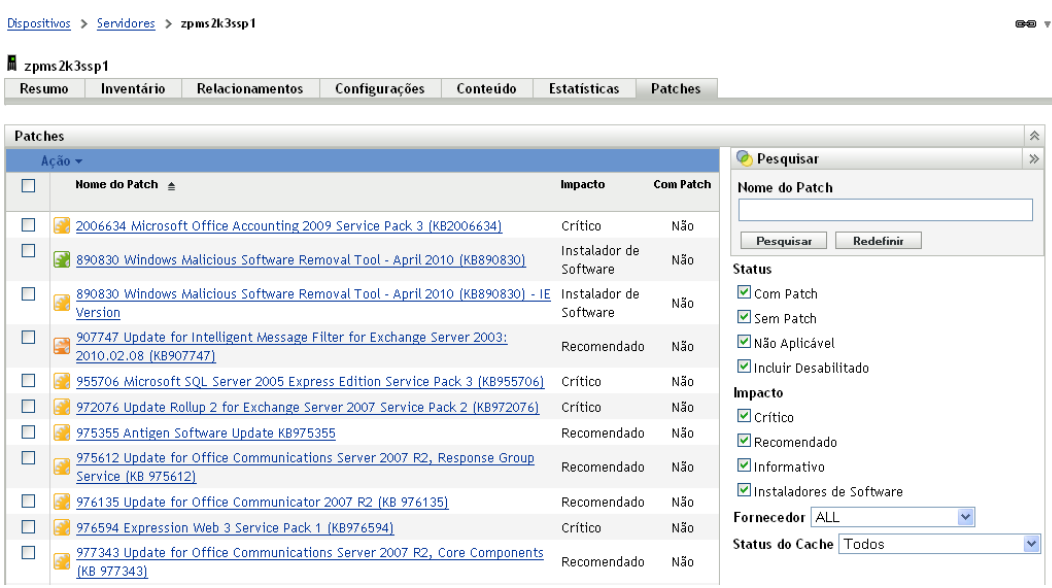

# <span id="page-83-0"></span>**7.2 Usando a guia Patches para um dispositivo**

- [Seção 7.2.1, "Patches" na página 84](#page-83-1)
- [Seção 7.2.2, "Nome do patch" na página 85](#page-84-0)
- [Seção 7.2.3, "Número total de patches disponíveis" na página 85](#page-84-1)
- [Seção 7.2.4, "Impactos do patch" na página 85](#page-84-2)
- [Seção 7.2.5, "Estatísticas de patch" na página 86](#page-85-0)
- [Seção 7.2.6, "Itens do menu Ação" na página 87](#page-86-0)
- [Seção 7.2.7, "Pesquisando patches" na página 88](#page-87-0)
- [Seção 7.2.8, "Informações dos patches" na página 90](#page-89-0)
- [Seção 7.2.9, "Patches de dispositivo de estação de trabalho" na página 91](#page-90-0)

### <span id="page-83-1"></span>**7.2.1 Patches**

Esta seção da página Patches fornece as seguintes informações sobre patches:

- Nome do patch
- Número total de patches disponíveis
- Impacto do patch
- Estatísticas do patch

Esta seção apresenta o menu *Ação*, que permite executar qualquer uma das ações a seguir relacionadas a patches: *Implantar Correção*, *Habilitar*, *Desabilitar*, *Explorar Agora, Atualizar Cache* e *Exportar*. Para obter mais informações sobre essas ações, consulte a [Seção 7.2.6, "Itens do](#page-86-0)  [menu Ação" na página 87](#page-86-0).

A seção *Patches* também mostra a opção *mostrar itens* que permite selecionar o número de itens a serem exibidos nessa seção:

*Figura 7-1 Lista suspensa Mostrar Itens*

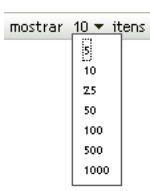

### <span id="page-84-0"></span>**7.2.2 Nome do patch**

Esse nome normalmente inclui o fornecedor ou o fabricante do patch, o aplicativo específico e as informações de versão.

Um exemplo de nome de patch é mostrado na figura a seguir. No nome de patch fornecido, Adobe é o fornecedor, Acrobat Reader é o aplicativo e 6.0.6 é a informação da versão:

*Figura 7-2 Exemplo de um nome de patch*

Atualização do Adobe Acrobat Reader 6.0.6

### <span id="page-84-1"></span>**7.2.3 Número total de patches disponíveis**

O número total de patches disponíveis é exibido no canto inferior esquerdo da tabela. No exemplo a seguir, há 979 patches disponíveis:

*Figura 7-3 Número total de patches*

1 - 25 de 344

## <span id="page-84-2"></span>**7.2.4 Impactos do patch**

Um patch pode ser classificado como Crítico, Recomendado, Informativo ou Instaladores de Software com base na data de lançamento e no impacto:

- **Crítico:** a Novell determinou esse tipo de patch como crítico e, portanto, deve ser instalado o mais rápido possível. A maioria das atualizações de segurança recentes está dentro dessa categoria. O Servidor ZENworks faz download e grava automaticamente os patches com impacto crítico.
- **Recomendado:** esse patch, embora não seja crítico nem relacionado à segurança, foi determinado pela Novell como útil e deve ser aplicado para manter a saúde dos computadores. A Novell recomenda, portanto, que você implemente os patches que estejam nessa categoria.
- **Informativo:** esse tipo de patch detecta uma condição determinada pela Novell como informativa. Os patches informativos são usados apenas para informação. Não há patch real para instalação.
- **Instaladores de Software:** esses tipos de patches são aplicativos de software. Normalmente, isso inclui instaladores. Os patches serão mostrados como *Sem Patch* se o aplicativo não tiver sido instalado em uma máquina.

A terminologia de impacto do Gerenciamento de Patch para sua inscrição de patch segue a terminologia de impacto do fornecedor, considerando a importância do patch. Cada sistema operacional tem uma classificação de impacto específica do fornecedor e esse impacto é mapeado para uma classificação da Novell, conforme descrito nesta seção. O Gerenciamento de Patch aumenta ou intensifica a gravidade da classificação de impacto, segundo as recomendações da Lumension Security. Por exemplo, os patches classificados pela Microsoft como "Crítico", "Importante" e "Moderado" são todos classificados como "Crítico" pela Novell.

A tabela a seguir lista o mapeamento entre a terminologia de classificação de patches da Novell e da Microsoft:

| Impactos do patch da<br><b>Novell</b> | <b>Windows</b>                                                                                            | <b>Outros</b>                    |
|---------------------------------------|----------------------------------------------------------------------------------------------------|----------------------------------|
| Crítico                               | Segurança crítica                                                                                         | N/A                              |
|                                       | Importante                                                                                                |                                  |
|                                       | Moderado                                                                                                  |                                  |
| Recomendado                           | Recomendado                                                                                               | N/A                              |
|                                       | Baixa                                                                                                    |                                  |
|                                       | Exemplo: Atualização do filtro de lixo<br>eletrônico do Microsoft Outlook 2003                            |                                  |
| Instaladores de<br>Software           | Distribuição de software                                                                                  | Instalador do software Adobe 8.1 |
|                                       | Exemplo: Ferramenta de remoção de<br>software mal-intencionado do Microsoft<br>Windows (remoção de vírus) |                                  |
| Informativo                           | N/A                                                                                                    | N/A                              |

*Tabela 7-1 Mapeamento de impacto do patch da Novell e da Microsoft*

Fonte: Lumension Security

### <span id="page-85-0"></span>**7.2.5 Estatísticas de patch**

As estatísticas de patch mostram o relacionamento entre um patch específico e o dispositivo selecionado. As estatísticas de patch aparecem na coluna *Com Patch*, à extrema direita da página Patch. Esta coluna indica se a instalação do patch no dispositivo selecionado foi bem-sucedida ou não. Se o dispositivo tiver sido corrigido, essa coluna exibirá *Sim*; caso contrário, ela exibirá *Não*.

## <span id="page-86-0"></span>**7.2.6 Itens do menu Ação**

O menu *Ação* na página Patches para um dispositivo selecionado consiste nas seis opções a seguir:

*Figura 7-4 Menu Ação*

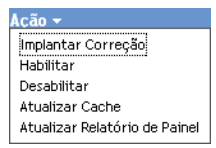

- **Implantar Correção:** permite que você implante um patch. Para usar essa opção, marque a caixa de seleção referente ao patch a ser implantado e selecione *Implantar Correção* para abrir o Assistente de Implantação de Correção.
- **Habilitar:** permite habilitar um patch desabilitado. Para usar essa opção, selecione-a no menu *Ação*.
- **Desabilitar:** permite desabilitar um patch. Para usar essa opção, marque a caixa de seleção referente ao patch necessário e selecione *Desabilitar*. O patch selecionado será removido da lista.

**Observação:** A desabilitação de um patch também desabilita todos os bundles associados a ele.

 **Atualizar Cache:** inicia um processo de download dos bundles associados ao patch selecionado e armazena esses bundles em cache no Servidor ZENworks.

**Observação:** Os bundles de correção devem ser armazenados em cache antes de sua instalação no dispositivo de destino.

Para usar essa opção:

- 1. selecione um ou mais patches na lista de patches.
- 2. No menu *Ação*, clique em *Atualizar Cache*.

O ícone de patch muda para  $\blacksquare$ . Enquanto o download estiver em andamento, o ícone mudará para . Quando o armazenamento em cache estiver concluído, a cor desse ícone mudará para verde. Ela indica que a correção do patch está pronta para ser implantada.

 **Exportar:** permite exportar os detalhes, como o status e o impacto dos patches selecionados, para um arquivo CSV (comma-separated value - valor separado por vírgula). Você pode optar por gravar o arquivo em um formato diferente após abri-lo da opção de download.

## <span id="page-87-0"></span>**7.2.7 Pesquisando patches**

A seção *Pesquisar* na página Patches oferece opções de filtragem de dados e pesquisa abrangentes, permitindo que você pesquise patches específicos e filtre os conjuntos de resultados com base no status e no impacto dos patches. A pesquisa e a filtragem podem ser executadas independentemente uma da outra ou podem ser combinadas para fornecer recursos extensivos de detalhamento. A figura seguinte mostra a seção *Pesquisar Patch*:

*Figura 7-5 Seção Pesquisar na página Patches*

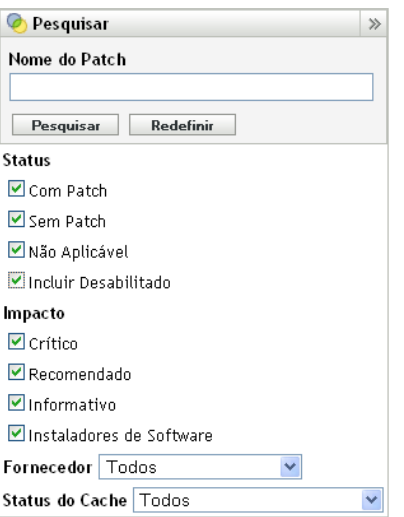

Para pesquisar um patch:

- **1** Digite o nome completo do patch, ou parte dele, na caixa de texto *Nome do Patch*.
- **2** Marque a caixa de seleção desejada em *Status* e *Impacto*.
- **3** Selecione o fornecedor na lista suspensa *Fornecedor*.
- **4** Selecione o status do cache na lista suspensa *Status do Cache*.
- **5** Clique em *Pesquisar*.

Ao clicar em *Redefinir*, você retornará às configurações padrão.

A tabela a seguir descreve o resultado da seleção de cada opção de filtro em *Status*:

*Tabela 7-2 Filtros de Status na pesquisa*

| <b>Filtro de Status</b> | Resultado                                                                                                    |
|-------------------------|----------------------------------------------------------------------------------------------------|
| Com patch               | Os resultados da pesquisa incluem todos os patches da lista de<br>patches que foram aplicados a um ou mais dispositivos. |
| Sem patch               | Os resultados da pesquisa incluem todos os patches na lista de<br>patches que não foram aplicados a nenhum dispositivo.  |
| Não se aplica           | Os resultados da pesquisa incluem todos os patches da lista de<br>patches não aplicáveis ao dispositivo.                 |

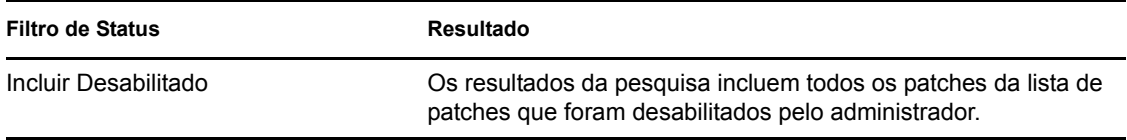

A tabela a seguir descreve o resultado da seleção de cada opção de filtro em *Impacto*:

*Tabela 7-3 Filtros de Impacto na pesquisa*

| Filtro de Impacto        | <b>Resultado</b>                                                                                                    |
|--------------------------|----------------------------------------------------------------------------------------------------|
| Crítico                  | Os resultados da pesquisa incluem todos os patches da lista de<br>patches classificados como Crítico pela Novell.                     |
| Recomendado              | Os resultados da pesquisa incluem todos os patches da lista de<br>patches classificados como Recomendado pela Novell.                 |
| Informativo              | Os resultados da pesquisa incluem todos os patches da lista de<br>patches classificados como Informativo pela Novell.                 |
| Instaladores de Software | Os resultados da pesquisa incluem todos os patches da lista de<br>patches classificados como Instaladores de Software pela<br>Novell. |

*Tabela 7-4 Filtros Fornecedor e Status do Cache na pesquisa* 

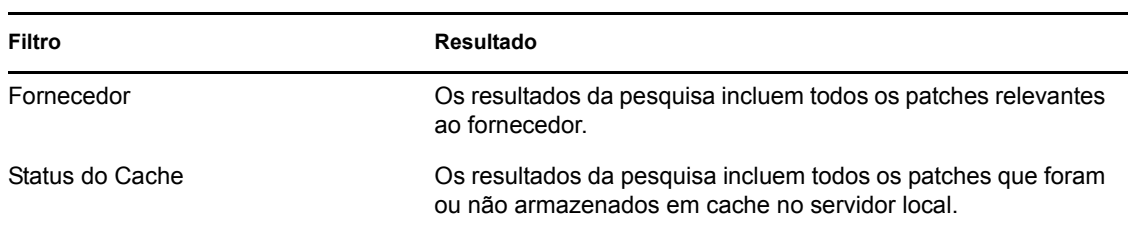

# <span id="page-89-0"></span>**7.2.8 Informações dos patches**

É possível ver informações detalhadas de um patch selecionado na seção *Informações do Patch*. Quando você clicar no nome de um patch, os detalhes referentes a esse patch serão exibidos.

Por exemplo, se você selecionar o patch denominado *Atualização do Adobe Acrobat Reader 6.0.6* na lista de patches, a seção *Informações do Patch* exibirá o resultado de uma análise referente ao patch selecionado, conforme mostra a figura a seguir:

*Figura 7-6 Informações de um patch selecionado*

| Informações do Patch<br>×                   |                                                                                                    |  |
|---------------------------------------------|----------------------------------------------------------------------------------------------------|--|
|                                             |                                                                                                    |  |
| Nome                                        | Adobe Acrobat Reader 7.0.7                                                                                                    |  |
| Impacto                                     | Instalador de Software                                                                                                    |  |
| <b>Status</b>                               | Habilitado                                                                                                    |  |
| Fornecedor                                  | Adobe Systems, Inc.                                                                                                    |  |
| Data da Versão                              | 2006-02-08 00:00:00.0                                                                                                    |  |
| ID do Produto do Adobe Reader<br>Fornecedor |                                                                                                    |  |
| Descricão                                   | Este lancamento do patch soluciona várias vulnerabilidades de segurança, incluindo<br>a vulnerabilidade XSS (criação de scripts entre vários sites) no Adobe Reader<br>6.0.5 e em versões anteriores, que poderiam permitir aos hackers inserir<br>remotamente JavaScript arbitrário em uma sessão do browser. Outras<br>vulnerabilidades foram identificadas nessas versões do Reader que poderiam<br>possibilitar a um hacker, que sabe como explorá-las, assumir o controle do<br>sistema afetado. É recomendável que os usuários atualizem para a versão mais<br>recente do Adobe Reader disponível para a sua plataforma.<br>Nota: Um código de erro 1603 seria retornado ao PLUS para mostrar que a<br>desinstalação falhou porque o aplicativo estava em uso durante a implantação. |  |
| Requer<br>Reinicialização                   | Não                                                                                                    |  |
| Suporta<br>Desinstalacão                    | Sim                                                                                                    |  |

A tabela seguinte define cada nome de propriedade na seção *Informações dos Patches*:

| Nome da Propriedade         | Definicão                                                                                                    |
|-----------------------------|----------------------------------------------------------------------------------------------------|
| Nome                        | O nome do patch.                                                                                                  |
| Impacto                     | O impacto do patch conforme determinado pela Novell. Consulte a<br>Seção 7.2.4, "Impactos do patch" na página 85. |
| Status                      | Status do patch; pode ser Habilitado, Desabilitado (Substituído) ou<br>Desabilitado (Pelo Usuário).               |
| Fornecedor                  | O nome do fornecedor ou do fabricante.                                                                            |
| Lançado em                  | A data em que o patch foi lançado.                                                                                |
| ID do Produto do Fornecedor | O número de ID designado ao produto pelo fornecedor.                                                              |
| Descrição                   | A descrição do patch; inclui as vantagens da implantação do patch e<br>os pré-reguisitos de implantação.          |

*Tabela 7-5 Nomes de propriedade na seção Informações dos Patches*

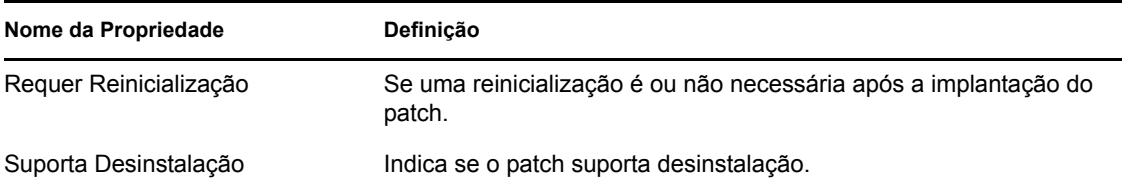

# <span id="page-90-0"></span>**7.2.9 Patches de dispositivo de estação de trabalho**

Para ver os patches de um dispositivo de estação de trabalho específico:

**1** Clique no link *Estação de Trabalho* na página Dispositivos.

Uma lista de grupos de estações de trabalho classificados com base em seus sistemas operacionais será exibida, conforme mostra a figura a seguir:

```
Dispositivos > Estações de Trabalho
```
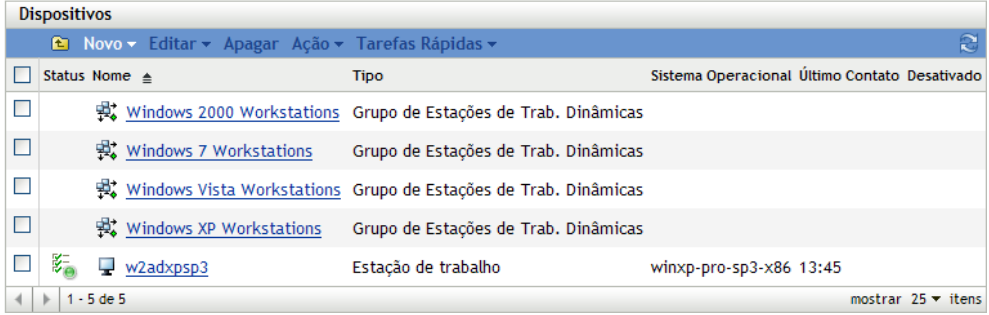

Você vê os seguintes ícones na página Estações de Trabalho:

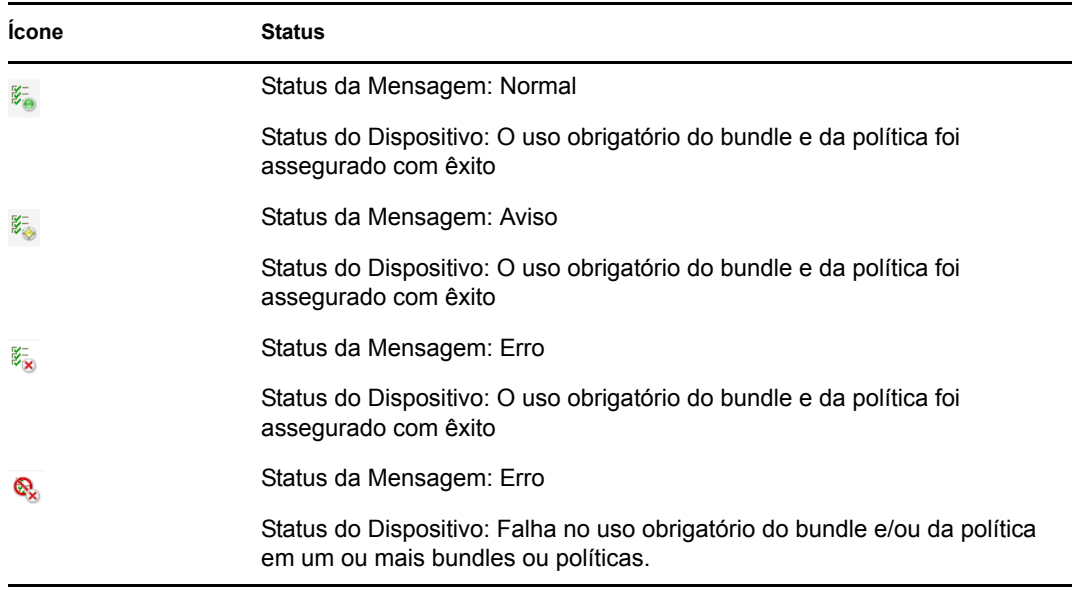

Os dispositivos também podem ser encontrados usando *Pesquisar* (consulte a seção ["Item de](#page-81-0)  [filtro" na página 82\)](#page-81-0).

**2** Clique no grupo desejado (Grupo de Estações de Trabalho ou Grupo de Estações de Trabalho Dinâmicas) para ver os detalhes do grupo e de seus membros.

**3** Clique no dispositivo de estação de trabalho ou no membro desejado.

Uma página é exibida contendo os detalhes do membro. A figura a seguir mostra a página que exibe detalhes do dispositivo de estação de trabalho denominado *w2adxpsp2*:

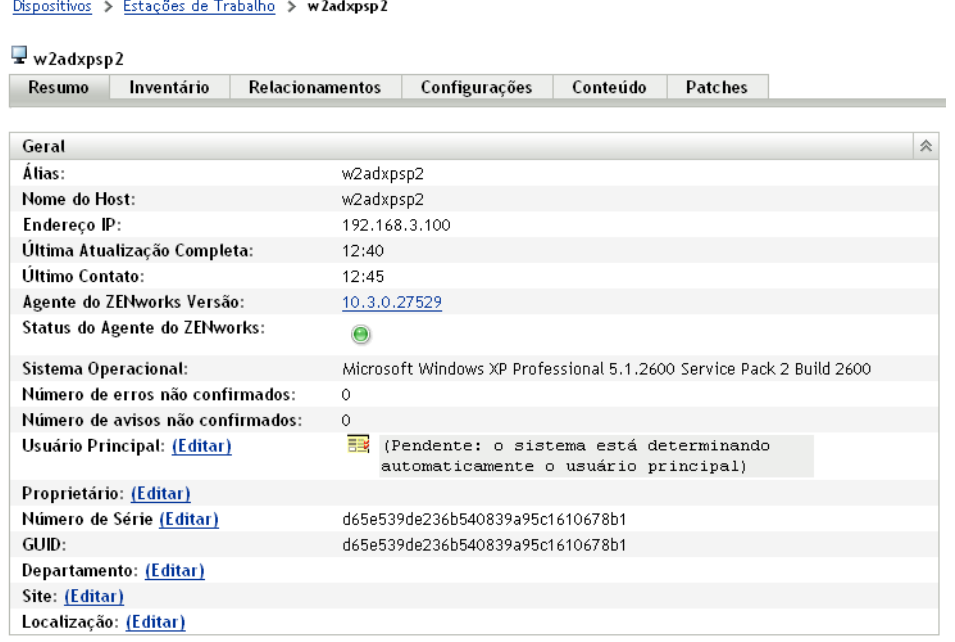

**4** Clique na guia *Patches*.

Os patches associados ao dispositivo estação de trabalho são exibidas conforme mostra a figura seguinte:

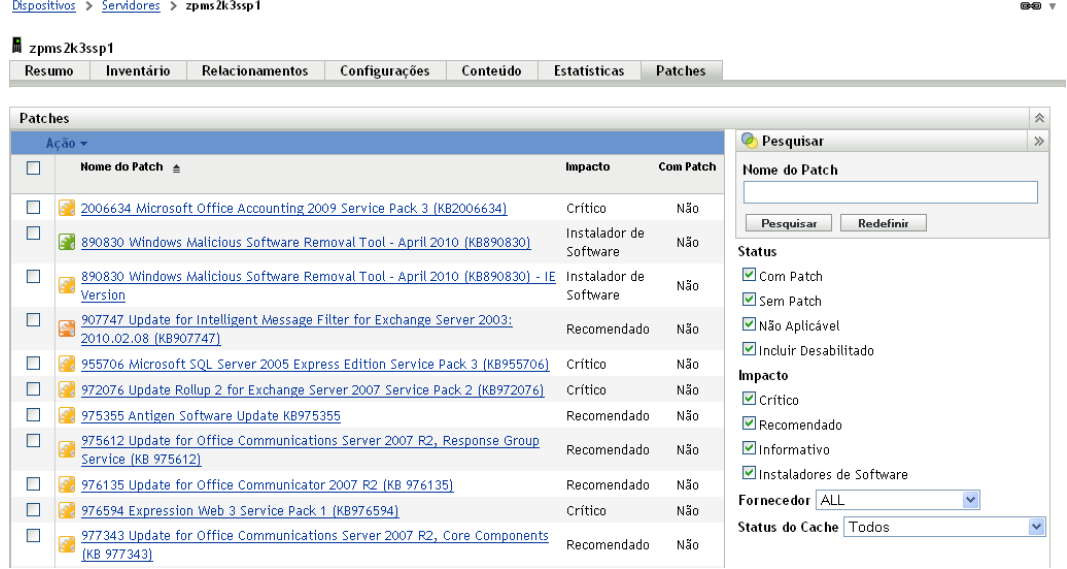

# <sup>8</sup>**Gerenciamento de patch de um grupo de dispositivos**

Os patches de grupo de dispositivos referem-se aos patches atribuídos aos membros do grupo de dispositivos servidores ou estações de trabalho na rede e exibem o status de cada patch para os dispositivos. Essa tela exibe apenas os patches aplicáveis aos dispositivos que são membros do grupo selecionado.

- [Seção 8.1, "Usando a guia Patches em um grupo de servidores" na página 93](#page-92-0)
- [Seção 8.2, "Usando a guia Patches em um grupo de estações de trabalho" na página 95](#page-94-0)

# <span id="page-92-0"></span>**8.1 Usando a guia Patches em um grupo de servidores**

Essa tela exibe os patches aplicáveis aos dispositivos que são membros do grupo de servidores selecionado.

**1** Clique na guia *Dispositivos* no painel esquerdo.

Uma página será exibida com as pastas raiz para cada tipo de dispositivo, conforme mostra a figura a seguir:

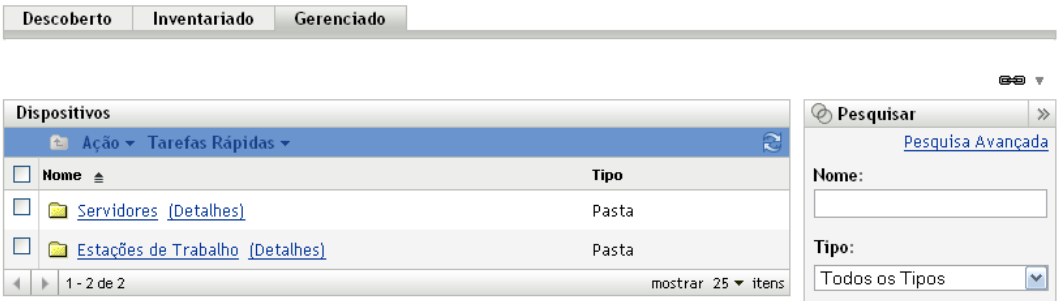

A pasta *Servidores* é a pasta raiz de todos os servidores gerenciados, e a pasta *Estações de Trabalho* é a pasta raiz de todas as estações de trabalho gerenciadas na rede.

**2** Clique no link *Servidores*.

Uma lista de grupos de servidores classificados com base em seus sistemas operacionais será exibida, conforme mostra a figura a seguir:

 $Dispositivos > **Service**$ </u> **Dispositivos €** Novo v Editar v Apagar Ação v Tarefas Rápidas v ■ Status Nome ≜ Sistema Operacional Último Contato Desativado **Tipo**  $\Box$ Windows 2000 Servers Grupo de Servid. Dinâmicos  $\overline{\phantom{a}}$ Windows Server 2003 Grupo de Servid. Dinâmicos  $\overline{\phantom{a}}$ Windows Server 2008 Grupo de Servid. Dinâmicos  $\overline{\phantom{a}}$ Windows Server 2008 R2 Grupo de Servid. Dinâmicos  $\Box$   $\mathcal{E}_{\Theta}^{-}$   $\Box$   $\Box$   $\Box$   $\Box$   $\Box$   $\Box$ Servidor sles-11-i586 15:51  $\parallel$  | | | 1 - 5 de 5 mostrar  $25 \times$  itens

**3** Clique no grupo desejado (Grupo de Servidores ou Grupo de Servidores Dinâmicos).

Aparecerá uma página exibindo os detalhes gerais do grupo e seus membros. A figura a seguir mostra a página exibida quando o tipo *Windows Server 2003* é selecionado:

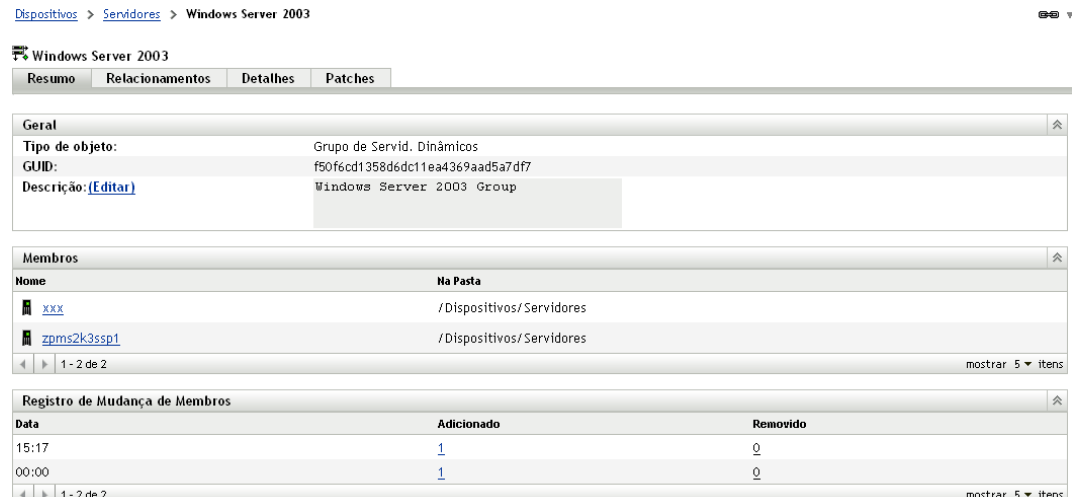

**4** Clique na guia *Patches*.

São exibidos os patches aplicáveis aos dispositivos membros do grupo selecionado. Se o grupo selecionado for o *Windows Server 2003*, a guia *Patches* exibirá todos os patches aplicáveis aos dispositivos membros dentro do grupo *Windows Server 2003*, como mostra a figura seguinte:

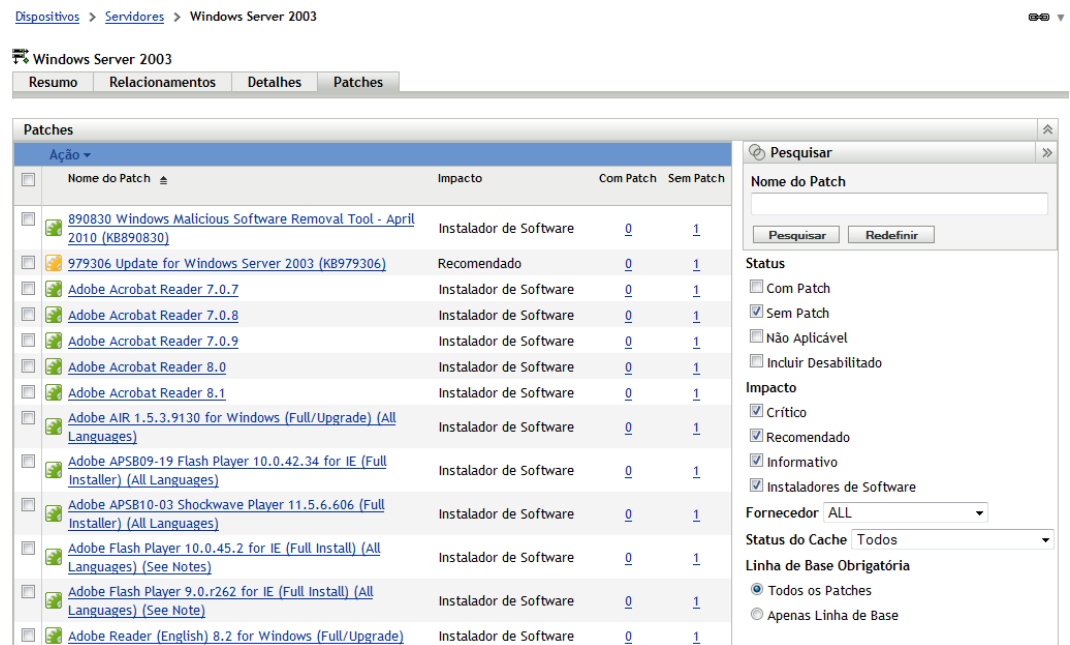

Para obter informações sobre os recursos da página Patches do Grupo de Dispositivos referente ao grupo de servidores selecionado, consulte ["Sobre as linhas de base obrigatórias" na](#page-70-0)  [página 71](#page-70-0).

# <span id="page-94-0"></span>**8.2 Usando a guia Patches em um grupo de estações de trabalho**

Essa tela exibe os patches aplicáveis aos dispositivos que são membros do grupo de estações de trabalho selecionado.

**1** Clique na guia *Dispositivos* no painel esquerdo.

Uma página exibindo as pastas raiz de cada tipo de dispositivo será exibida.

**2** Clique no link *Estações de Trabalho*.

Uma lista de grupos de estações de trabalho classificados com base em seus sistemas operacionais será exibida, conforme mostra a figura a seguir:

```
Dispositivos > Estações de Trabalho
```
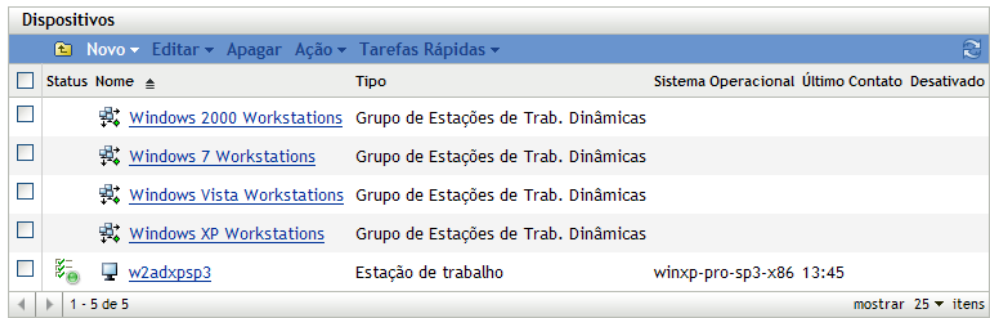

**3** Clique no grupo desejado (Grupo de Estações de Trabalho ou Grupo de Estações de Trabalho Dinâmicas).

Aparecerá uma página exibindo os detalhes gerais do grupo e seus membros. A figura a seguir mostra a página exibida quando o Grupo de Estações de Trabalho Dinâmicas chamado *Windows XP Workstations* (Estações de Trabalho Windows XP) é selecionado:

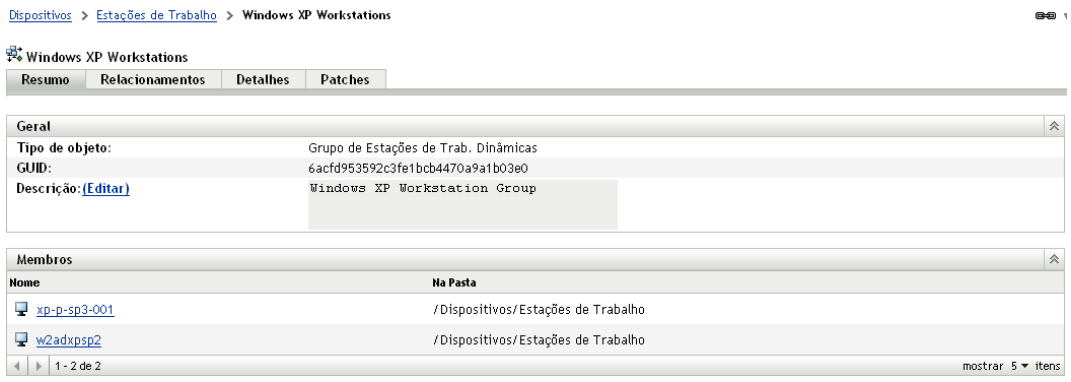

**4** Clique na guia *Patches*.

São exibidos os patches aplicáveis aos dispositivos membros do grupo selecionado. Se o grupo selecionado for Estações de Trabalho com Windows XP, a guia *Patches* exibirá todos os patches aplicáveis aos dispositivos membros do grupo Estações de Trabalho com Windows XP, como mostra a figura seguinte:

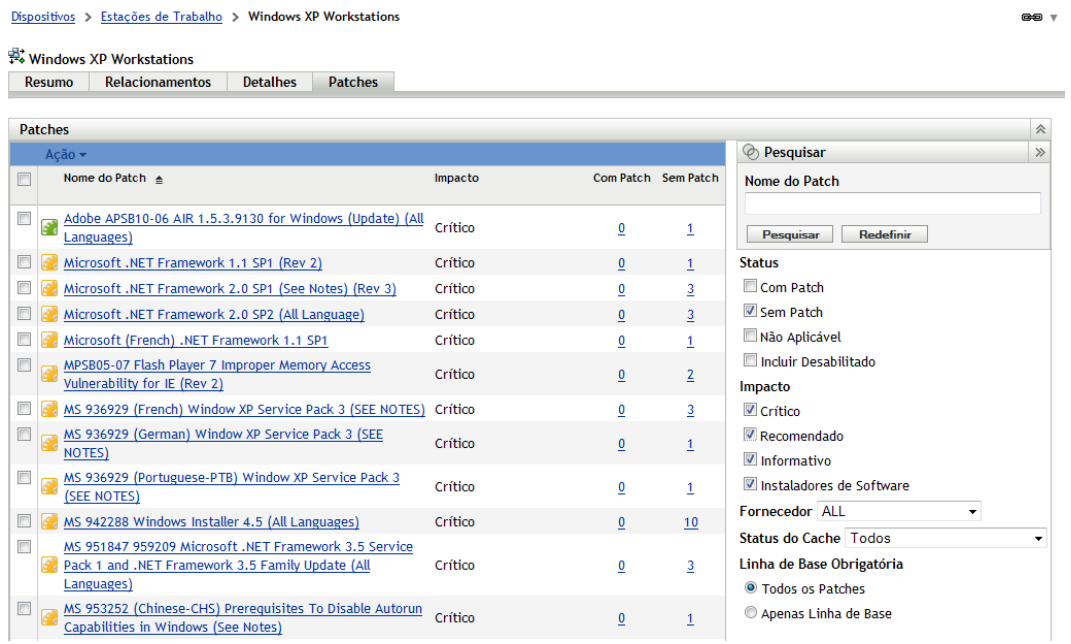

Para obter informações sobre os recursos da página Patches do Grupo de Dispositivos referente ao grupo de estações de trabalho selecionado, consulte ["Sobre as linhas de base obrigatórias"](#page-70-0)  [na página 71.](#page-70-0)

# Solucionando problemas do **gerenciamento de patch**

As seções a seguir contêm explicações detalhadas sobre as mensagens de erro que poderão ser recebidas ou os problemas que poderão ser encontrados com a utilização do Novell<sup>®</sup> ZENworks<sup>®</sup> 10 Patch Management.

- [Seção A.1, "Problemas no gerenciamento de patch" na página 99](#page-98-0)
- [Seção A.2, "Problemas na configuração" na página 103](#page-102-0)

# <span id="page-98-0"></span>**A.1 Problemas no gerenciamento de patch**

- ["Os patches ficam indisponíveis por causa da mudança do CDN para a Akamai para o](#page-98-1)  [ZENworks Patch Management" na página 99](#page-98-1)
- ["Nenhum patch é mostrado na guia Patches" na página 101](#page-100-0)
- ["Os patches parecem não estar implantados no dispositivo de destino" na página 101](#page-100-1)
- ["O botão Cancelar desaparece na caixa de diálogo Reinicialização Necessária" na página 101](#page-100-2)
- ["Os patches substituídos são mostrados como NÃO APLICÁVEL" na página 102](#page-101-0)
- ["A implantação do patch pode não iniciar conforme o programado" na página 102](#page-101-1)
- ["O Microsoft System Installer \(MSI\) pode precisar ser atualizado para alguns patches" na](#page-101-2)  [página 102](#page-101-2)

#### <span id="page-98-1"></span>**Os patches ficam indisponíveis por causa da mudança do CDN para a Akamai para o ZENworks Patch Management**

Origem: ZENworks 10 Configuration Management; Gerenciamento de Patch.

- Explicação: Na semana de 18 de fevereiro de 2008, a infra-estrutura de hospedagem para o site de conteúdo de patches na Web usada pelo ZENworks 10 Patch Management foi migrada para a Akamai\* como o novo provedor host. A troca foi feita através de uma mudança de DNS global.
	- Ação: Siga etapas abaixo:
		- **1** Abra o acesso aos seguintes sites na Web:
			- [Servidores de licenciamento PLHOST](https://novell.patchlink.com) (https://novell.patchlink.com)
			- [Download de patches da Akamai](http://novell.cdn.lumension.com) (http://novell.cdn.lumension.com)
			- [Site de patches da Microsoft na Web](http://www.download.windowsupdate.com) (http:// www.download.windowsupdate.com)
		- **2** Desative o *Download SSL* na página Configuração (consulte ["Configurando detalhes de download da inscrição" na página 22\)](#page-21-0).
- **3** Teste sua conectividade com o novo provedor de hospedagem a partir do Servidor Principal do ZENworks no qual o recurso Gerenciamento de Patch está sendo executado:
	- Teste de ping:

Efetue login no console do servidor e inicie um prompt de comando ou uma janela de shell:

ping novell.cdn.lumension.com

Se seu servidor puder se conectar à rede de hospedagem da Akamai sem problemas, você verá uma resposta semelhante à mostrada abaixo:

```
Pinging a1533.g.akamai.net [12.37.74.25] with 32 
bytes of data: 
Replyfrom 12.37.74.25: bytes=32 time=14ms TTL=55 
Reply from 12.37.74.25: bytes=32 time=14ms TTL=55 
Reply from 12.37.74.25: bytes=32 time=14ms TTL=55 
Reply from 12.37.74.25: bytes=32 time=13ms TTL=55 
Ping statistics for 12.37.74.25: 
Packets: Sent = 4, Received = 4, Lost = 0 (0% loss),
Approximate round trip times in milli-seconds: 
Minimum = 13ms, Maximum = 14ms, Average = 13ms
```
O comando ping mostra o endereço do servidor AKAMAI mais próximo ao seu local atual.

Se você receber a seguinte mensagem:

```
Ping request could not find host 
novell.cdn.lumension.com. Please check the name and 
try again.
```
O administrador do firewall precisará abrir o acesso à rede da Akamai para tráfego de ping e HTTP (porta TCP 80).

• Teste de browser:

Usando um browser da Web, digite o seguinte URL:

http://novell.cdn.lumension.com/novell/pulsar.xml

O browser deverá exibir a saída formatada do site, conforme mostrado na figura abaixo:

```
- <sub>
  - <os name="\rm{Windows}">
    - <arch name="x86">
       - <lang name="English">
           <lst> windows/x86/en/applications.lst </lst>
           <lst> windows/x86/en/software.lst </lst>
           <lst ver="XP" spack="3"> windows/x86/en/xpsp3.lst </lst>
           <lst ver="XP" spack="2" legacy="Y"> windows/x86/en/xpsp2.lst </lst>
           <lst ver="XP" spack="1" legacy="Y"> windows/x86/en/xpsp1.lst </lst>
           <lst ver="2000" spack="4"> windows/x86/en/2ksp4.lst </lst>
           <lst ver="2000" spack="3" legacy="Y"> windows/x86/en/2ksp3.lst </lst>
           <lst ver="2003" spack="2"> windows/x86/en/2k3sp2.lst </lst>
           <lst ver="2003" spack="1" legacy="Y"> windows/x86/en/2k3sp1.lst </lst>
           <lst ver="2003" spack="0" legacy="Y"> windows/x86/en/2k3sp0.lst </lst>
           <lst ver="VISTA" spack="0" legacy="Y"> windows/x86/en/vistasp0.lst </lst>
           <lst ver="VISTA" spack="1"> windows/x86/en/vistasp1.lst </lst>
         \leq \frac{1}{2}
```
Se o seu browser não conseguir acessar o arquivo XML, você perceberá um tempo de espera dele e receberá algum tipo de mensagem de erro. Se o teste de ping for bem-sucedido e o teste do browser falhar, isso indicará que o administrador do firewall tem acesso limitado à rede da Akamai, mas que o HTTP (porta TCP 80) está bloqueado.

O servidor de licença ainda está usando o mesmo endereço do ZENworks Patch Management 6.4. Se você desejar digitar um número de série para registrar o uso do seu Gerenciamento de Patch, será necessário deixar os endereços IP de nossos servidores antigos em suas regras de firewall.

 Informações do firewall para o ZENworks 10 Configuration Management:

A replicação de licenças do ZENworks 10 Patch Management vai para os seguintes servidores:

206.16.247.2 206.16.45.34 Porta 443

A replicação de conteúdo do ZENworks 10 Patch Management vai para o seguinte nome DNS:

http://novell.cdn.lumension.com/novell

Para saber qual IP seu servidor específico está usando, envie um ping para novell.cdn.lumension.com de diversas máquinas e informe a faixa de endereço aplicável em suas regras de firewall.

#### <span id="page-100-0"></span>**Nenhum patch é mostrado na guia Patches**

Origem: ZENworks 10 Configuration Management; Gerenciamento de Patch.

Causa possível: O servidor acabou de ser instalado.

Ação: É necessário iniciar o download da inscrição dos patches e aguardar 20 minutos ou mais para o download automático destes a partir de novell.patchlink.com.

#### <span id="page-100-1"></span>**Os patches parecem não estar implantados no dispositivo de destino**

Origem: ZENworks 10 Configuration Management; Gerenciamento de Patch.

- Causa possível: O administrador do ZENworks não implantou os patches nos dispositivos aplicáveis do servidor ZENworks ou os patches foram implantados no servidor, mas a programação de atualização de dispositivos não foi acionada no ZENworks Adaptive Agent.
	- Ações: Verifique se a opção *Programação de Atualização de Dispositivos* está definida como *Atualização Manual* ou *Renovação cronometrada* na guia Configuração e aguarde o intervalo especificado.

#### <span id="page-100-2"></span>**O botão Cancelar desaparece na caixa de diálogo Reinicialização Necessária**

Origem: ZENworks 10 Configuration Management; Gerenciamento de Patch.

- Explicação: Quando dois ou mais patches forem implantados, se a opção *Permitir Cancelamento pelo Usuário* estiver definida como Não na página Pre Install Notification Options (Opções de Notificação e Reinicialização) e na página Reboot Options (Opções de Reinicialização) do servidor, o botão *Cancelar* desaparecerá da caixa de diálogo Reinicialização Necessária para todos os patches do agente.
	- Ação: Nenhuma necessária.

#### <span id="page-101-0"></span>**Os patches substituídos são mostrados como NÃO APLICÁVEL**

Origem: ZENworks 10 Configuration Management; Gerenciamento de Patch.

- Explicação: Em versões anteriores do Gerenciamento de Patch, o status do patch era mostrado como COM PATCH ou SEM PATCH, independentemente de ele ser novo ou desatualizado. Em geral, isso fazia com que patches fossem exibidos com o status SEM PATCH em uma quantidade muito maior que a realmente necessária para a implantação em determinado dispositivo de destino. Esse problema foi solucionado em vários dos novos patches de conteúdo avançados, fornecidos com o ZENworks 10 Configuration Management SP3:
	- Quando um patch é substituído, ele é automaticamente desabilitado.
	- Se o patch for habilitado novamente e detectado, na maioria das vezes, seu status será exibido como NÃO APLICÁVEL, pois ele terá sido substituído por um patch mais recente.

Embora esse comportamento seja diferente do de versões anteriores do Gerenciamento de Patch, essa mudança é um aprimoramento, pois apenas os patches que precisam ser instalados atualmente são informados ou analisados em cada dispositivo.

Ação: Nenhuma necessária.

#### <span id="page-101-1"></span>**A implantação do patch pode não iniciar conforme o programado**

Origem: ZENworks 10 Configuration Management; Gerenciamento de Patch.

- Causa possível: Se o tipo de programação de implantação incluir as opções *Periódico* e *Processar Imediatamente Se o Dispositivo Não Puder Ser Executado Conforme a Programação*, quando o dispositivo se tornar ativo, a implantação do patch não iniciará na primeira de suas datas periódicas programadas. Entretanto, o patch será implantado quando ocorrer a próxima data periódica.
	- Ação: Em vez de selecionar uma programação periódica, selecione uma programação especificando uma data, para que o patch seja aplicado quando o dispositivo se tornar ativo.

#### <span id="page-101-2"></span>**O Microsoft System Installer (MSI) pode precisar ser atualizado para alguns patches**

Origem: ZENworks 10 Configuration Management; Gerenciamento de Patch.

Explicação: A implantação de determinados patches do .NET pode requerer a instalação do MSI mais recente. Caso contrário, poderão ocorrer erros durante a implantação desses patches.

Ação: Antes de implantar patches do .NET, verifique se há o pré-requisito de uma versão do MSI. Se necessário, crie um bundle para implantar o MSI mais recente (versão 3.1 ou posterior) em seus sistemas. A [Microsoft](http://www.microsoft.com/downloads/details.aspx?familyid=889482fc-5f56-4a38-b838-de776fd4138c&displaylang=en) (http:// www.microsoft.com/downloads/details.aspx?familyid=889482fc-5f56-4a38 b838-de776fd4138c&displaylang=en) disponibiliza MSIs.

# <span id="page-102-0"></span>**A.2 Problemas na configuração**

 ["A implantação de patches com Reinicialização Automática faz o dispositivo ser encerrado" na](#page-102-1)  [página 103](#page-102-1)

#### <span id="page-102-1"></span>**A implantação de patches com Reinicialização Automática faz o dispositivo ser encerrado**

Origem: ZENworks 10 Configuration Management; Gerenciamento de Patch.

- Causa possível: A tentativa de implantar patches com reinicialização automática pode encerrar a máquina em vez de reinicializá-la. Pode também falhar em informar os resultados dos patches ao Servidor ZENworks.
	- Ação: Execute reinicializações com uma Tarefa Rápida em vez de usar a opção Reinicialização Automática.

# <sup>B</sup>**Atualizações da documentação**

Esta seção contém informações sobre as mudanças feitas no conteúdo da documentação desta *Referência do ZENworks Patch Management* para o Novell® ZENworks® 10 Configuration Management SP3. As informações ajudarão o usuário a se manter atualizado em relação à documentação.

A documentação deste produto é fornecida na Web em dois formatos: HTML e PDF. Ambos os formatos estão atualizados com relação às mudanças listadas nesta seção.

Para você saber se uma cópia da documentação em PDF usada é a mais recente, verifique a data de publicação na página do título do documento em PDF.

A documentação foi atualizada na seguinte data:

[Seção B.1, "30 de março de 2010: SP3 \(10.3\)" na página 105](#page-104-0)

# <span id="page-104-0"></span>**B.1 30 de março de 2010: SP3 (10.3)**

Foram feitas atualizações nas seguintes seções:

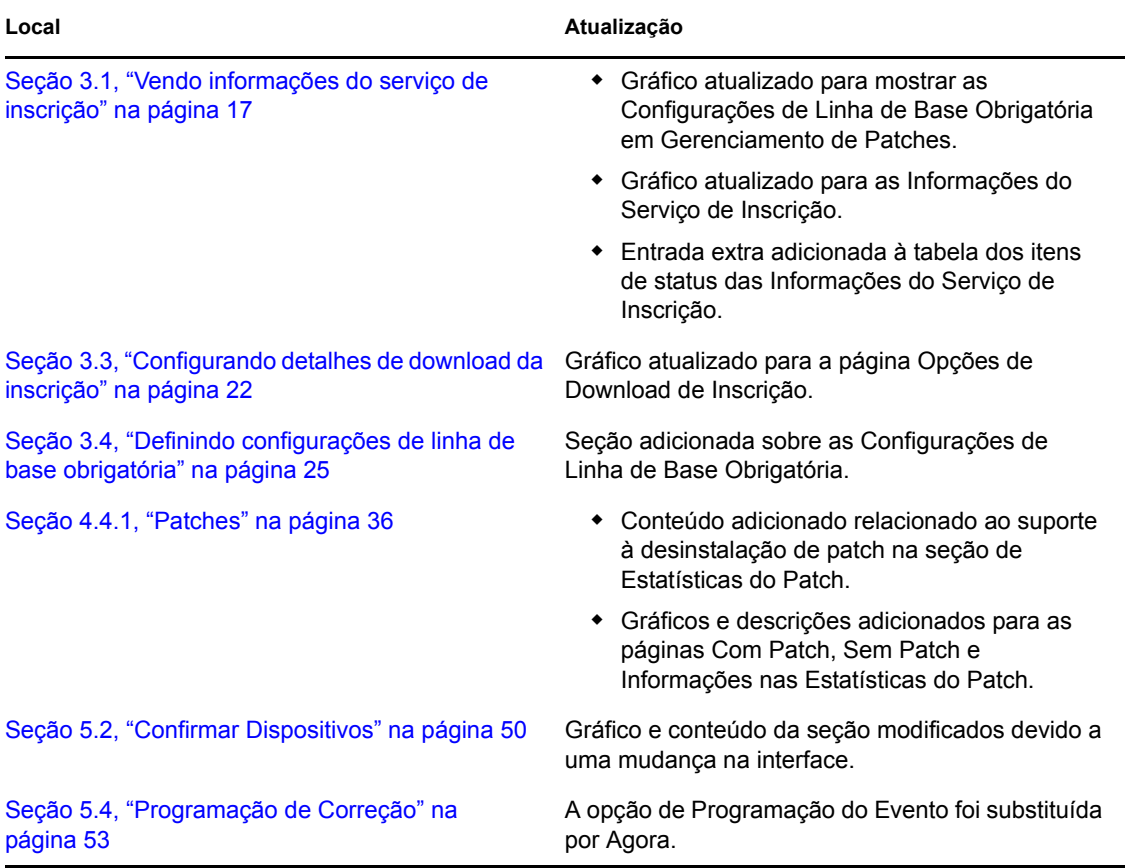

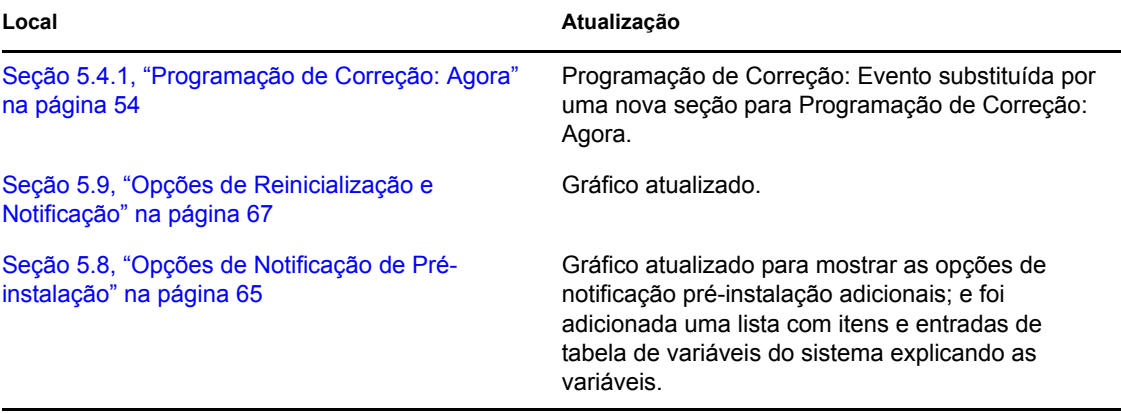